**OncoLogic™** 

**User's Manual** 

**An Expert System for Prediction of The Carcinogenic Potential of Chemicals** 

**Version 6.0** 

**© 2005, U.S. Environmental Protection Agency** 

# **OncoLogic™**

**User's Manual** 

*An Expert System for Prediction of The Carcinogenic Potential of Chemicals* 

March 22, 2005

OncoLogic™ was developed by Dr. Joseph Arcos, Dr. Mary Argus, Dr. David Lai, and Dr. Yin-tak Woo of the U.S. Environmental Protection Agency with technical support from Dr. Marilyn Arnott, Mr. Andrew Bachman, and Mr. Christian Bennett of LogiChem.

# **TABLE OF CONTENTS**

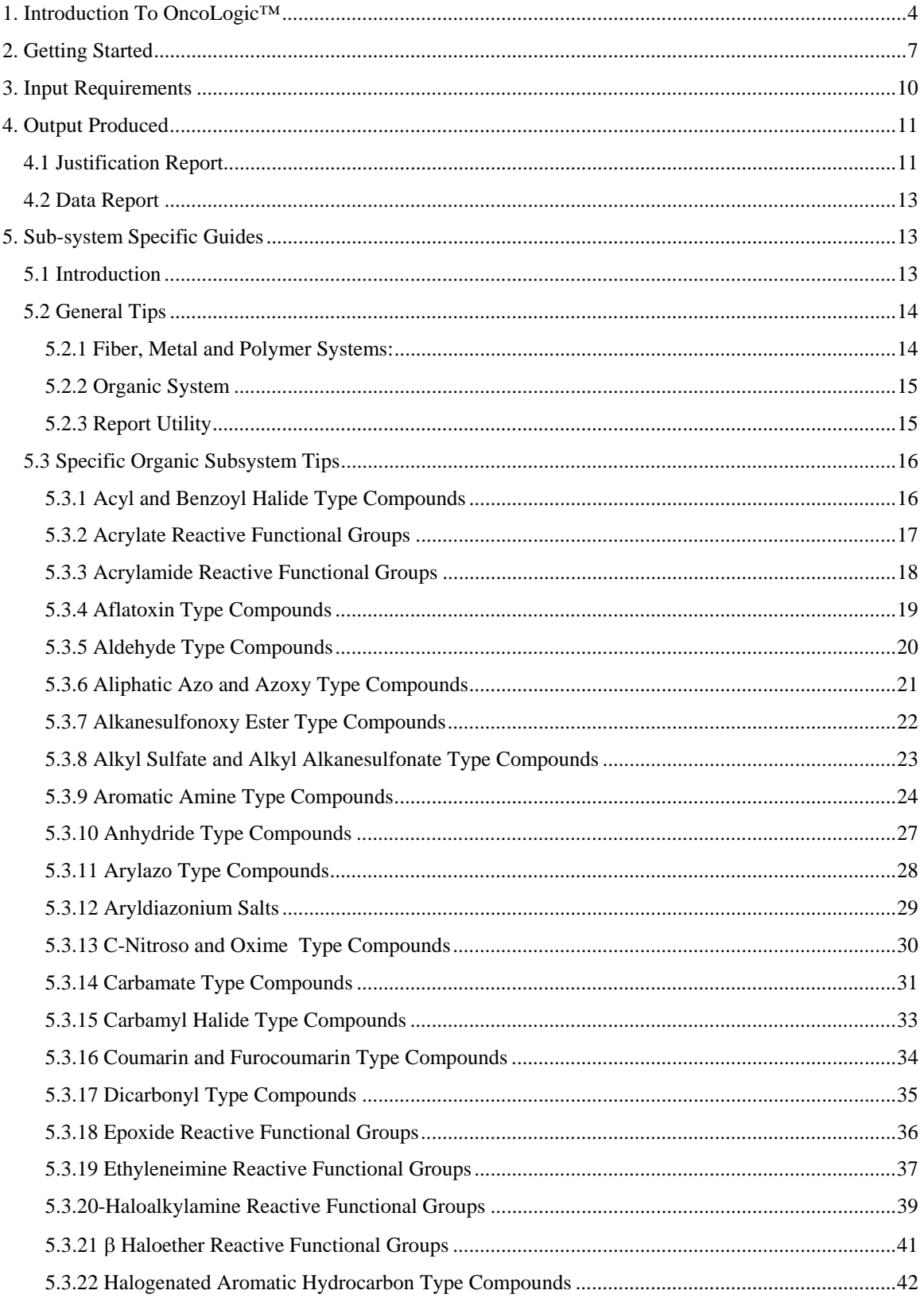

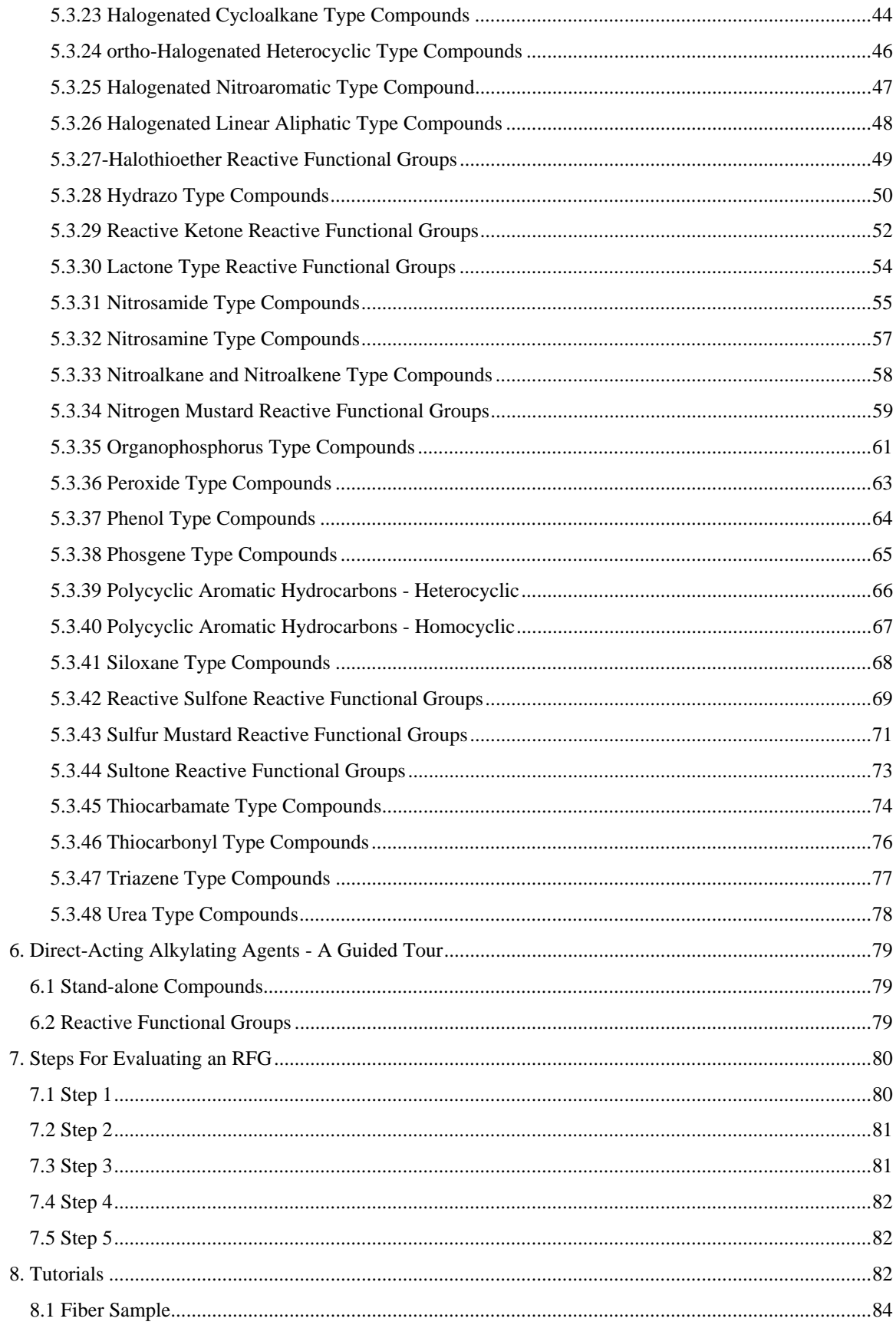

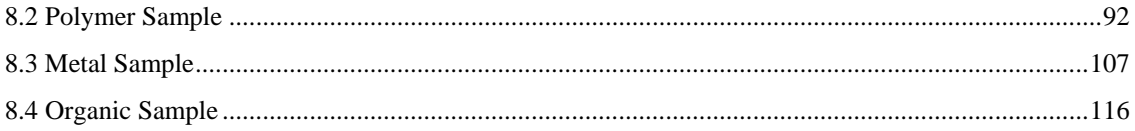

## **1. Introduction To OncoLogic™**

OncoLogic™ is a unique expert system that predicts the potential carcinogenicity of chemicals by applying rules of structure activity relationship (SAR) analysis, and high level expert judgement that incorporates what is known about metabolism, mechanisms of action, and human epidemiological studies.

OncoLogic $\mathbb{M}$  is the only knowledge-based software developed in cooperation with the United States Environmental Protection Agency's (EPA) Structure Activity Team (SAT). These internationally recognized experts are responsible for evaluating the carcinogenic potential of all new chemicals developed in the United States or imported and intended to be marketed within the United States.

The goals of developing OncoLogic™ were:

- to provide guidance to industries on elements of concern for developing safer chemicals,
- to provide a source of information to all interested parties on the rationale for identifying potential cancer hazard of chemicals,
- to provide a forum for reaching a common understanding among various regulatory agencies in hazard identification of chemical carcinogens, and
- to simulate research to fill knowledge gaps.

To accomplish these goals, the EPA experts, in cooperation with LogiChem Inc.,

developed "rule packages" which formalized current SAR knowledge based on data from

a variety of sources including:

- 'Chemical Induction of Cancer' Series (seven volumes) Academic Press (1968-1995) by J.C. Arcos, M.F. Argus, Y.-t. Woo, and D.Y. Lai.
- IARC Monographs
- NCI/NTP Bioassay Reports
- PHS Publication No. 149: 'Survey of Compounds Which Have Been Tested for Carcinogenic Activity'
- Non-confidential data and information from EPA files.

Since OncoLogic<sup> $TM$ </sup> mimics the decision-making process used by the EPA during the Pre-Manufacture Notification (PMN) Process, you get the same evaluation the EPA experts would generate if they reviewed the chemical. A bioassay costs millions of dollars and takes several years to conduct. OncoLogic™ can provide information on the inherent hazard of a new chemical. This, combined with exposure information, gives you important insight as to whether this costly study will be recommended or required.

OncoLogic™ has the ability to reveal its line of reasoning, just as human experts can. The user can enter information about the structure of a compound, obtain the assessment of the potential carcinogenicity, and then access the scientific line of reasoning used to arrive at the assessment outcome. This provides the user with a detailed explanation of a chemical's cancer causing potential.

Because OncoLogic™ allows you to evaluate new chemicals early in their development, "go/no go" decisions can be reached before large investments are made. OncoLogic™ provides a "window" to recognized expert thinking on a product before it is submitted for review. Therefore, OncoLogic™ can save companies time and money. You can anticipate months, or even years, prior to a submittal if the compound will be approved or require a multi-million dollar bioassay. Because OncoLogic™ has the ability to reveal its line of reasoning, it can assist in the development of safer alternative chemicals. You can also plan and design your testing strategically to reduce animal testing, and hence not only reduce the costs of research and development, but also minimize the adverse publicity associated with animal testing.

OncoLogic $^{TM}$  can be used to evaluate the safety of existing chemicals. In the U. S. alone, an estimated 1,700,000 employees are exposed to chemicals in the workplace on an annual basis. There are 80,000 chemicals in use today. Of these, less than 2,000 have been tested for carcinogenic activity, and 64,000 have never been assessed for any health effects. OncoLogic™ can help evaluate the carcinogenic potential of these untested chemicals

OncoLogic™ can be used strategically to examine process intermediates in alternative synthesis routes, to help select the safest manufacturing process. The program can evaluate chemical by-products that can introduce carcinogens into the work environment and the community beyond.

OncoLogic™ consists of four major subsystems:

- Fibers
- Polymers
- Metals, Metalloids, and Metal containing compounds
- Organic chemicals

OncoLogic™ can be used by individuals with a good understanding of organic chemical terminology. Minimum hardware requirements are: 386 computer operating under MS-DOS 5.0 or later, with 1 megabyte of RAM, 60 megabytes of fixed disk space, equipped with a mouse, a VGA board, and a color monitor.

## **2. Getting Started**

The OncoLogic™ expert system provides an interactive, user friendly interface that assumes the user to have a basic understanding of chemistry. The Fibers, Metals, and Polymers subsystems require the user to enter information about substances by selecting items from menus or entering data through data entry screens. The Organics subsystem allows the user to draw the molecule to be evaluated through the use of an uncomplicated, straightforward drawing package designed specifically for this program. The flow diagram below outlines the general structure of the system.

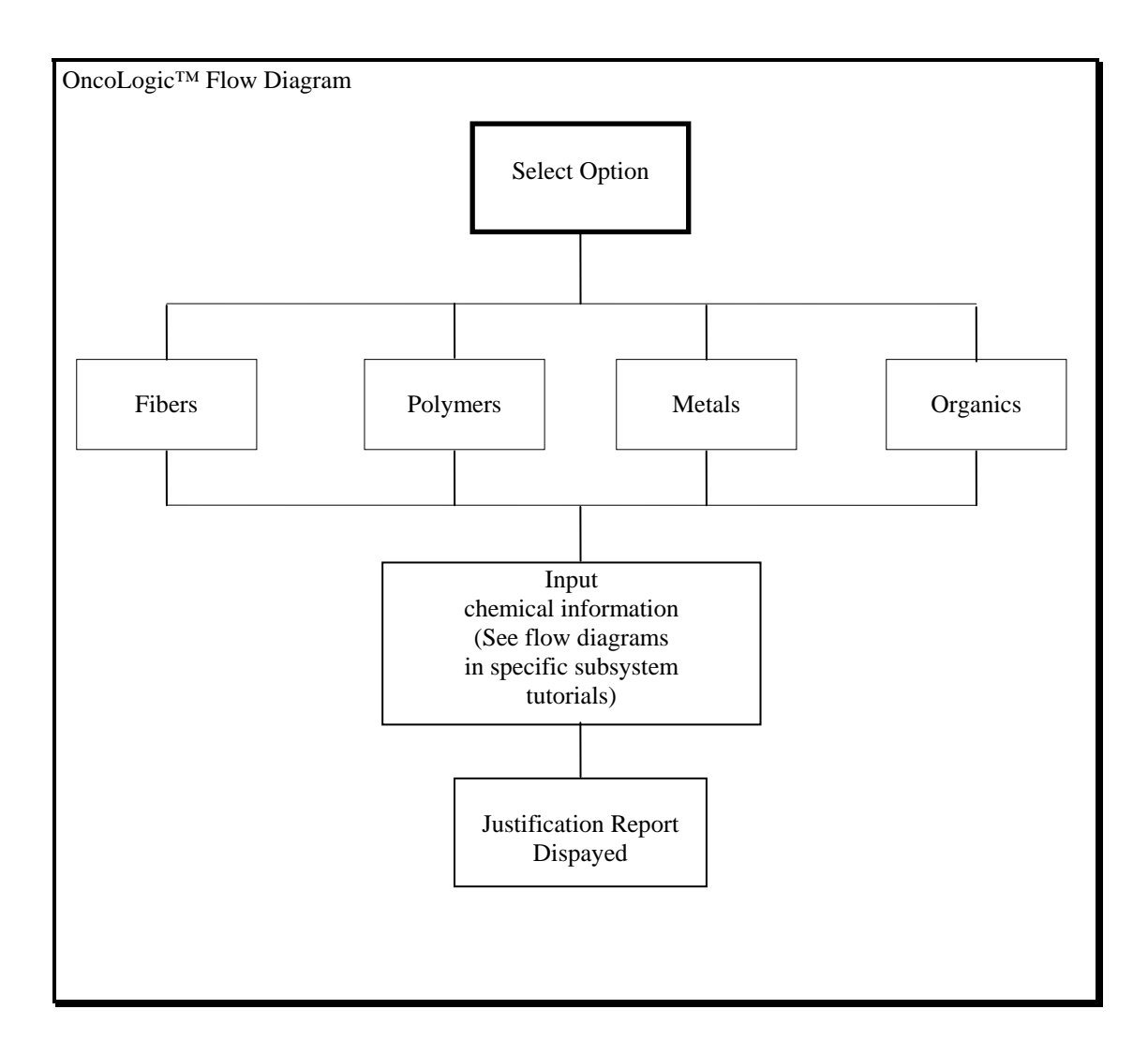

Across all subsystems, OncoLogic<sup>™</sup> provides information through the display of

advice and help screens. You can find the following information in this manual:

- 1. How to interpret the semantic terms used by OncoLogic<sup>TM</sup> as they capture the thinking at the U.S. EPA.
- 2. How to use the various subsystems.
- 3. The hardware and software requirements.
- 4. How to use the menus, help screens, and data entry screens.
- 5. What information is provided in the reports.
- 6. A tutorial containing evaluations of previously selected compounds
- 7. How to use the report facility.

To run the OncoLogic<sup>TM</sup> program, you must first be sure that you are in the

ONCO directory,  $(C:\overline{ONCO})$ . The OncoLogic<sup>TM</sup> system is then started by typing the

word "ONCO" at the system prompt. An OncoLogic™ welcome screen will be

displayed (See Figure 1) If there are any problems in connection with the installation or

operation of the OncoLogic™ system, please contact LogiChem Inc. at (717) 420-9417

between 9:30 and 4:30 EST, Monday through Friday, and request installation support.

# **ONCOLOGIC™**

An Expert System for the Evaluation of The Carcinogenic Potential of Chemicals

Press RETURN to continue

#### **Figure 1: OncoLogic™ Welcome Screen**

**Press:** <Return> to continue.

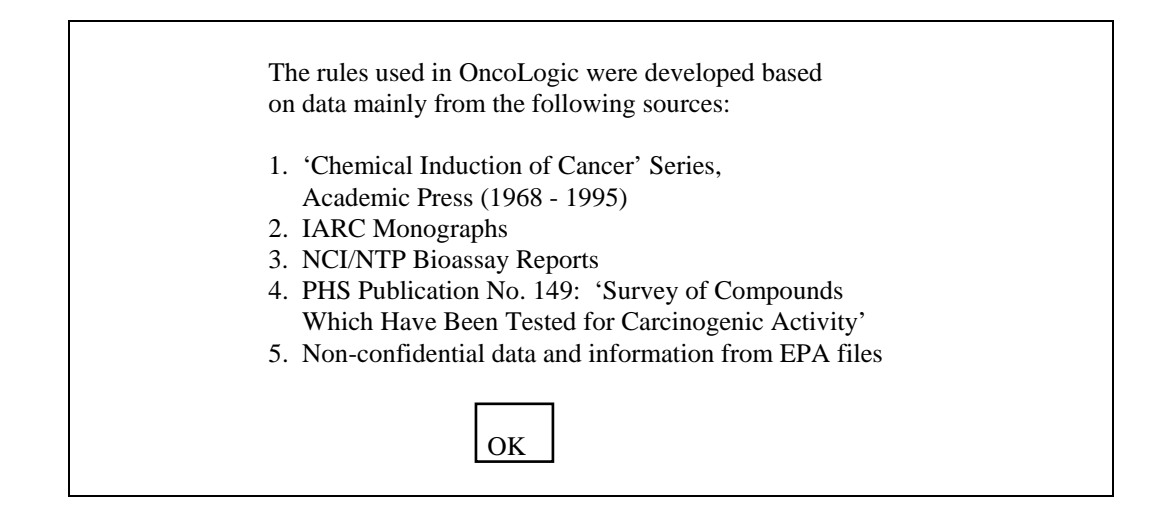

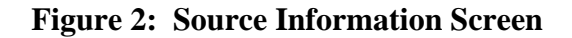

**Press** the 'OK" button by either hitting the <Return> key or clicking on the button with the mouse pointer.

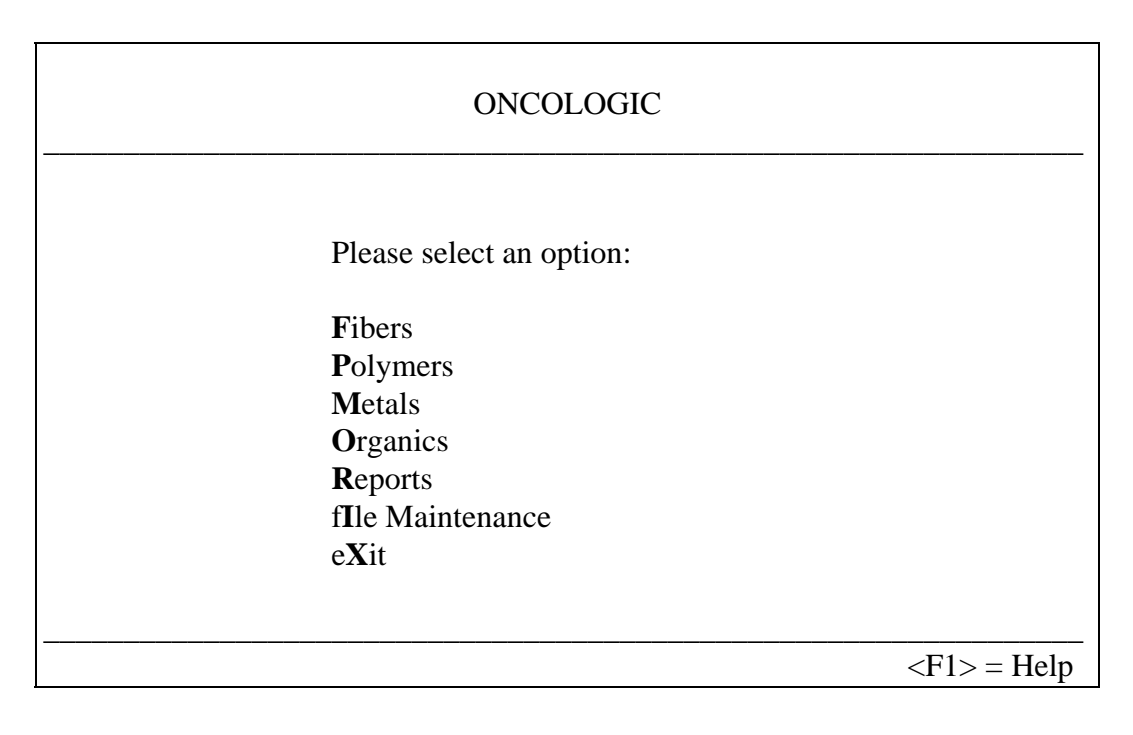

## **Figure 3: OncoLogic Main Menu**

This is the main menu screen from which all evaluations will begin.

# **3. Input Requirements**

Each subsystem needs specific information about the compound before an

evaluation can be performed. Figure 4 contains a chart highlighting the types of

information needed to perform an evaluation for each subsystem.

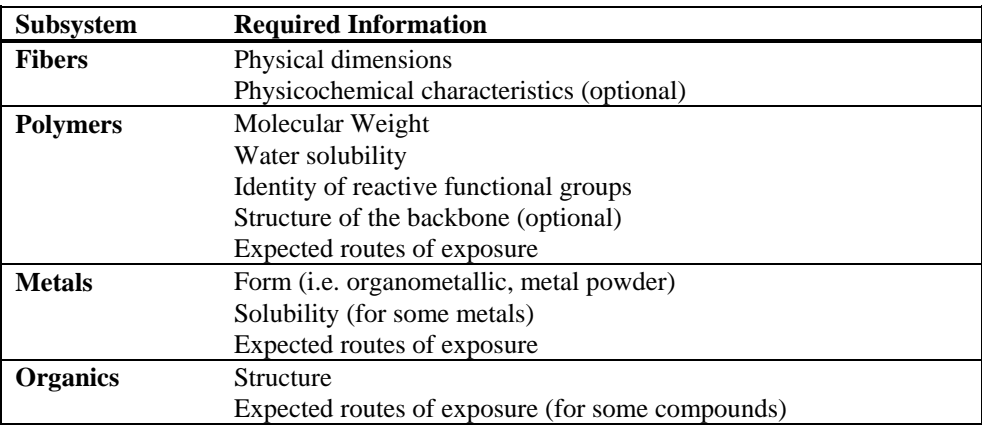

## **Figure 4: Table of Required Information**

#### **4. Output Produced**

Once an evaluation has been performed, the OncoLogic™ System produces reports explaining the carcinogenicity concern for the evaluated compound. There are two types of reports produced. One report is called a Justification report. This report contains a summary of the predicted concern level for the compound and the line of reasoning used by the expert system to arrive at the concern level. The other report is a Data report. This report restates the information the user entered upon which the evaluation was based. Examples of both types of reports can be found in the Tutorial section of this manual.

#### **4.1 Justification Report**

The justification report consists of two parts: a summary of the evaluation and a line of reasoning (justification) of how the final conclusions were derived. Within the summary section, a final level of concern is stated along with any other messages that merit special attention. The concern levels used by the OncoLogic<sup> $TM$ </sup> system are semantic terms used by the U.S. EPA Structure Activity Team (SAT) for ranking the hazard levels of chemicals. The specific terms in order from highest concern to lowest concern are: HIGH, HIGH-MODERATE, MODERATE, LOW-MODERATE, MARGINAL, LOW. See Error! Reference source not found. for the concern levels for representative carcinogens.

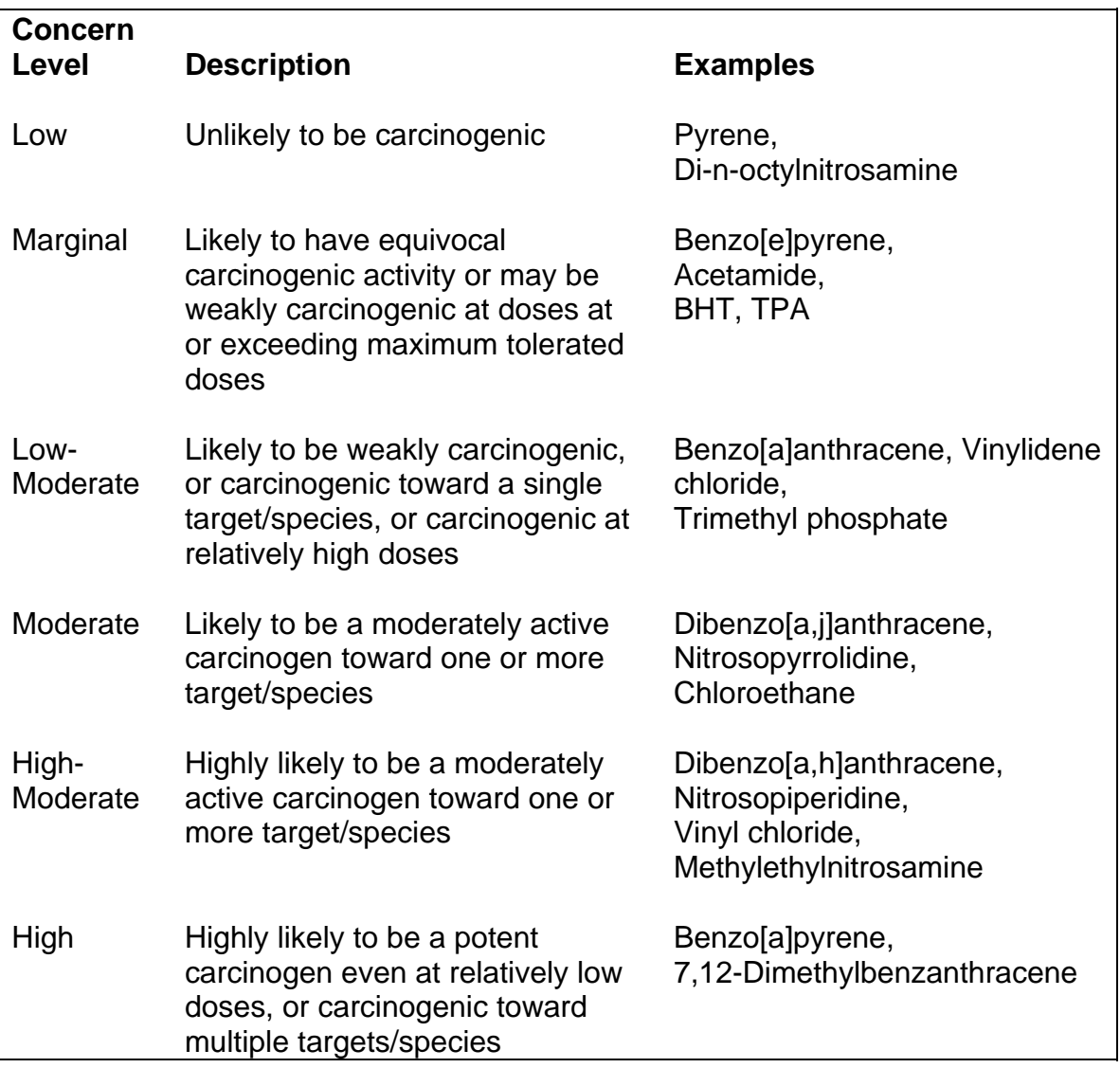

## **Figure 5: OncoLogic™ Concern Levels**

The line of reasoning part of the justification report keeps track of the rules that are used to arrive at a level of concern. The line of reasoning is specific to each evaluation and represents the actual rules used for the particular compound. The line of reasoning section also will draw attention to special considerations flagged for the compound, but in further detail than the summary section.

#### **4.2 Data Report**

The data report contains the information that was entered about the compound. Essentially it becomes a reference report of the data entered upon which the OncoLogic™ system based its evaluation.

## **5. Sub-system Specific Guides**

#### **5.1 Introduction**

Since OncoLogic<sup>™</sup> depends upon the classification of the compound to be evaluated, this guide has been developed, in part, to help you select the appropriate component to use for the evaluation. In it you will find the class of the compound (component), the type of evaluation available (database or expert system), and the basic skeleton templates upon which the compound can be defined. There are also two additional sections: one which tells you how to draw the compound with less detail and still get a valid evaluation (exceptions) and one which gives some additional information pertaining to the particular component (comments). All skeleton templates, substituent groups, heteroatoms, etc. are made available through pull down menus, and "point and click" methods.

The majority of the data entry screens and menus include context-sensitive help. Press the F1 key when ever you need additional information about a screen or menu. Press the Escape key to close the help window.

The databases contain the level of concern, assigned by the EPA carcinogenesis experts, based on SAR analysis and actual test data. You should first attempt to evaluate the compound in the database before evaluating it based on its structure (SAR analysis). In order to use the database, you will need the CAS number or name of the compound.

In general, most menus have a menu item "Other" or "Z". This allows you to build a compound with an R group or a substituent that is not on one of the menus provided. If you choose to build such a structure, please note that the expert system does not contain rules for these non-specific groups and this adds a degree of uncertainty for the resulting level of concern. This is plainly noted in the justification report.

The User's Guide also contains some tips that apply to the entire OncoLogic<sup>™</sup> System. For a full tutorial on each system in OncoLogic™, refer the OncoLogic™ User's Manuals.

#### **5.2 General Tips**

When performing any evaluation, there is information which is always entered to reference the compound and reports that will be generated. The specific information which is needed is the filename and the substance identification.

- 1. The filename (Code Number) you are asked to enter is not the name of the compound. This is a unique name or number which is used to name the file that contains the evaluation information and is stored on the hard drive of the computer. This may any arbitrary name or number. This name or number should be significant to you or to the evaluation so you can retrieve the information at a later date. This filename is limited to 8 letters and/or numbers.
- 2. The name of the compound is entered in The Substance Identification Screen. The information is optional and does not affect the evaluation. It is simply used for reference purposes.

#### **5.2.1 Fiber, Metal and Polymer Systems**:

Each of these systems have the same overall approach for performing an

evaluation. Information is entered through a sequence of screens and menus until all of

the requisite data has been reported. Once the information has been gathered, the

evaluation is performed and the two reports (data and justification) are generated. The

following features are available to each of these systems.

- 1. The <ESC> key is enabled to return the user to the previous screen or menu.
- 2. Help information is available for each screen by pressing the <F1> key.
- 3. Menu options can be quickly accessed by pressing the key of the highlighted letter of a specific menu option.

#### **5.2.2 Organic System**

The components contained in the Organic system obtain most of the needed

information through the use of a specialized drawing program. With the use of specific

skeleton templates, the you draw the compound to be evaluated. These systems also

include the features contained in the Fibers, Polymers, and Metals, and have the

following additional features.

- 1. For exposure questions, your selections are indicated by a check mark  $(\sqrt{\ })$ . If exposure is not known, no selection is made.
- 2. During the drawing process, pressing the <Esc> key returns you to the menu bar, the previous pull down menu, exits a menu without making a selection, or to return to the previous screen.

## **5.2.3 Report Utility**

- 1. To scroll the justification screen, press the PageUp/PageDown Key, use the mouse on the side scroll bar, or use the up/down arrow keys. The arrow keys must be pressed several times before the screen begins to scroll.
- 2. To view the R groups on the compound display, highlight the R group by placing the mouse over the "R", the press the left mouse key.

## **5.3 Specific Organic Subsystem Tips**

This section provides tips for each of the organic components. If you are having

trouble in an organic class, refer to subsection dealing with the organic class giving

problems.

## **5.3.1 Acyl and Benzoyl Halide Type Compounds**

**Component:** Acyl and Benzoyl Halides (direct-acting acylating agent)

**Database:** No

**Expert System:** Yes

**Skeleton Templates:**

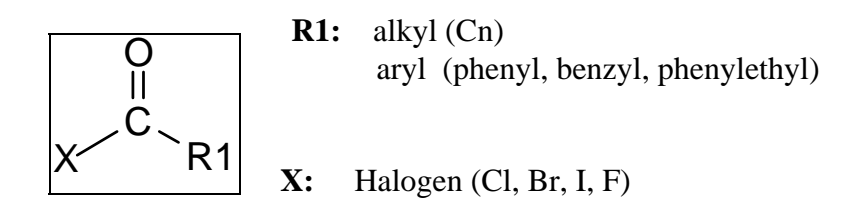

**Substituents:** None.

**Exceptions:** Substituents, such as sulfonic acid, hydroxyl, etc., are not considered when establishing a level of concern, nor are heteroatoms. Therefore these characteristics can not be placed on the alkyl or aryl R group. The degradation products of more complex R groups may be considered in other components and the higher concern level used. If the degradation products are not known then enter the alkyl/aryl group replacing the heteroatoms with carbon atoms.

## **5.3.2 Acrylate Reactive Functional Groups**

**Component:** Acrylates "esters of 2-propenic acid" (direct-acting alkylating agent)

**Database:** No

**Expert System:** Yes

**Skeleton Templates:** 

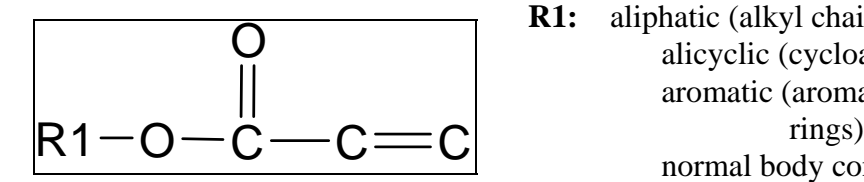

**R1:** aliphatic (alkyl chain) alicyclic (cycloaliphatic) aromatic (aromatic ring system 1-4 normal body constituent (amino acid, purine, etc.) other types (H, benzyl, phenylethyl)

**Substituents:** The following substituents may be placed on alkyl R groups : hydroxyl (OH), carboxylic acid (COOH), sulfonic acid (SO3H), halogens (Cl, Br, I, F), and Other. In addition to these, aryl R group my have vinyl and allyl groups as well as alkyl (Cn) on aromatic rings. The ethylene moiety  $(C=C)$  may be substituted with the following: OH, COOH, SO3H, Cl, Br, I, F, Cn, Other, and cyano (CN).

**Exceptions:** Unsaturated alkyl chains, other than vinyl and allyl, are treated as saturated alkyl groups. Additional substituents, may not be added to alkyl chains of the ethylene moiety. Heteroatoms can not be replace the carbon atoms in the R1 alkyl chain nor can oxo groups be added. The degradation products of these compounds should be considered separately. If the degradation products are not known, replace the heteroatoms with carbon atoms.

**Comments:** The evaluation of any direct-acting alkylating agent considers 1 or more reactive functional group on a carrier molecule. The carrier molecule is considered to be the molecule to which the reactive group is attached. It may be aromatic, aliphatic, alicyclic, etc. It is important to remember that you are drawing the reactive functional group and not the entire molecule but its attachment to the carrier molecule must be considered. Refer to Section 51 for more details on Direct-Acting Alkylating Agents.

## **5.3.3 Acrylamide Reactive Functional Groups**

**Component:** <u>Acrylamides</u> "amides of 2-propenoic acid" (direct-acting alkylating agent)

**Database:** No

**Expert System:** Yes

**Skeleton Templates:**

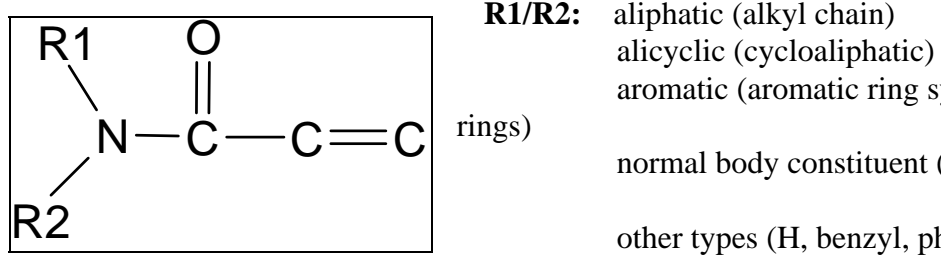

**R1/R2:** aliphatic (alkyl chain) aromatic (aromatic ring system 1-4 normal body constituent (amino acid, purine, etc.)<br>other types (H, benzyl, phenylethyl)

**Substituents:** The following substituents may be placed on alkyl R groups : hydroxyl (OH), carboxylic acid (COOH), sulfonic acid (SO3H), halogens (Cl, Br, I, F), and Other. In addition to these, aryl R group my have vinyl and allyl groups as well as alkyl (Cn) on aromatic rings. The ethylene moiety  $(C=C)$  may be substituted with the following: OH, COOH, SO3H, Cl, Br, I, F, Cn, Other, and cyano (CN).

**Exceptions:** Unsaturated alkyl chains, other than vinyl and allyl, are treated as saturated alkyl groups. Additional substituents, may not be added to alkyl chains of the ethylene moiety. Heteroatoms can not replace carbon atoms in the alkyl chain nor can oxo groups be added. The degradation products of these compounds should be considered separately. If the degradation products are not known, replace heteroatoms with carbon atoms.

**Comments:** The evaluation of any direct-acting alkylating agent considers 1 or more reactive functional group on a carrier molecule. The carrier molecule is considered to be the molecule to which the reactive group is attached. It may be aromatic, aliphatic, alicyclic, etc. It is important to remember that you are drawing the reactive functional group and not the entire molecule but its attachment to the carrier molecule must be considered. Refer to Section 50 for details on Direct-Acting Alkylating Agents.

## **5.3.4 Aflatoxin Type Compounds**

**Component:** Aflatoxins and Microbial Toxins

**Database:** Yes

**Expert System:** No

**Skeleton Templates:** None.

**Exceptions:** Aflatoxins are a part of the coumarin & furocoumarin component. There are several aflatoxins in the database. Aflatoxins can not be evaluated by structure.

## **5.3.5 Aldehyde Type Compounds**

**Component:** Aldehyde

**Database:** Yes

**Expert System:** Yes

**Skeleton Templates:** 

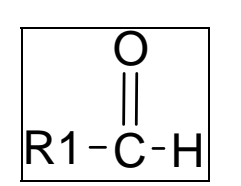

**R1:** aliphatic (alkyl chain) alicyclic (build as s-alkyl) aromatic (aromatic ring system 1-2 rings)  $\overrightarrow{R1-\overrightarrow{C}}$  -  $\overrightarrow{H}$  other types (H, benzyl, phenylethyl, COOH, COO-, C(O)Cn, etc.)

**Substituents:** The following substituents may be placed on R1 groups: hydroxyl (OH), carboxylic acid (COOH), sulfonic acid (SO3H), halogens (Cl, Br, I, F), Other, and, additionally, alkyl (Cn) groups on aromatic rings.

**Exceptions:** Heteroatoms can not replace carbon atoms in the alkyl chain nor can oxo groups be added. The degradation products of these compounds should be considered separately. If the R group contains heteroatoms and degradation products are not known, replace the heteroatoms with carbon atoms.

**Comments:** Although aldehydes are direct-acting alkylating agents, they are evaluated without concern for additional RFGs on the molecule . See Section 51 for details on Direct Acting Alkylating Agents.

## **5.3.6 Aliphatic Azo and Azoxy Type Compounds**

**Component:** Aliphatic Azo & Azoxy

**Database:** No

**Expert System:** Yes

**Skeleton Templates:** 

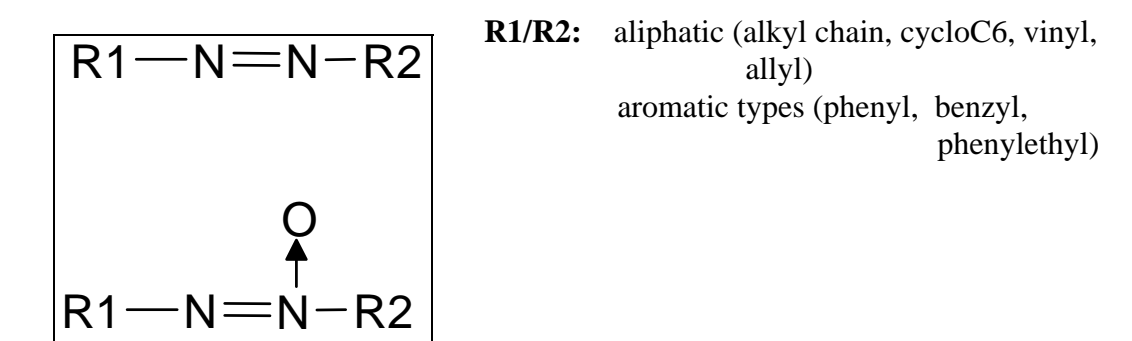

**Substituents:** Halogens (Cl, Br, I, F), cyano (CN), hydroxyl (OH), carboxylic acid (COOH), sulfonic acid (SO3H), alkoxy (OR), acyloxy(O(O)CR), and additionally, alkyl group (Cn) on alkyl groups.

**Exceptions:** Other than the vinyl and allyl R groups on the menu, other unsaturated aliphatic chain can not be drawn. When placing substituents on aromatic rings, select the group from the menu, then answer the number/position questions. When placing substituents on the alkyl R group, you will be asked to first construct the alkyl chain , then add the substituents. The chain must be at least 3 carbon atoms in length. If the R group is methyl or ethyl, select CH3 or C2H5. Heteroatoms can not replace carbon atoms in the alkyl chain nor can oxo groups be added. The degradation products of these compounds should be considered separately or the heteroatoms may be replaced with carbon atoms for the evaluation.

**Comments:** This earlier version of the build screen has substituents posted on the menu bar not in pull down menus as in later versions.

## **5.3.7 Alkanesulfonoxy Ester Type Compounds**

**Component:** Alkanesulfonoxy Esters

**Database:** Yes

**Expert System:** Yes

#### **Skeleton Templates:**

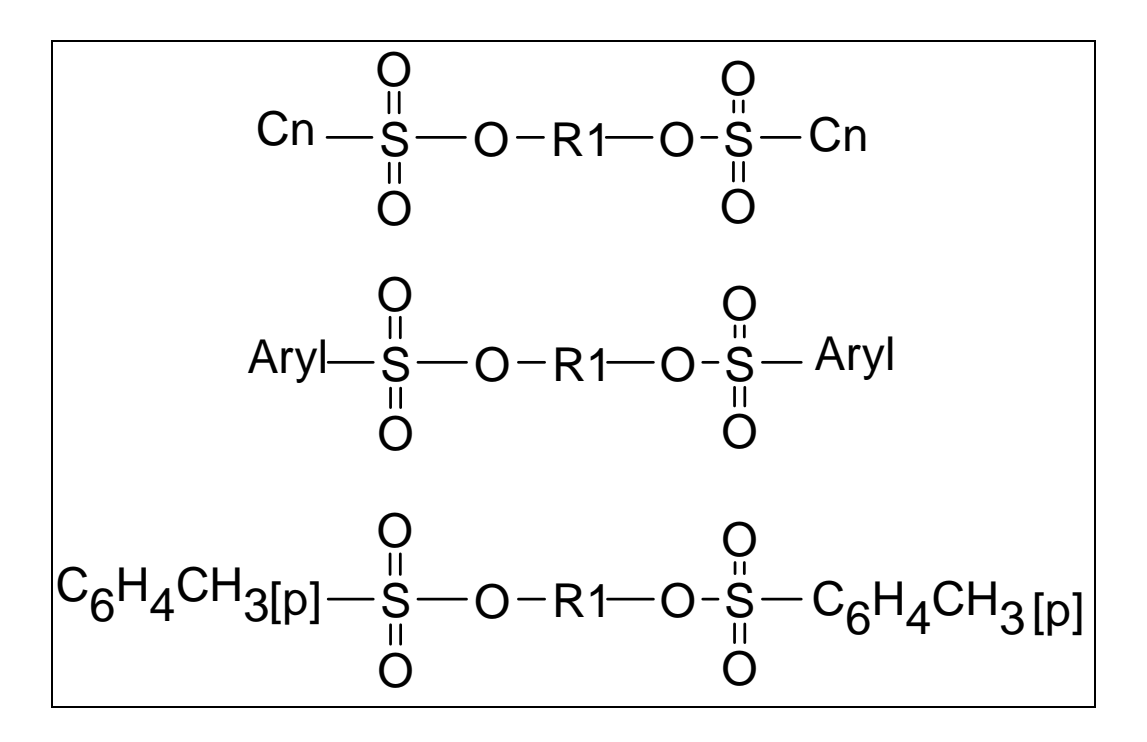

**R1:** aliphatic alkyl chain

**Substituents:** Substituents : carboxylic acid (COOH), sulfonic acid (SO3H), hydroxyl (OH), and halogens (Cl, Br, I, F) may be placed on the R1 group.

**Exceptions:** The substituents can only be placed on the R1 between the sulfonoxy groups. Double bonds be placed within the R1 group alkyl chain, however, keto groups C=O, can not be attached to the chain. Each Cn of the ester moiety must have the same number of carbons, also the aryl groups are the same. Aryl represents any aromatic ring system. The two carbons of R1 to which the sulfonoxy groups are attached must be defined.

## **5.3.8 Alkyl Sulfate and Alkyl Alkanesulfonate Type Compounds**

**Component:** Alkyl Sulfates and Alkyl Alkanesulfonates

**Database:** No

**Expert System:** Yes

**Skeleton Templates:** 

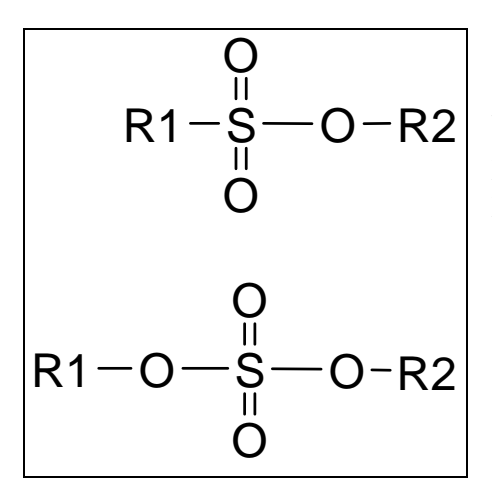

**R1:** Alkyl Alkanesulfonate: aryl, phenyl,  $R1 - S - O - R2$  benzyl, phenylethyl, aliphatic alkyl chain and<br>p-toluene. Alkyl Sulfate: aryl, phenyl, benzyl, p-toluene. Alkyl Sulfate: aryl, phenyl, benzyl, phenylethyl, and aliphatic alkyl chain.

> **R2:** Aryl, phenyl, benzyl, phenylethyl, aliphatic alkyl chain. alkyl chain.

**Substituents:** None.

**Exceptions:** Substituents such as, COOH, SO3H, OH, and halogens, or heteroatoms are not considered in the evaluation and therefore can not be placed on the structure.

# **5.3.9 Aromatic Amine Type Compounds**

**Component: Aromatic Amines** 

**Database:** Limited to Heteroaromatic Compounds

**Expert System:** Yes

## **Skeleton Templates:**

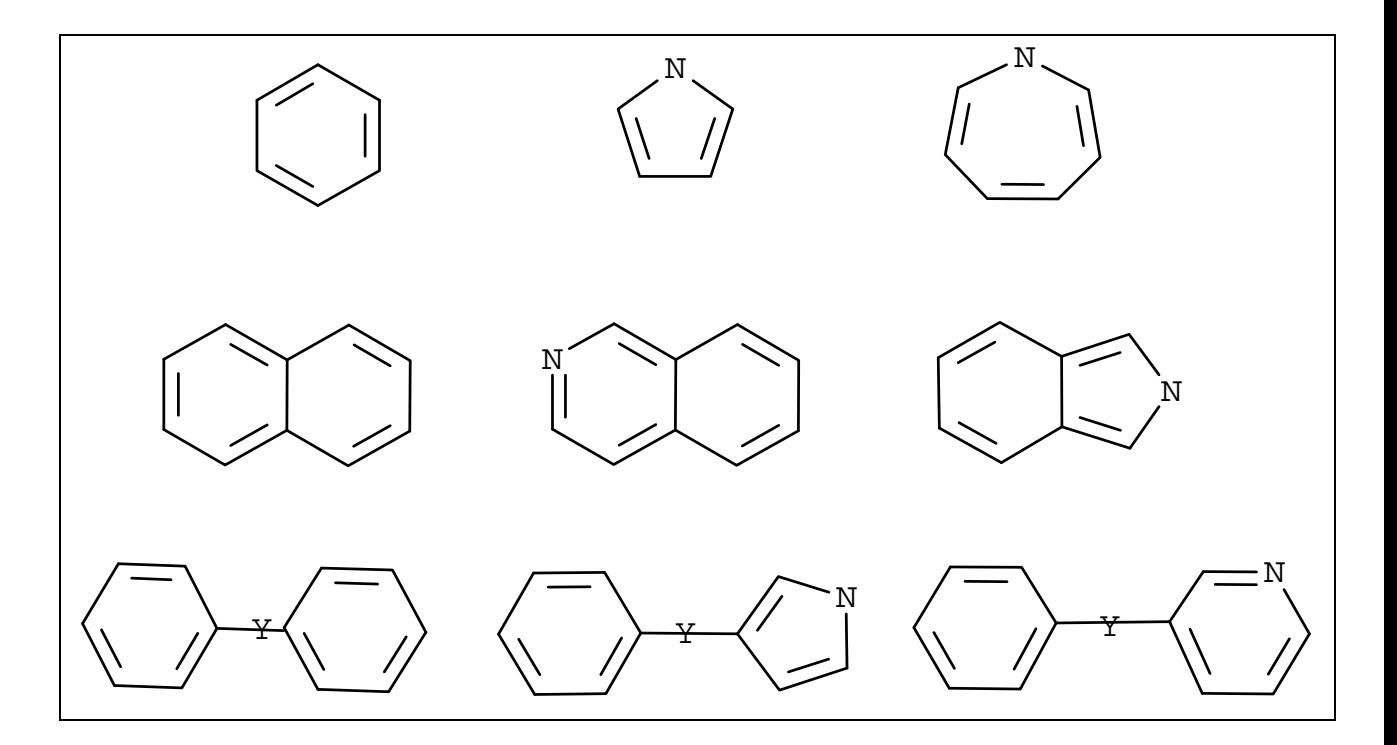

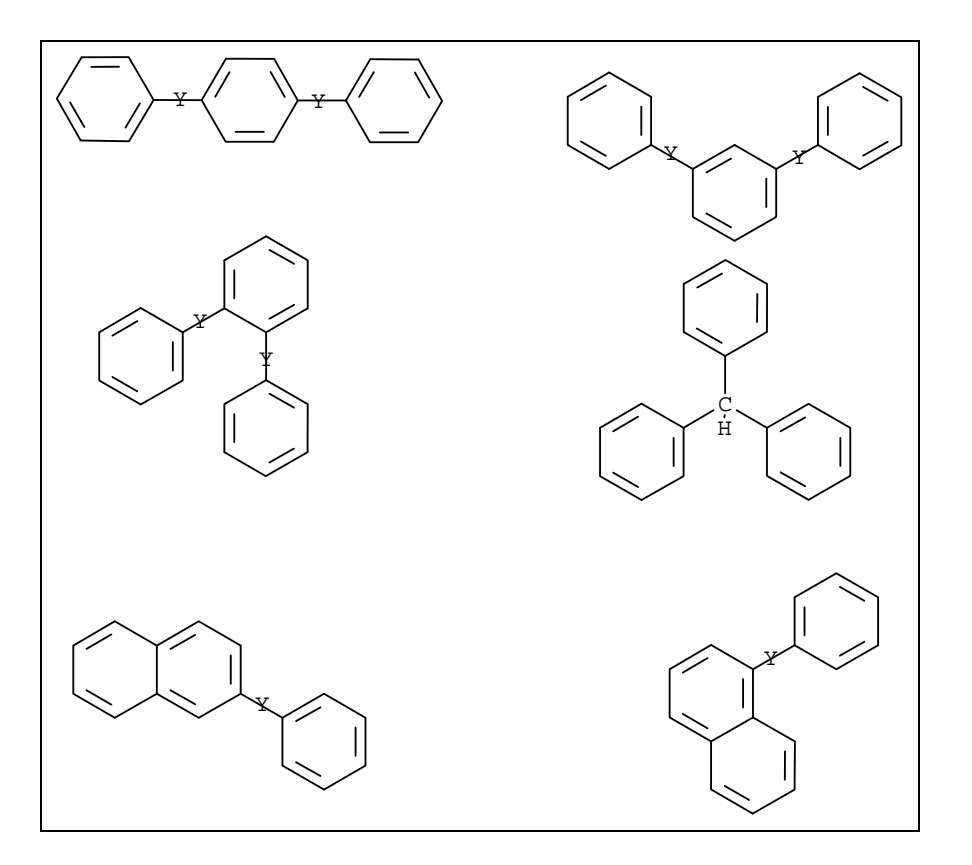

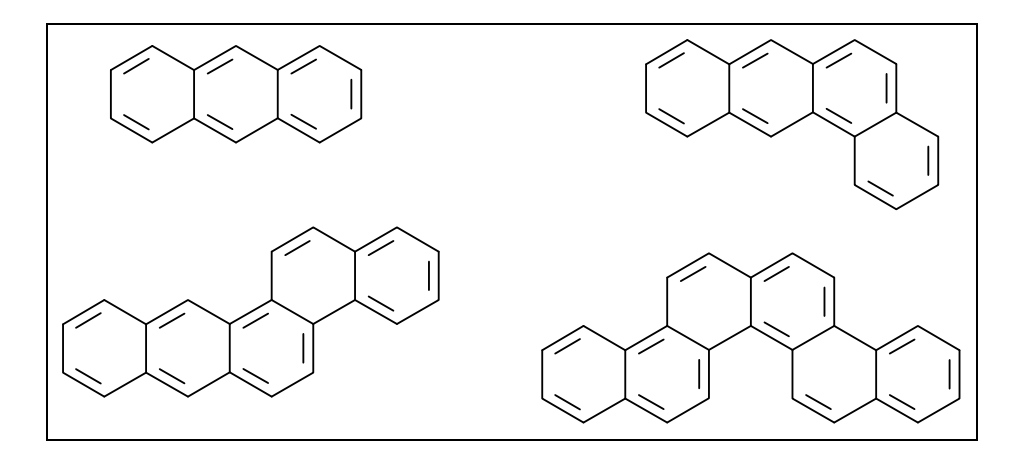

**Substituents:** Hydroxyl (OH), carboxylic acid (COOH), sulfonic acid (SO3H), halogens (Cl, Br, I, F), cyano (CN), aldehyde (CHO), carbamoyl (C(O)NR2), carboxymethyl (COOCH3), Other, Alkyl, Hydroxyalkyl, Alkoxy.

## **Exceptions:**

©2005 U.S. EPA.

**Questionnaire Screen:** Since there are so many different ring configurations for aromatic amine compounds, you are asked to enter the number of rings and answer a few general questions to define the basic skeleton template, a menu of skeletons, or the database to be used

**Heteroaromatic Skeletons:** The nitrogen atom can be replaced by O, S, NH, and in some cases As, Si, P, etc. There may be more than one nitrogen atom placed within the ring. The number and position of the heteroatoms vary but are limited to maintain the aromaticity of the structure.

**Linked Skeletons:** The linkage, designated by "Y" may be defined with one of 18 different linkages. Only the configurations shown can be evaluated.

**Fused, Linear and Nonlinear, Homocyclic, Aromatic Structures with 3-6 Rings:** Several configurations of skeleton templates are available.

**Linked and Fused, Heterocyclic, Aromatic Structures with 3-6 Rings:** These compounds can be evaluated only through the database.

**Substituents:** Ring substituents can be selected from menus and include alkyl chains, hydroxyl, carboxylic acid, sulfonic acid, cyano, etc. If the ring substituent is an alkyl group with a substituent, CH2F for example, the F is treated as a hydrogen and can not be explicitly drawn. Also, a menu of nitrogen-containing groups such as NO, NH2, NR1R2 where R1 and R2 are alkyl or aryl, is provided; at least one must be placed on the ring system.

## **5.3.10 Anhydride Type Compounds**

**Component:** Anhydrides (direct-acting acylating agent)

**Database:** No

**Expert System:** Yes

#### **Skeleton Templates:**

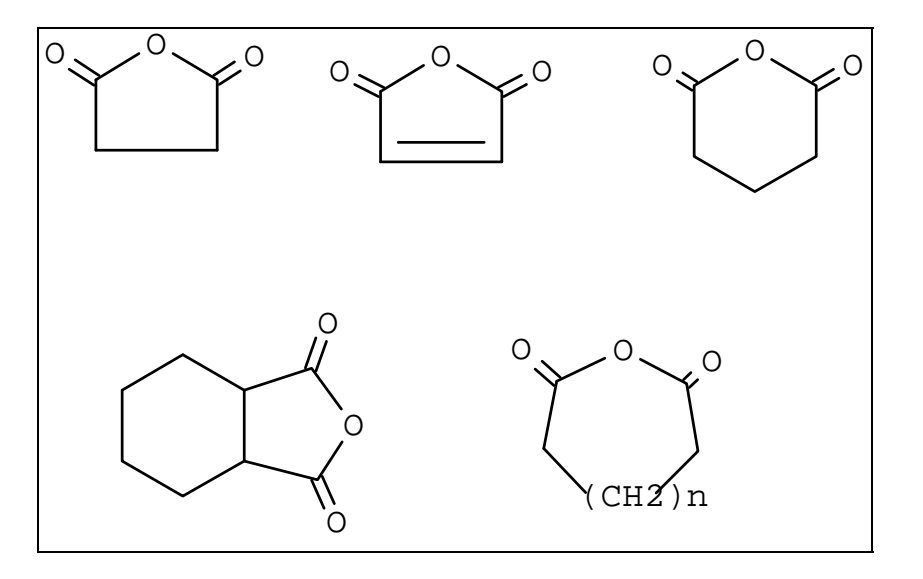

**Ring Substituents:** Ring substituents, alkyl groups (Cn), halogens (Cl, Br, I, F), hydroxyl (OH), carboxylic acid (COOH), and sulfonic acid (SO3H) may be added to the ring carbons.

**Exceptions:** Substituents may not be added to the alkyl ring substituents. Heteroatoms may not replace ring carbon atoms.

## **5.3.11 Arylazo Type Compounds**

**Component:** Arylazo Compounds

**Database:** Yes

**Expert System:** Uses Aromatics Amines

**Skeleton Templates:** 

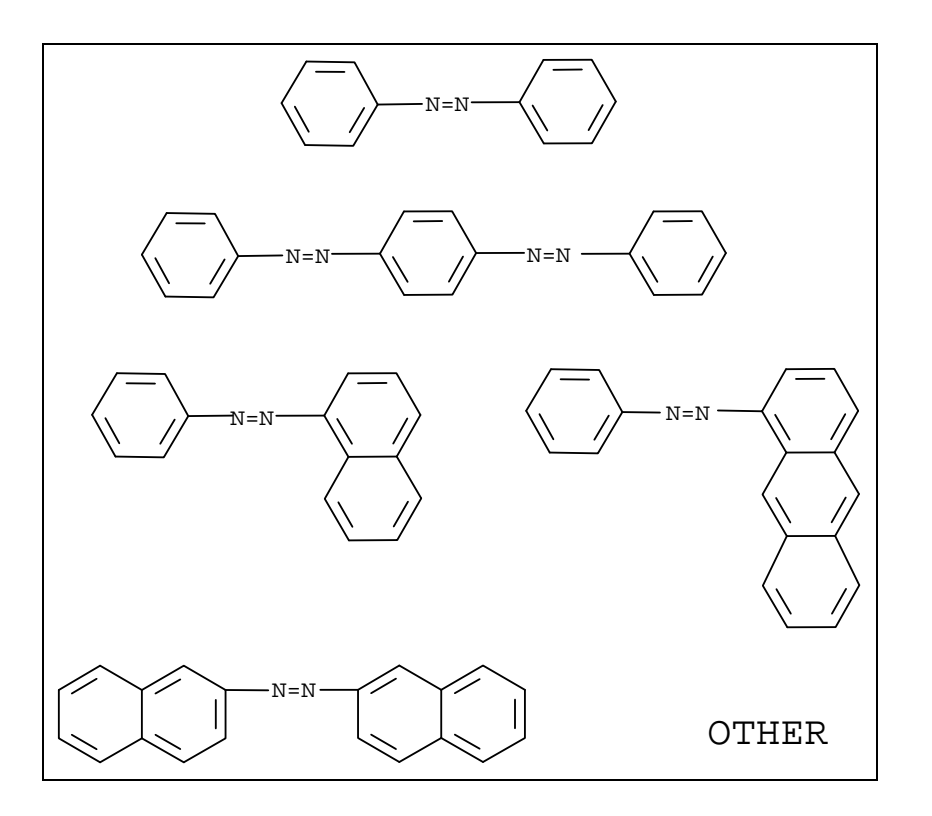

**Exceptions:** The "By Structure" evaluation is carried out in the aromatic amine component. When on of the above skeleton templates is selected, a description of the resulting compounds is given with instructions to evaluate the products in the aromatic amine component.

**Comments:** The following may be used to find a compound in the arylazo database: CI Number, CI Name, Non CI Name, and CAS Number.

## **5.3.12 Aryldiazonium Salts**

**Component:** Aryldiazonium Salts (direct-acting arylating agent)

**Database:** No

**Expert System:** Yes

**Skeleton Templates:**

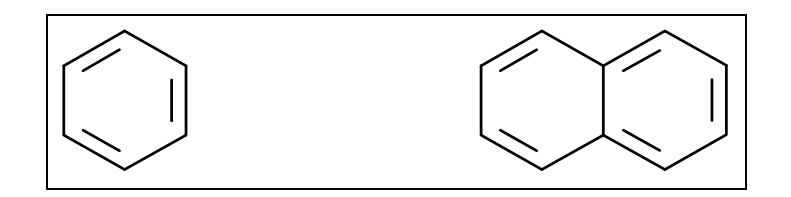

**Heteroatoms:** Nitrogen (N) may replace a ring carbon.

**Ring Substituents:** Ring substituents, alkyl groups (Cn), halogens (Cl, Br, I, F), hydroxyl (OH), carboxylic acid (COOH), and sulfonic acid (SO3H) may be added to the ring carbons. At least one  $N^* \equiv N$  ring substituent must be placed on the skeleton.

**Exceptions:** Substituents may not be added to the alkyl ring substituents. A nitrogen atom may replace a ring atom but may not have a ring substituent attached.

## **5.3.13 C-Nitroso and Oxime Type Compounds**

**Component:** C-Nitroso and Oxime

**Database:** Yes

**Expert System:** Uses Aromatic Amines or Nitroalkane

**Skeleton Templates:** 

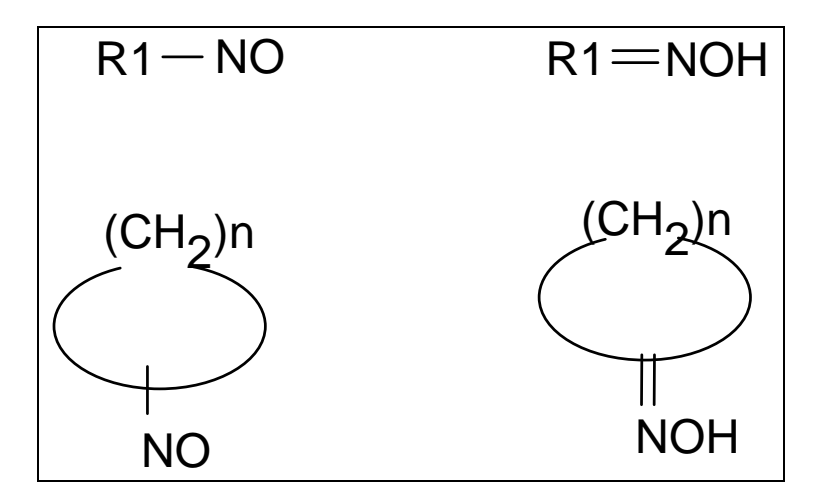

**Aliphatic R1:** Alkyl chains

**Cycloaliphatic:** Enter a number for "n" representing the number of atoms in the ring. "N" must be greater than 2.

**Substituents:** Substituents that may be added to an aliphatic chain include halogens (Cl, Br, I, F), cyano (CN), hydroxyl (OH), carboxylic acid (COOH), sulfonic acid (SO3H), esterified carboxylic acid (COOR), acyloxy (O(O)CR), and alkoxy groups (OR), nitroso (NO2), nitro (NO), and oxime (NOH).

**Exceptions:** The nitroso (NO) or oxime (NOH) **must** be placed on the aliphatic chain. One is incorporated into the cycloaliphatic structures.

**Comments:** Aromatic compounds with nitroso or oxime are evaluated as aromatic amines. Entering the C-Nitroso and oxime component and selecting "Aryl" as the compound type will transfer the evaluation to the aromatic amine component.

Since the nitroso and oxime groups of the aliphatic/alicyclic C-nitroso and oxime compounds is metabolically converted to a nitro group, these compounds behave as nitroalkanes and are evaluated as such. The justification report contains the relative information on this metabolism and transfer.

## **5.3.14 Carbamate Type Compounds**

**Component:** Carbamates

**Database:** Yes

**Expert System:** Yes

#### **Skeleton Templates:**

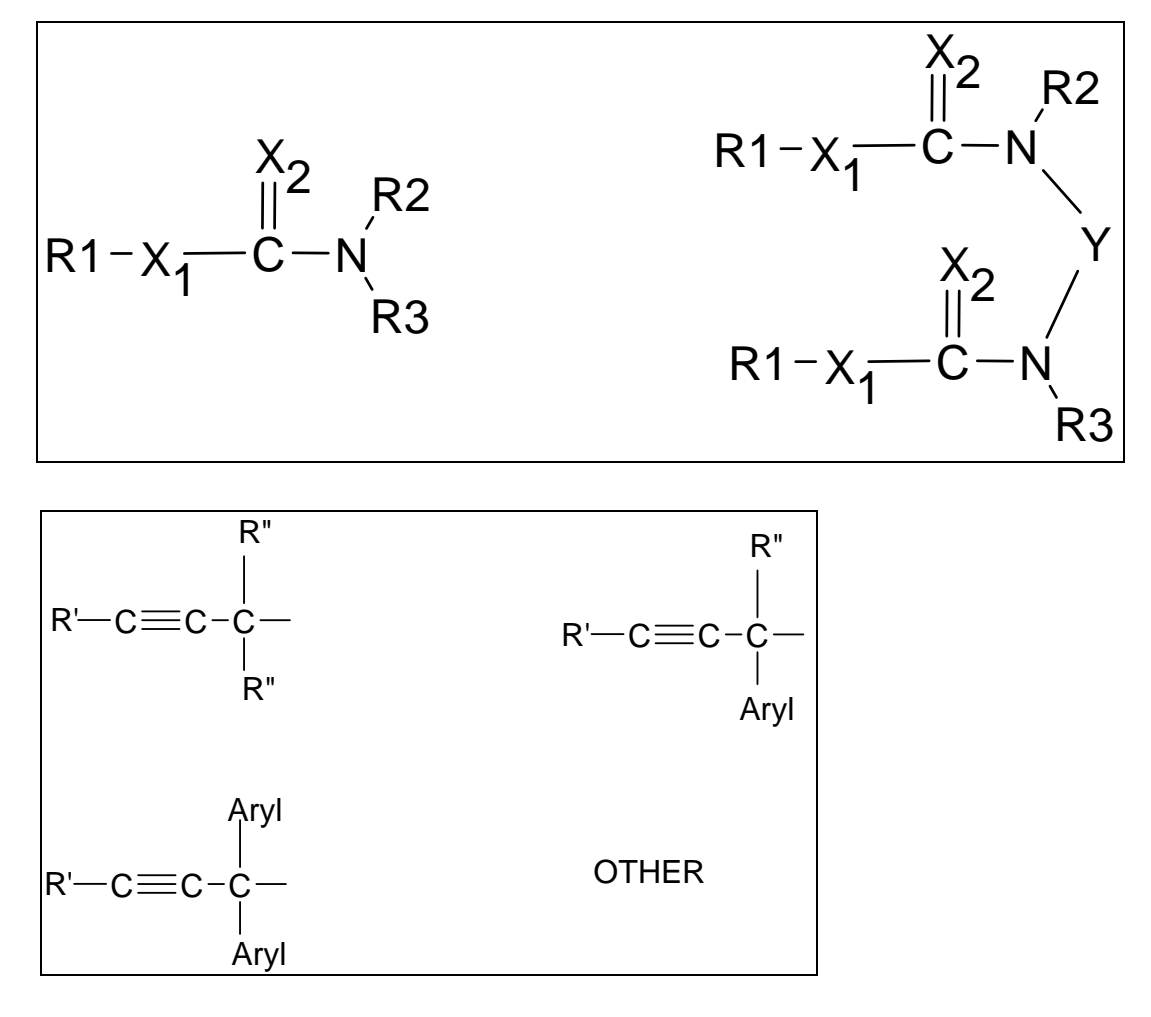

**R1:** The acetylenic R group (R1) may be replaced by one of the R groups on the left. If Other is chosen, then the R1 can be defined using one of the menus provided for R2 and R3.

**R'/R"/R2/R3:** These R groups may be defined using menus containing various alkyl groups, aryl groups, halogens, hydroxyl , etc. Substituents may be added to these R groups.

**X1/X2:** Oxygen or Sulfur atoms.

©2005 U.S. EPA.

**Substituents:** Substituents that may be added include: halogens (Cl, Br, I, F), hydroxyl (OH), carboxylic acid (COOH), sulfonic acid (SO3H), sulfonate (SO3), and acyloxy  $(O(O)CCn)$ .

**Y:** One of four linkages are provided in a menu to define the linkage for dicarbamates.

**Exceptions:** For the dicarbamate skeleton, note that the R1 groups will be identical to each other as will the X1 heteroatoms and the X2 heteroatoms.

In some cases, the menu item you have selected to define one of the R groups may not be allowed. You will be given a message to that effect. For example, the hydroxyl (OH) is not valid on R' or R" positions. It may be placed only at R2 or R3.

## **5.3.15 Carbamyl Halide Type Compounds**

**Component:** Carbamyl Halides (direct-acting acylating agent)

**Database:** No

**Expert System:** Yes

**Skeleton Templates:** 

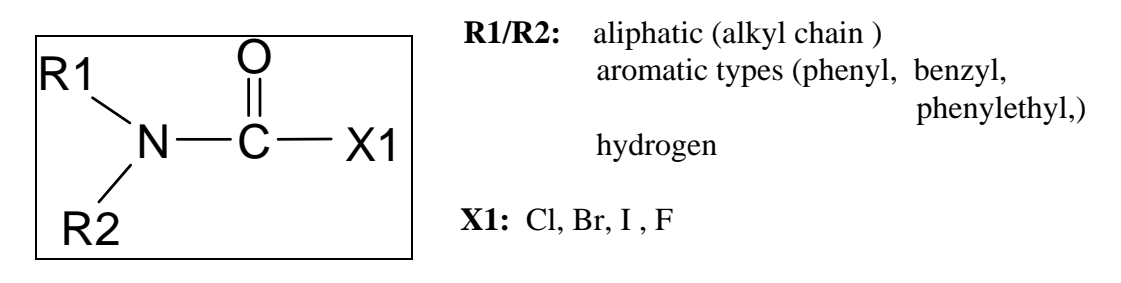

#### **Substituents:** None.

**Exceptions:** Substituents such as hydroxyl, halogens, etc. are not considered and may not be placed on the R1 and R2 groups. Heteroatoms can not replace carbon atoms in the alkyl chain nor can keto groups be added. The degradation products of these compounds should be considered separately. If the degradation products are not known, heteroatoms may be replaced with carbon atoms.

## **5.3.16 Coumarin and Furocoumarin Type Compounds**

**Component:** Coumarins and Furocoumarins

**Database:** Yes

**Expert System:** Yes

#### **Skeleton Templates:**

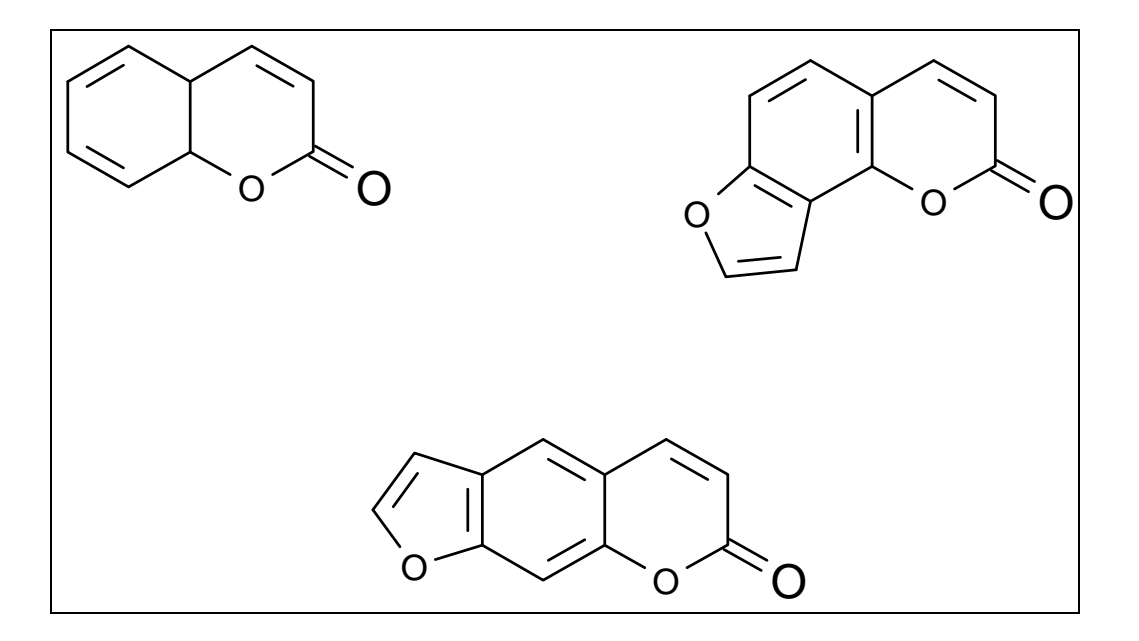

**Ring Substituents:** Groups that may be placed on the ring are alkyl groups (Cn, OCn), hydroxyalkyl (CnOH), carbamoyl (C(O)NR2), cyano (CN), acyl halide (Cn(O)X), aldehyde (C(O)H), hydroxyl (OH), carboxylic acid (COOH), sulfonic acid (SO3H), and halogens (Cl, Br, F, I). Substituents on these groups are not allowed.

**Exceptions:** It is not necessary to define the halogen of the acyl halide. The size of substituents is defined by entering the number of carbons in the chain. If heteroatoms, other than the predefined oxygen are present, are in the carbon chain, consider these as carbon atoms. If selecting the carbamoyl, you will build the two R alkyl chains, without substituents and heteroatoms.

**Comments:** Coumarins and Furocoumarins (psoralen and angelicin) are evaluated in the same component.
#### **5.3.17 Dicarbonyl Type Compounds**

**Component:** Dicarbonyls

**Database:** No

**Expert System:** Yes

**Skeleton Templates:** 

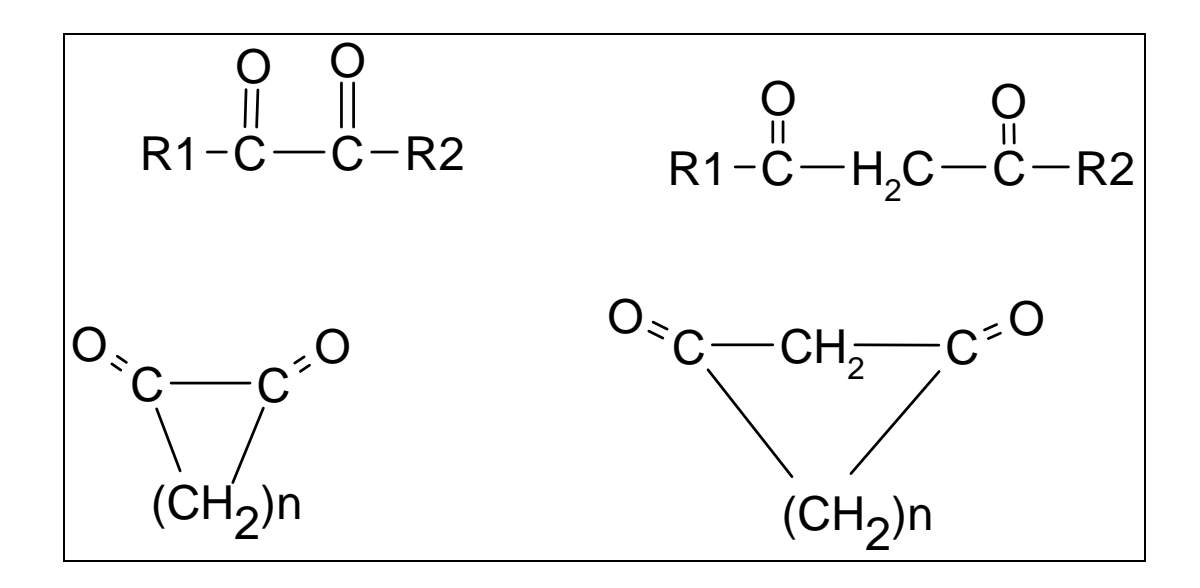

**Aliphatic R1/R2:** phenyl, benzyl, phenylethyl, aliphatic and alicyclic alkyl groups.

**Cycloaliphatic:** Enter a number for "n" representing the number of atoms in the ring. "N" must be greater than 3. Ring substituents include halogens, alkyl chains, sulfonic and carboxylic acids, and hydroxyl.

**Substituents:** Halogens (Cl, Br, I, F), carboxylic acid (COOH), sulfonic acid (SO3H), hydroxyl (OH), Other.

**Exceptions:** Substituents that may be added to an aliphatic R1/R2 groups and the methylene carbon of the dicarbonyl structures but not on the alkyl chains that are attached to cycloaliphatic dicarbonyl structures.

# **5.3.18 Epoxide Reactive Functional Groups**

**Component:** Epoxides (direct-acting alkylating agent)

**Database:** No

**Expert System:** Yes

**Skeleton Templates:**

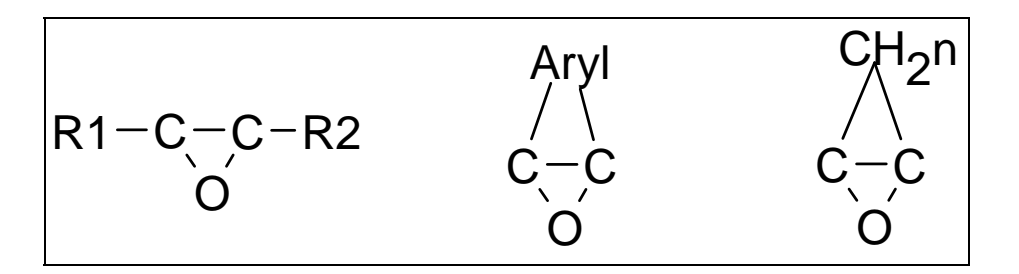

**R1/R2:** aliphatic (alkyl chain) alicyclic (cycloaliphatic) aromatic (aromatic ring system 1-4 rings) normal body constituent (amino acid, purine, etc.) other types (H, benzyl, phenylethyl)

**Aryl:** You are given a choice for the aryl group: 1-3 6-membered rings either linked or fused.

**CH<sub>2</sub>n:** Enter the number of atoms in the ring for "n".

**Substituents:** The following substituents may be placed on alkyl R groups : hydroxyl (OH), carboxylic acid (COOH), sulfonic acid (SO3H), halogens (Cl, Br, I, F), and Other. In addition to these, aryl R group may have vinyl and allyl groups as well as alkyl (Cn) on aromatic rings. The epoxide carbons may be substituted with the following: OH, COOH, SO3H, Cl, Br, I, F, alkyl (Cn), alkoxy (OCn) and acyloxy (O(O)Cn).

**Exceptions:** Unsaturated alkyl chains other than vinyl and allyl are considered as saturated.

**Comments:** The evaluation of any direct-acting alkylating agent considers 1 or more reactive functional group on a carrier molecule. The carrier molecule is considered to be the molecule to which the reactive group is attached. It may be aromatic, aliphatic, alicyclic, etc. It is important to remember that you are drawing the reactive functional group and not the entire molecule but its attachment to the carrier molecule must be considered. Refer to Section 51 for details on the Direct Acting Alkylating Agents.

## **5.3.19 Ethyleneimine Reactive Functional Groups**

**Component:** Ethyleneimines (direct-acting alkylating agent)

**Database:** No

**Expert System:** Yes

**Skeleton Templates:**

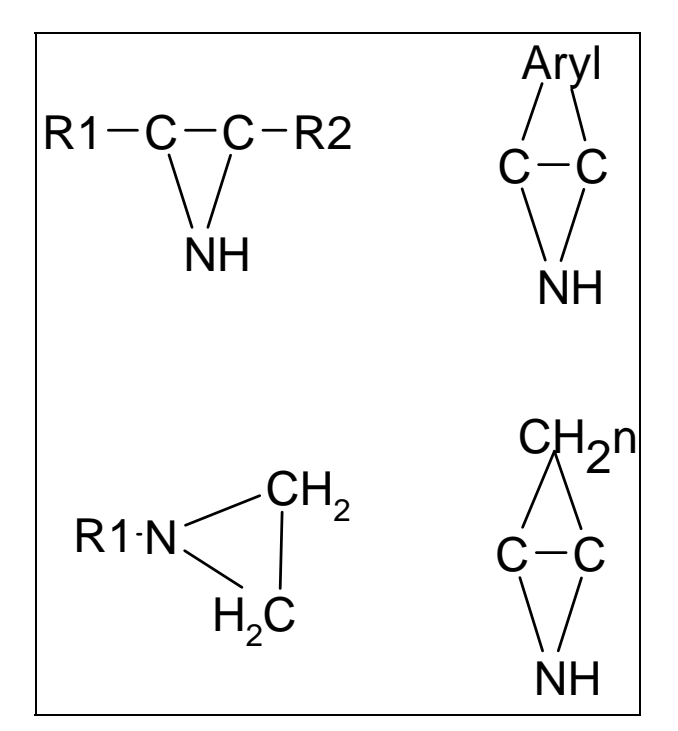

**R1/R2:** aliphatic (alkyl chain) alicyclic (cycloaliphatic) aromatic (aromatic ring system 1-4 rings) normal body constituent (amino acid, purine, etc.) other types (H, benzyl, phenylethyl)

**Aryl:** You are given a choice for the aryl group: 1-3 6-membered rings either linked or fused.

**CH<sub>2</sub>n:** Enter the number of atoms in the ring for "n".

**Substituents:** The following substituents may be placed on alkyl R groups : hydroxyl (OH), carboxylic acid (COOH), sulfonic acid (SO3H), halogens (Cl, Br, I, F), and Other. In addition to these, aryl R group may have vinyl and allyl groups as well as alkyl (Cn) on aromatic rings. The ethyleneimine carbons may be substituted with the following: OH, COOH, SO3H, Cl, Br, I, F, alkyl  $(Cn)$ , alkoxy  $(OCn)$  and acyloxy  $(O(O)Cn)$ . The

ethyleneimine nitrogen may be substituted with the following: OH, COOH, SO3H, Cl, Br, I, F, Cn, OCn, O(O)Cn, sulfonyl (SO2Cn), acyl (C(O)Cn), and aryl.

**Exceptions:** Unsaturated alkyl chains other than vinyl and allyl are considered as saturated.

**Comments:** The evaluation of any direct-acting alkylating agent considers 1 or more reactive functional group on a carrier molecule. The carrier molecule is considered to be the molecule to which the reactive group is attached. It may be aromatic, aliphatic, alicyclic, etc. It is important to remember that you are drawing the reactive functional group and not the entire molecule but its attachment to the carrier molecule must be considered. Refer to Section 51 for additional details on Direct Acting Alkylating Agents.

### **5.3.20** α**-Haloalkylamine Reactive Functional Groups**

**Component:** alpha-Haloalkylamine (direct-acting alkylating agent)

**Database:** No

**Expert System:** Yes

**Skeleton Templates:**

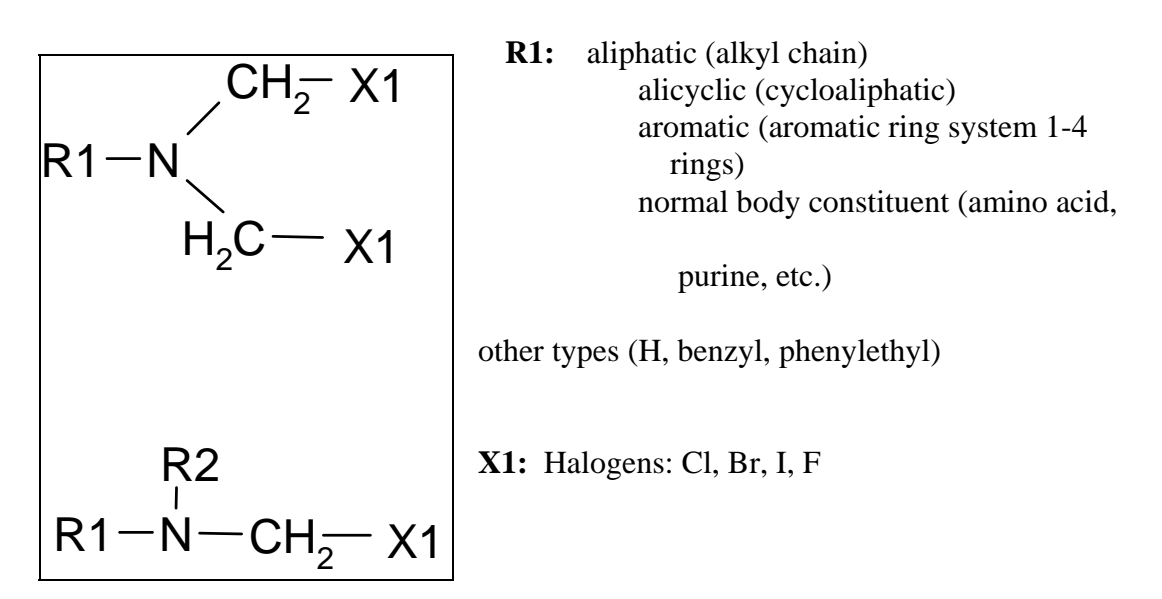

**Substituents:** The following substituents may be placed on alkyl R groups : hydroxyl (OH), carboxylic acid (COOH), sulfonic acid (SO3H), halogens (Cl, Br, I, F), and Other. In addition to these, aryl R group my have vinyl and allyl groups as well as alkyl (Cn) on aromatic rings. The methylene moiety (C-X) may be substituted with the following: OH, COOH, SO3H, Cl, Br, I, F, Cn, and Other.

**Exceptions:** Unsaturated alkyl chains, other than vinyl and allyl, are treated as saturated alkyl groups. Additional substituents, may not be added to alkyl chains of the methylene moiety. Heteroatoms can not be replace the carbon atoms in the R1 alkyl chain nor can keto groups be added. The degradation products of these compounds should be considered separately. If the degradation products are not known, replace the heteroatoms with carbon atoms.

**Comments:** The evaluation of any direct-acting alkylating agent considers 1 or more reactive functional group on a carrier molecule. The carrier molecule is considered to be the molecule to which the reactive group is attached. It may be aromatic, aliphatic,

alicyclic, etc. It is important to remember that you are drawing the reactive functional group and not the entire molecule but its attachment to the carrier molecule must be considered. Refer to Section 51 for additional details on Direct Acting Alkylating Agents.

#### **5.3.21** α β **Haloether Reactive Functional Groups**

**Component:** alpha-beta-Haloether (direct-acting alkylating agent)

**Database:** No

**Expert System:** Yes

**Skeleton Templates:**

R1 O CH2 X1 **R1:** aliphatic (alkyl chain) R1 O CH2 H2C X1 **X1:** Halogens( Cl, Br, I, F)

**Substituents:** The following substituents may be placed on alkyl R groups : hydroxyl (OH), carboxylic acid (COOH), sulfonic acid (SO3H), halogens (Cl, Br, I, F), and Other. In addition to these, aryl R group my have vinyl and allyl groups as well as alkyl (Cn) on aromatic rings. The methylene/ethylene moiety  $(C-X/C-C-X)$  may be substituted with the following: OH, COOH, SO3H, Cl, Br, I, F, Cn, and Other.

alicyclic (cycloaliphatic)

rings)

aromatic (aromatic ring system 1-4

other types (H, benzyl, phenylethyl)

purine, etc.)

normal body constituent (amino

**Exceptions:** Unsaturated alkyl chains, other than vinyl and allyl, are treated as saturated alkyl groups. Additional substituents, may not be added to alkyl chains of the methylene/ethylene moiety. Heteroatoms can not be replace the carbon atoms in the R1 alkyl chain nor can keto groups be added. The degradation products of these compounds should be considered separately. If the degradation products are not known, replace the heteroatoms with carbon atoms.

**Comments:** The evaluation of any direct-acting alkylating agent considers 1 or more reactive functional group on a carrier molecule. The carrier molecule is considered to be the molecule to which the reactive group is attached. It may be aromatic, aliphatic, alicyclic, etc. It is important to remember that you are drawing the reactive functional group and not the entire molecule but its attachment to the carrier molecule must be considered.

# **5.3.22 Halogenated Aromatic Hydrocarbon Type Compounds**

**Component:** Halogenated Aromatic Hydrocarbons

**Database:** Yes

**Expert System:** Yes

#### **Skeleton Templates:**

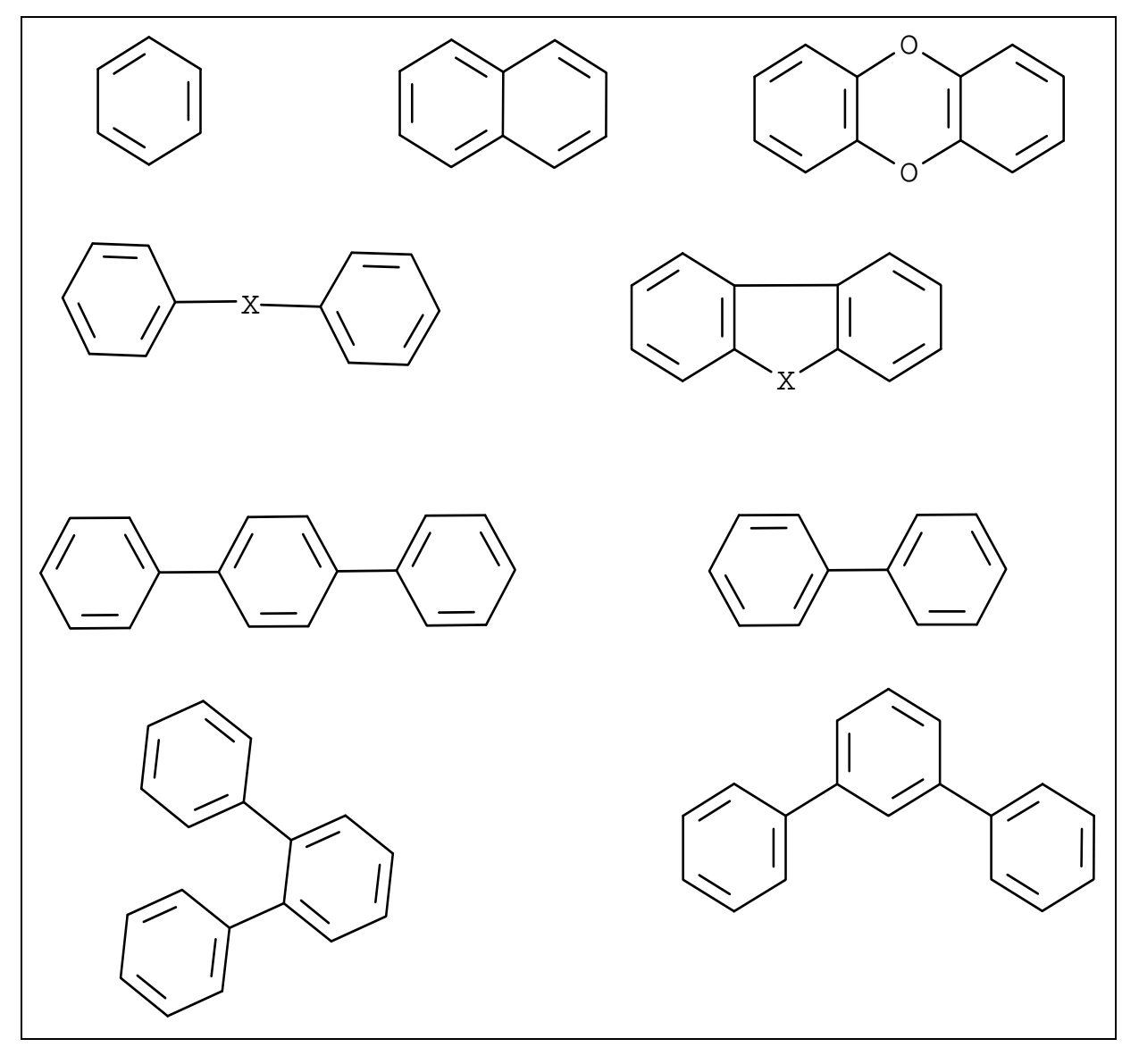

**Ring Substituents:** Ring substituents can be selected from menus and include: halogens (Cl, BR, I, F), alkyl chains (Cn), hydroxyl (OH), carboxylic acid (COOH), sulfonic acid

(SO3H), cyano (CN), aldehyde (C(O)H), and alkoxy (OCn), and Other. By definition of halogenated aromatic, at least one halogen must be placed on the structure.

## **Exceptions:**

**List Of Compound Screen:** After selecting 'By Structure' for your evaluation choice, a list of compound types is displayed: Halogenated Biphenyl, Halogenated Naphthalene, etc. By selecting one of these, the appropriate skeleton will be displayed on the screen.

**Diphenyl Linked Skeleton:** The linkage, designated by "X" may be defined with one of 12 different linkages.

**Substituents:** If the ring substituent is an alkyl group with a substituent, CH2F for example, the F is treated as a hydrogen and can not be explicitly drawn.

# **5.3.23 Halogenated Cycloalkane Type Compounds**

**Component:** Halogenated Cycloalkanes

**Database:** Yes

**Expert System:** Yes

**Skeleton Templates:** 

**First Menu:** 

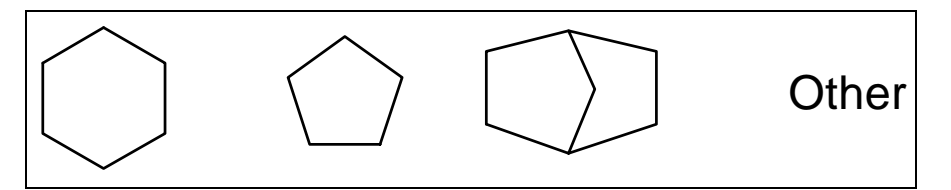

## **6-membered Rings:**

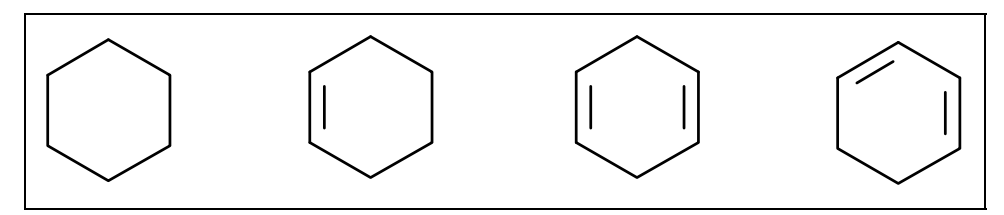

## **5-membered Rings:**

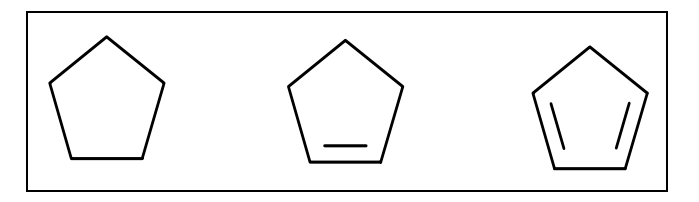

**Bicyclic Rings:** 

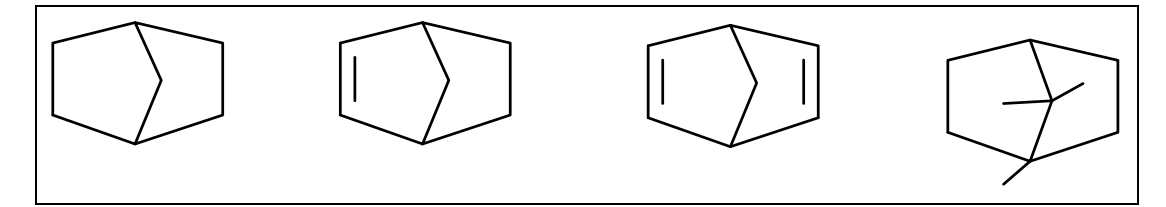

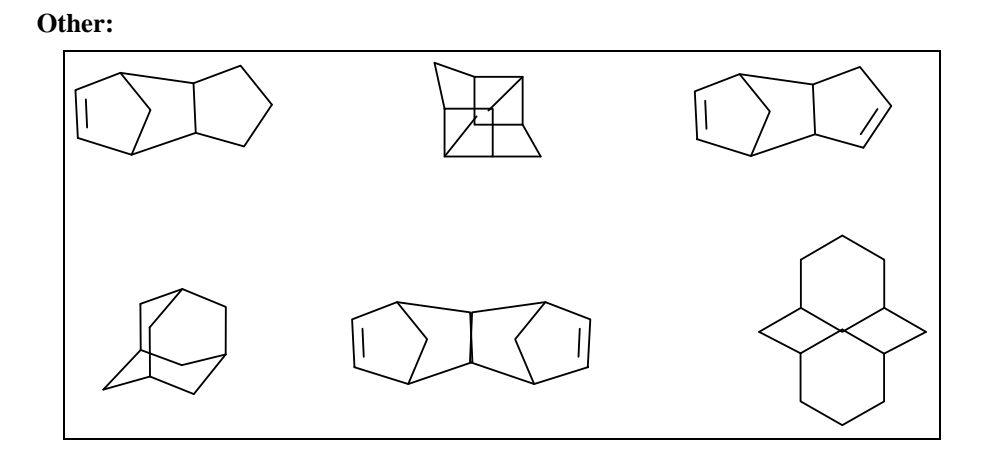

**Substituents:** Halogens (Cl, Br, I, F).

**Exceptions:** You are presented with list of halogenated cycloalkane classifications. By selecting the one, the menu of skeletons are displayed. Select the correct one from the menu.

# **5.3.24 ortho-Halogenated Heterocyclic Type Compounds**

**Component:** ortho-Halogenated Heterocyclic (direct-acting arylating agent)

**Database:** No

**Expert System:** Yes

**Skeleton Templates:**

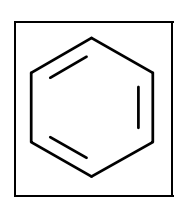

**Ring Substituents:** alkyl chains, halogens, hydroxyl, carboxylic acid, and sulfonic acid.

**Heteroatoms:** Nitrogen

**Exceptions:** Additional substituents may not be added to the alkyl ring substituents. Any substituents on the original compound are considered as hydrogen. Multi-ring ortho heterocyclics can not be evaluated.

**Comments:** The ring must contain at least one nitrogen ring atom and a halogen ortho to the nitrogen atom.

## **5.3.25 Halogenated Nitroaromatic Type Compound**

**Component:** Halogenated Nitroaromatic (direct-acting arylating agent)

**Database:** No

**Expert System:** Yes

### **Skeleton Templates:**

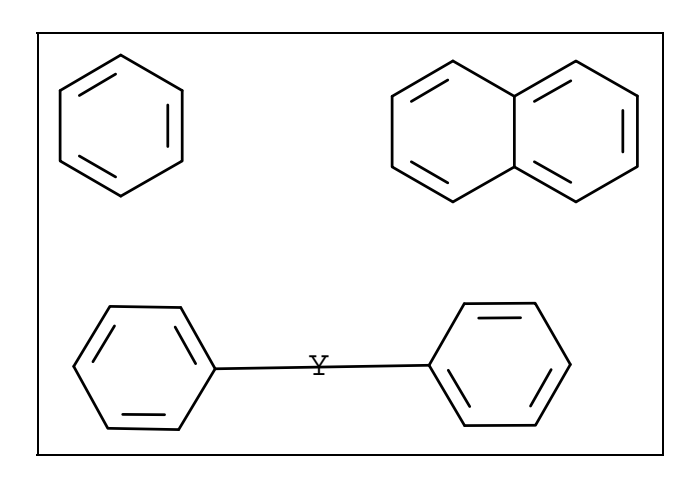

**Ring Substituents:** alkyl chains, halogens, nitro, hydroxyl, carboxylic acid, and sulfonic acid.

**Heteroatoms:** Nitrogen

**Exceptions:** Additional substituents may not be added to the alkyl ring substituents. Any substituents on the original compound are considered as hydrogen. Halogenated Nitroaromatics with more than 2 rings can not be evaluated.

The linkage "Y" need not be defined.

**Comments:** The ring must contain at least one nitro group and one halogen ortho or para to the nitro group.

# **5.3.26 Halogenated Linear Aliphatic Type Compounds**

**Component:** Halogenated Linear Aliphatic

**Database:** Yes

**Expert System:** Yes

**Skeleton Templates:** 

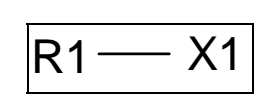

**R1:** alkane, alkene, alkyne

**X:** Halogens (Cl, Br, I, F)

**Substituents:** None.

**Exceptions:** Additional substituents may not be added to the alkyl chain.

**Comments:** The carbon chain must be built and at least one halogen must be added. These compounds are also considered to be direct acting alkylating agents and are sometime known as "alkyl and alkenyl halides".

### **5.3.27** α**-Halothioether Reactive Functional Groups**

**Component:** alpha-Halothioether (direct-acting alkylating agent)

**Database:** No

**Expert System:** Yes

**Skeleton Templates:** 

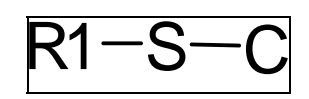

**R1:** aliphatic (alkyl chain) alicyclic (cycloaliphatic) aromatic (aromatic ring system 1-4 rings) normal body constituent (amino acid, purine, etc.) other types (H, benzyl, phenylethyl)

**Substituents:** The following substituents may be placed on alkyl R groups : hydroxyl (OH), carboxylic acid (COOH), sulfonic acid (SO3H), halogens (Cl, Br, I, F), and Other. In addition to these, aryl R group my have vinyl and allyl groups as well as alkyl (Cn) on aromatic rings. The methylene moiety (S-C) may be substituted with the following: OH, COOH, SO3H, Cl, Br, I, F, Cn, and Other. At least one halogen must be placed on the methylene moiety.

**Exceptions:** Unsaturated alkyl chains, other than vinyl and allyl, are treated as saturated alkyl groups. Additional substituents, may not be added to alkyl chains of the methylene moiety. Heteroatoms can not be replace the carbon atoms in the R1 alkyl chain nor can keto groups be added. The degradation products of these compounds should be considered separately. If the degradation products are not known, replace the heteroatoms with carbon atoms.

**Comments:** The evaluation of any direct-acting alkylating agent considers 1 or more reactive functional group on a carrier molecule. The carrier molecule is considered to be the molecule to which the reactive group is attached. It may be aromatic, aliphatic, alicyclic, etc. It is important to remember that you are drawing the reactive functional group and not the entire molecule but its attachment to the carrier molecule must be considered. Refer to Section 51 for additional information on Direct Acting Alkylating Agents.

#### **5.3.28 Hydrazo Type Compounds**

**Component:** Hydrazo Compounds

**Database:** No

**Expert System:** Yes

**Skeleton Templates:** 

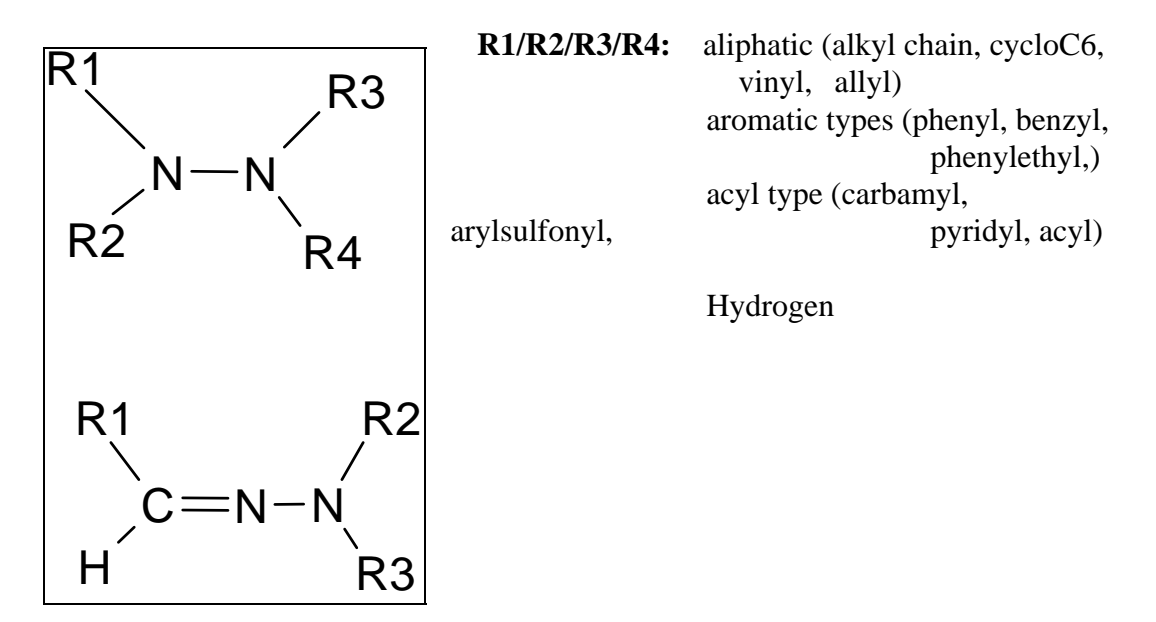

**Substituents :** halogens (Cl, Br, I, F) , hydroxyl (OH), carboxylic acid (COOH), sulfonic acid (SO3H), cyano (CN), alkoxy (OR), acyloxy (OC(O)R).

**Exceptions:** To add substituents to the R group alkyl chains, you first build the carbon chain then add the substituent. The chain must be at least 3 carbon atoms long. If the chain is methyl or ethyl then select CH3 or C2H5 from the menu. Other than the vinyl and allyl R groups on the menu, unsaturated aliphatic chain can not be drawn. If the R group is an aryl or acyl, select the substituent from the menu then answer the number/position questions. Heteroatoms can not replace carbon atoms in the alkyl chain nor can keto groups be added. The degradation products of these compounds should be considered separately. If the degradation products are not known, substitute carbon atoms for and heteroatoms in the chain.

**Comments:** This earlier version of the build screen has the carbon atom and substituents posted on the menu bar not in pull down menus as in later versions.

### **5.3.29 Reactive Ketone Reactive Functional Groups**

**Component:** <u>Reactive Ketones</u> (direct-acting alkylating agent)

**Database:** No

**Expert System:** Yes

**Skeleton Templates:** 

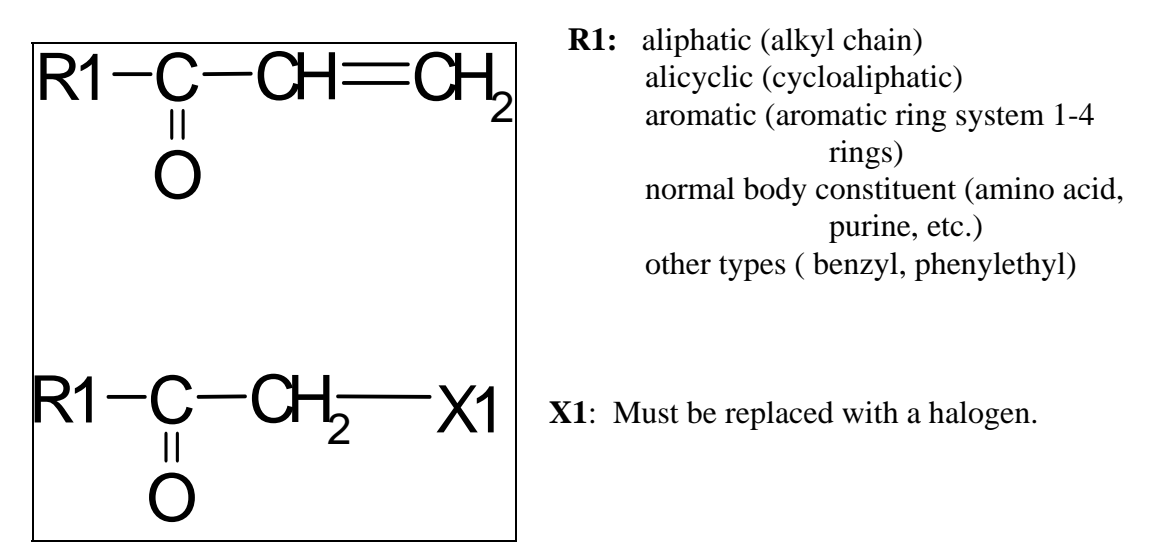

**Substituents:** The following substituents may be placed on alkyl R groups : hydroxyl (OH), carboxylic acid (COOH), sulfonic acid (SO3H), halogens (Cl, Br, I, F), and Other. In addition to these, aryl R group my have vinyl and allyl groups as well as alkyl (Cn) on aromatic rings. The methylene/ethylene moiety  $(C-X/C=C)$  may be substituted with the following: OH, COOH, SO3H, Cl, Br, I, F, Cn, and Other.

**Exceptions:** Unsaturated alkyl chains, other than vinyl and allyl, are treated as saturated alkyl groups. Additional substituents, may not be added to alkyl chains of the methylene/ethylene moiety. Heteroatoms can not be replace the carbon atoms in the R1 alkyl chain nor can keto groups be added. The degradation products of these compounds should be considered separately. If the degradation products are not known, replace the heteroatoms with carbon atoms.

**Comments:** The evaluation of any direct-acting alkylating agent considers 1 or more reactive functional group on a carrier molecule. The carrier molecule is considered to be the molecule to which the reactive group is attached. It may be aromatic, aliphatic, alicyclic, etc. It is important to remember that you are drawing the reactive functional group and not the entire molecule but its attachment to the carrier molecule must be

considered. Refer to Section 51 for additional information on Direct Acting Alkylating Agents.

# **5.3.30 Lactone Type Reactive Functional Groups**

**Component:** Lactones (direct-acting alkylating agent)

**Database:** No

**Expert System:** Yes

**Skeleton Templates:**

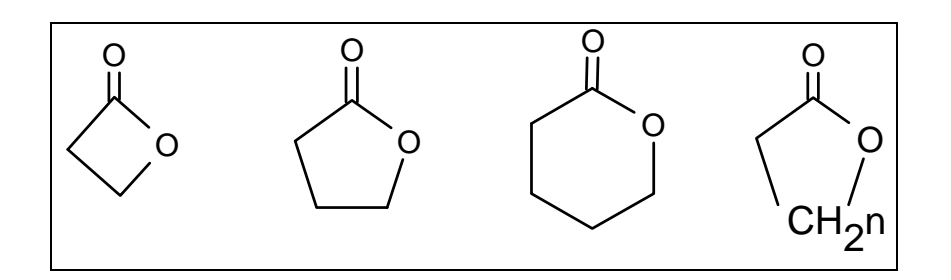

**Rings:** After selecting a ring skeleton, you will be presented with several skeletons offering a choice of double bond placement.

**Substituents:** Halogens (Cl, Br, I, F), sulfonic acid (SO3H), carboxylic acid (COOH), and alkyl chains (Cn) may be placed on the lactone ring. Alkyl ring substituents may also contain substituents may also contain the above substituents including hydroxyl (OH).

**Heteroatoms:** Nitrogen, oxygen and sulfur may replace the ring carbon atoms.

**Exceptions:** The carrier molecule need not be defined for lactones.

**Comments:** The evaluation of any direct-acting alkylating agent considers 1 or more reactive functional group on a carrier molecule. The carrier molecule is considered to be the molecule to which the reactive group is attached. It may be aromatic, aliphatic, alicyclic, etc. It is important to remember that you are drawing the reactive functional group and not the entire molecule but its attachment to the carrier molecule must be considered. Refer to Section 51 for more information on Direct Acting Alkylating Agents.

### **5.3.31 Nitrosamide Type Compounds**

**Component:** Nitrosamide Compounds

**Database:** No

**Expert System:** Yes

**Skeleton Templates:** 

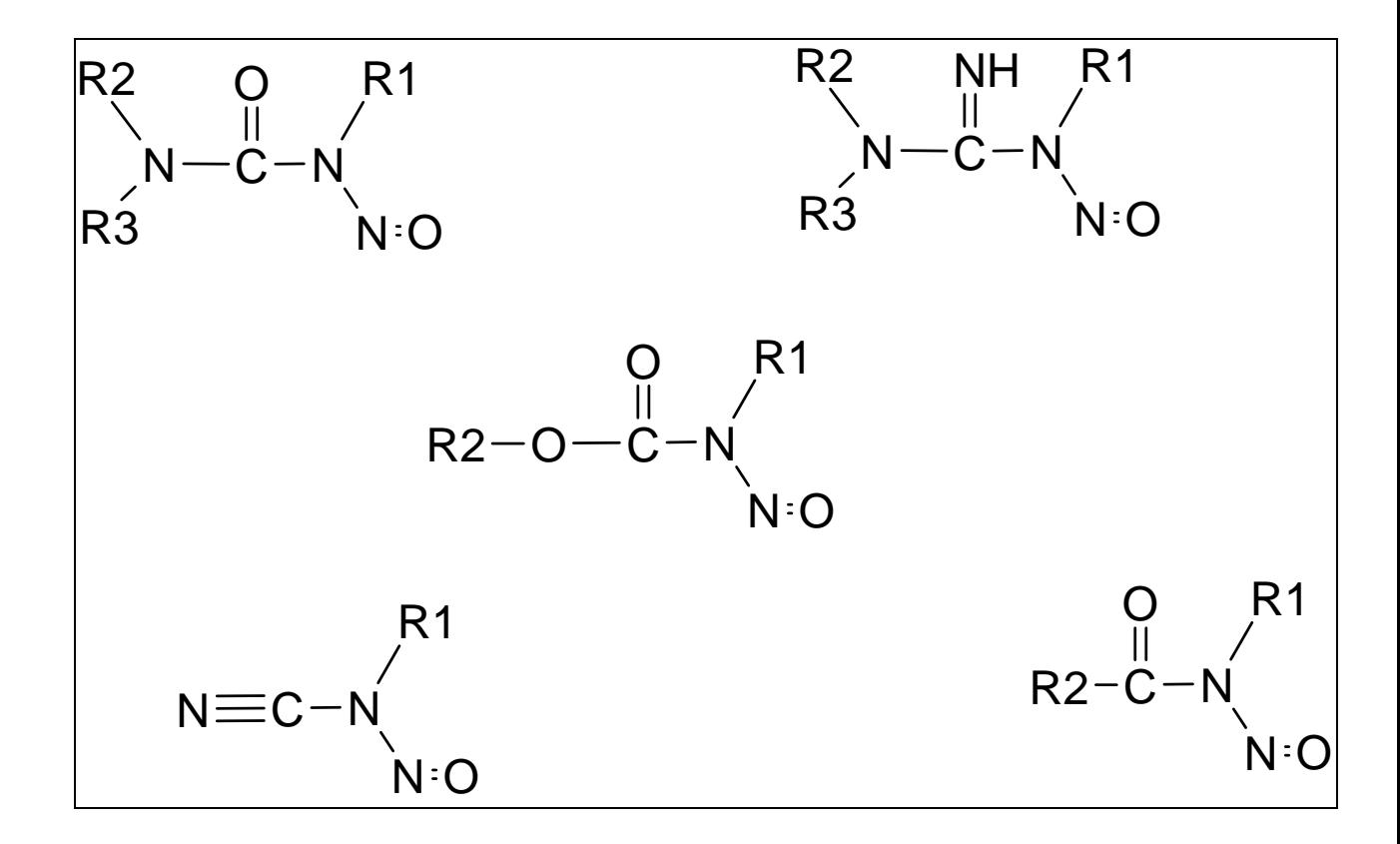

### **R1/R2/R3:** aliphatic (alkyl chain, cycloC6, vinyl, allyl) aromatic types (phenyl, benzyl, phenylethyl) Other types (hydrogen)

**Substituents :** halogens (Cl, Br, I, F), hydroxyl (OH), carboxylic acid (COOH), sulfonic acid (SO3H), alkoxy (OR), phenoxy(OC6H5).

**Exceptions:** To add substituents to the R group alkyl chains, you first build the carbon chain then add the substituent. The chain must be at least 3 carbon atoms long. If the chain is methyl or ethyl then select CH3 or C2H5 from the menu. Other than the vinyl and allyl R groups on the menu, unsaturated aliphatic chain can not be drawn. If the R group is an aryl or acyl, select the substituent from the menu then answer the number/position questions. Heteroatoms can not replace carbon atoms in the alkyl chain nor can keto groups be added. The degradation products of these compounds should be considered separately. If the degradation products are not known, substitute carbon atoms for and heteroatoms in the chain.

#### **5.3.32 Nitrosamine Type Compounds**

**Component:** Nitrosamine Compounds

**Database:** No

**Expert System:** Yes

#### **Skeleton Templates:**

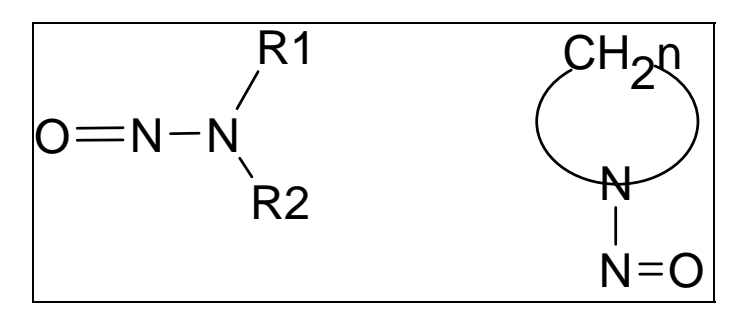

#### **R1/R2:**

 aliphatic (alkyl chain, cycloC6, vinyl, allyl) aromatic types (phenyl, benzyl, phenylethyl) other types (hydrogen)

**CH2n:** Enter the number of atoms in the ring.

**Heteroatoms:** NH, O, S may replace the carbon atoms in the R1/R2 alkyl groups. N-R, where  $R = hydrogen$ , methyl, or nitroso, O and S may replace ring carbons.

**Substituents :** halogens (Cl, Br, I, F), hydroxyl (OH) carboxylic acid (COOH), sulfonic acid (SO3H), sulfate (SO4H), alkoxy (OR), oxo (=O), cyano (CN), acyloxy (O(O)CR), esters (C(O)OR, and tosylate (TOS).

**Exceptions:** Outside of vinyl and allyl, unsaturated R groups can not be specifically evaluated. Treat the unsaturated groups as saturated alkyl chain. To add a substituent to a carbon chain, first construct the chain then add the substituents. The chain must be at least three carbon atoms in length. If the alkyl chain is methyl or ethyl then select CH3 or C2H5 from the menu.

**Comments:** This earlier version of the build screen lists the heteroatoms under a separate menu from the carbon atom.

## **5.3.33 Nitroalkane and Nitroalkene Type Compounds**

**Component:** Nitroalkane and Nitroalkene

**Database:** No

**Expert System:** Yes

**Skeleton Templates:** 

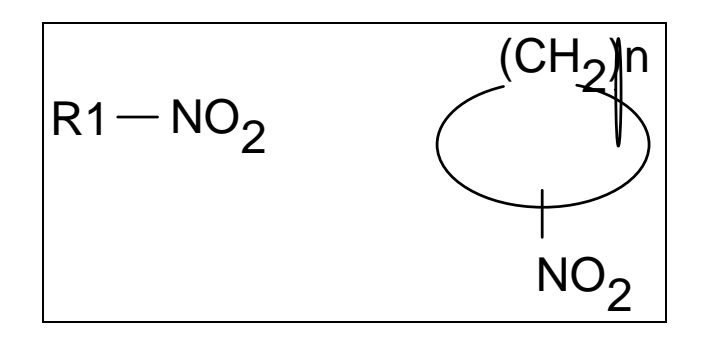

#### **Aliphatic R1:** Alkyl chains

**Cycloaliphatic:** Enter a number for "n" representing the number of atoms in the ring. "N" must be greater than 2.

**Substituents:** Substituents that may be added to an aliphatic chain include halogens (Cl, Br, I, F), cyano (CN), hydroxyl (OH), carboxylic acid (COOH), sulfonic acid (SO3H), acyl (COOR), acyloxy (O(O)CR), and alkoxy (OR) groups, nitroso (N=O), nitro (NO2), and oxime (NOH).

**Exceptions:** The nitroso (N=O) or oxime (NOH) are used to build C-Nitroso and Oxime compounds which are converted to nitroalkanes or nitroalkenes as appropriate. The aliphatic compound **must** contain at least one NO2, NO, or NOH group. The cycloaliphatic ring has one NO2 group implied.

# **5.3.34 Nitrogen Mustard Reactive Functional Groups**

**Component:** Nitrogen Mustards (direct-acting alkylating agent)

**Database:** Yes

**Expert System:** Yes

#### **Skeleton Templates:**

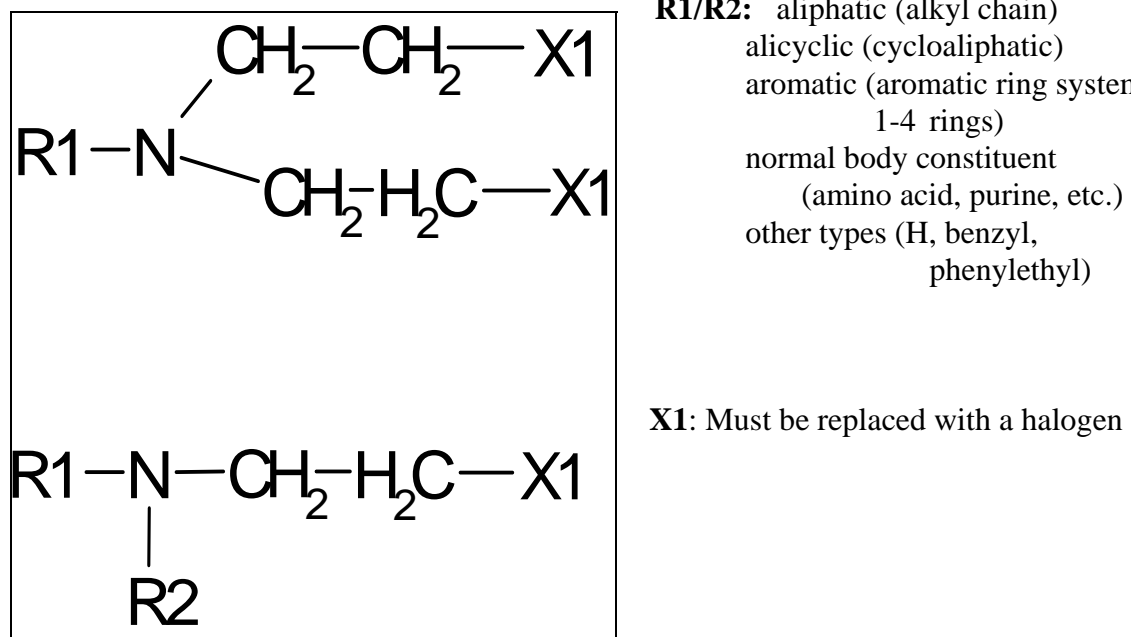

**R1/R2:** aliphatic (alkyl chain) aromatic (aromatic ring system other types (H, benzyl, phenylethyl)

**X1**: Must be replaced with a halogen

**Substituents:** The following substituents may be placed on alkyl R groups : hydroxyl (OH), carboxylic acid (COOH), sulfonic acid (SO3H), halogens (Cl, Br, I, F), and Other. In addition to these, aryl R group my have vinyl and allyl groups as well as alkyl (Cn) on aromatic rings. The methylene/ethylene moiety  $(C-X/C=C)$  may be substituted with the following: OH, COOH, SO3H, Cl, Br, I, F, Cn, and Other.

**Exceptions:** Unsaturated alkyl chains, other than vinyl and allyl, are treated as saturated alkyl groups. Additional substituents, may not be added to alkyl chains of the methylene/ethylene moiety. Heteroatoms can not be replace the carbon atoms in the R1 alkyl chain nor can keto groups be added. The degradation products of these compounds should be considered separately. If the degradation products are not known, replace the heteroatoms with carbon atoms.

**Comments:** The evaluation of any direct-acting alkylating agent considers 1 or more reactive functional group on a carrier molecule. The carrier molecule is considered to be the molecule to which the reactive group is attached. It may be aromatic, aliphatic,

alicyclic, etc. It is important to remember that you are drawing the reactive functional group and not the entire molecule but its attachment to the carrier molecule must be considered. See Section 51 for more details on the Direct Acting Alkylating Agents.

### **5.3.35 Organophosphorus Type Compounds**

**Component:** Organophosphorus

**Database:** Yes

**Expert System:** Yes

**Skeleton Templates:** 

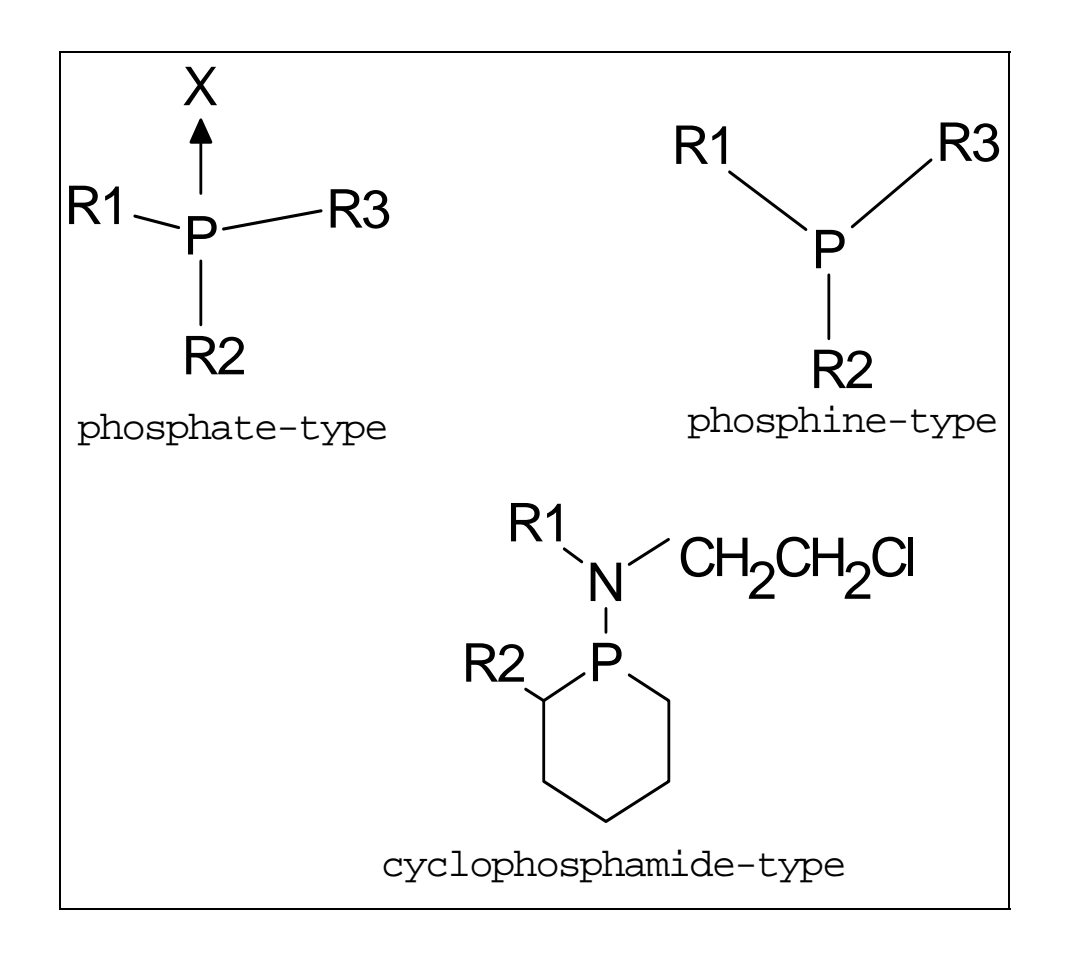

Select the **phosphate-type** skeleton to view 12 additional skeletons. In this generic skeleton R1/R2/R3 stand for, alkyl groups, or aryl groups attached directly to the phosphorus (P), and , X-alkyl or X-aryl where X is oxygen, sulfur or in some cases nitrogen, linking the phosphorus to the alkyl/aryl group. The following types of organophosphates and related compounds are represented: phosphates, phosphonates, phosphorothioates, phosphorothiolates, phosphorodithioates, phosphoroamidates, phosphoramides.

Select the **phosphine-type** skeleton to view 2 skeletons: phosphine and phosphine-oxide.

Select the **cyclophosphamide-type** skeleton to view 3 skeletons: cyclophosphamide, isophosphamide, trophosphamide.

**R1/R2/R3:** alkyl (Cn), hydrogen (H), benzyl (CH2C6H5), phenyl (C6H5), Morpholino, NR'R" (where R'R" can be one of the above).

**X1/X2/X3/X4:** Oxygen (O), Sulfur (S)

**Substituents:** Halogens (Cl, Br, I, F), hydroxyl (OH), carboxylic acid (COOH), sulfonic acid (SO3H) and additionally alkyl (Cn) on the aryl ring..

**Exceptions:** In addition to oxygen and sulfur, nitrogen (N) is commonly found in organophosphorus-type compounds. For these types of compounds, the nitrogen heteroatom has been appropriately placed in the skeleton.

The "Other" menu selection, found in most other systems is not offered in this system.

To evaluate di/tri organophosphates, not found in the database, evaluate each degradation product and use the highest concern level for the final concern.

Additional heteroatoms in the alkyl R groups may be entered as carbon atoms or the degradation product may be evaluated separately.

**Comments:** Phosphoramides and certain phosphorus-containing nitrogen mustards (e.g. cyclophosphamides) my require metabolic activation to alkylating intermediates. Most other alkyl phosphates, i.e. phosphates-type organophosphorsus compounds, are direct acting alkylating agents.

#### **5.3.36 Peroxide Type Compounds**

**Component:** Peroxide

**Database:** No

**Expert System:** Yes

**Skeleton Templates:** 

$$
\fbox{R1}\textcolor{blue}{\textbf{-0}\textcolor{blue}{\textbf{-0}\textcolor{blue}{\textbf{-R2}}}}
$$

**R1/R2:** aliphatic (alkyl, vinyl, allyl, cycloC6, acyl) aromatic (phenyl, benzoyl) hydrogen

**Substituents:** hydroxyl (OH), sulfite (SO3), sulfonic acid (SO3H), carboxylic acid (COOH), esterified carboxylic acid (COOR).

**Exceptions:**.

**Comments:** The peroxide component assigns the carcinogenicity concern on structureactivity relationship analysis and on available data.

## **5.3.37 Phenol Type Compounds**

**Component: Phenol and Phenolic Compounds** 

**Database:** Yes

**Expert System:** Yes

**Skeleton Templates:** 

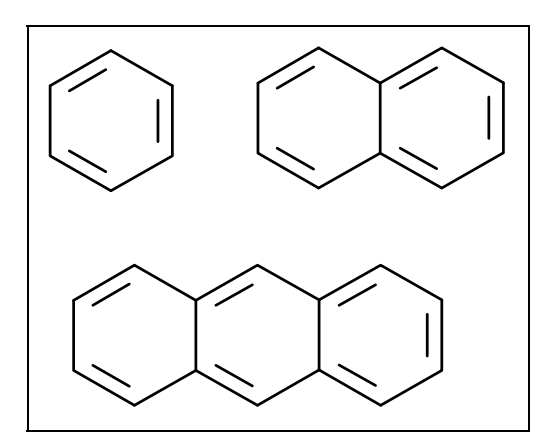

**Ring Substituents:** Halogens (Cl, Br, I, F), carboxylic acid (COOH), sulfonic acid, (SO3H) hydroxyl (OH), vinyl , allyl, alkoxy (OR) and alkyl (Cn) groups.

**Substituents:** None.

**Exceptions:** Alkyl groups and alkoxy groups consider the number of carbons in the chain only. If the alkyl group has heteroatoms you may treat the heteroatom as a carbon or if you know the degradation product, evaluate it separately in the appropriate component. The oxygen in the alkoxy group is the only heteroatom considered. Additional substituents that may be on the alkyl or alkoxy group are not considered and can not be added.

**Comments:** The aromatic ring **must** contain at least one hydroxyl group (OH) to have the compound considered as a phenol or phenolic.

## **5.3.38 Phosgene Type Compounds**

**Component:** Phosgene and Phosgene-Type

**Database:** No

**Expert System:** Yes

**Skeleton Templates:** 

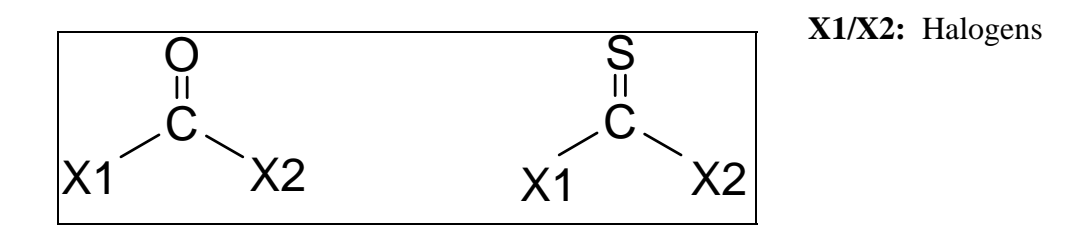

**Exceptions:**. Halogens are the only atoms that may be placed on these structures.

# **5.3.39 Polycyclic Aromatic Hydrocarbons - Heterocyclic**

**Component:** Polycyclic Aromatic Hydrocarbons - Heterocyclic

**Database:** Yes

**Expert System:** No

**Skeleton Templates:** 

**Exceptions:** The Heterocyclic PAH component is a database, without expert system capabilities. The "By Structure" option displays a questionnaire to enter the number of 6-membered rings, 5-membered rings, and the number of nitrogen ring atoms. You are displayed a menu of structures to select the appropriate structure. The Heterocyclic PAH structures are not substituted.

## **5.3.40 Polycyclic Aromatic Hydrocarbons - Homocyclic**

**Component:** Polycyclic Aromatic Hydrocarbons - Homocyclic

**Database:** Yes

**Expert System:** Yes

**Skeleton Templates:** Aromatic structures containing 3-6 six-membered rings.

**Substituents:** The following substituents may be placed on the skeleton templates: hydroxyl (OH), carboxylic acid (COOH), sulfonic acide (SO3H), halogens (Cl, Br, F, I), cyano (CN), alkyl (Cn), alkoxy (OCn), and formyl (C(O)H).

**Exceptions:** The "By Structure" option displays a questionnaire asking you to enter the number of 6-membered rings, and the number of 5-membered rings, in addition to other general questions about the structure of the compound.

## **5.3.41 Siloxane Type Compounds**

**Component:** Siloxane, Siloxene, Silanols

**Database:** Yes

**Expert System:** No

**Skeleton Templates:** None

**Exceptions:** At the present time, this component does not have an expert system to evaluate new siloxane type compounds. Only the tested compounds in the database can be examined.

## **5.3.42 Reactive Sulfone Reactive Functional Groups**

**Component:** Reactive Sulfones (direct-acting alkylating agent)

**Database:** No

**Expert System:** Yes

**Skeleton Templates:**

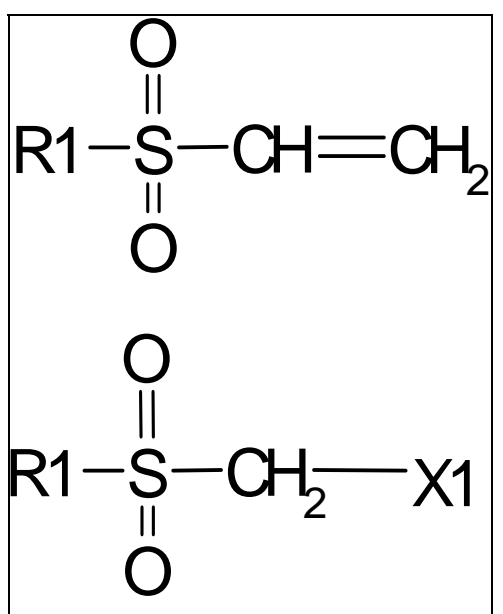

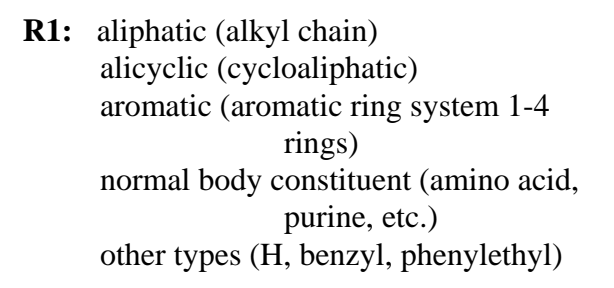

 $X1$ : Must be replaced with a halogen (Cl, Br, I, or F).

**Substituents:** The following substituents may be placed on alkyl R groups : hydroxyl (OH), carboxylic acid (COOH), sulfonic acid (SO3H), halogens (Cl, Br, I, F), and Other. In addition to these, aryl R group my have vinyl and allyl groups as well as alkyl (Cn) on aromatic rings. The methylene/ethylene moiety  $(C-X/C=C)$  may be substituted with the following: OH, COOH, SO3H, Cl, Br, I, F, Cn, and Other.

**Exceptions:** Unsaturated alkyl chains, other than vinyl and allyl, are treated as saturated alkyl groups. Additional substituents, may not be added to alkyl chains of the methylene/ethylene moiety. Heteroatoms can not be replace the carbon atoms in the R1 alkyl chain nor can keto groups be added. The degradation products of these compounds should be considered separately. If the degradation products are not known, replace the heteroatoms with carbon atoms.

**Comments:** The evaluation of any direct-acting alkylating agent considers 1 or more reactive functional group on a carrier molecule. The carrier molecule is considered to be the molecule to which the reactive group is attached. It may be aromatic, aliphatic, alicyclic, etc. It is important to remember that you are drawing the reactive functional

group and not the entire molecule but its attachment to the carrier molecule must be considered. See Section 51 for additional information on Direct Acting Alkylating Agents.
## **5.3.43 Sulfur Mustard Reactive Functional Groups**

**Component:** Sulfur Mustards (direct-acting alkylating agent)

**Database:** Yes

**Expert System:** Yes

**Skeleton Templates:**

# $R1 - S - C - C$

**R1/R2:** aliphatic (alkyl chain) alicyclic (cycloaliphatic) aromatic (aromatic ring system 1-4 rings) normal body constituent (amino acid, purine, etc.) other types (H, benzyl, phenylethyl)

**Substituents:** The following substituents may be placed on alkyl R groups : hydroxyl (OH), carboxylic acid (COOH), sulfonic acid (SO3H), halogens (Cl, Br, I, F), and Other. In addition to these, aryl R group my have vinyl and allyl groups as well as alkyl (Cn) on aromatic rings. The ethylene moiety (C-C) may be substituted with the following: OH, COOH, SO3H, Cl, Br, I, F, Cn, and Other. At least one halogen must be placed on the beta position of the ethylene moiety.

**Exceptions:** Unsaturated alkyl chains, other than vinyl and allyl, are treated as saturated alkyl groups. Additional substituents, may not be added to alkyl chains of the methylene moiety. Heteroatoms can not be replace the carbon atoms in the R1 alkyl chain nor can keto groups be added. The degradation products of these compounds should be considered separately. If the degradation products are not known, replace the heteroatoms with carbon atoms.

**Comments:** The evaluation of any direct-acting alkylating agent considers 1 or more reactive functional group on a carrier molecule. The carrier molecule is considered to be the molecule to which the reactive group is attached. It may be aromatic, aliphatic, alicyclic, etc. It is important to remember that you are drawing the reactive functional group and not the entire molecule but its attachment to the carrier molecule must be

considered. Refer to Section 51 for more information on Direct Acting Alkylating Agents.

# **5.3.44 Sultone Reactive Functional Groups**

**Component:** Sultones (direct-acting alkylating agent)

**Database:** No

**Expert System:** Yes

**Skeleton Templates:**

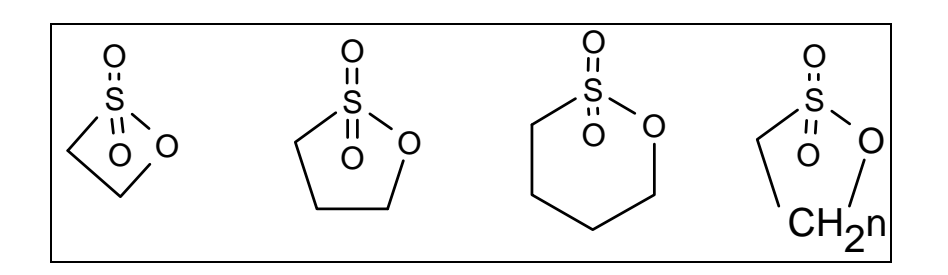

**Rings:** After selecting a ring skeleton, you will be presented with several skeletons offering a choice of double bond placement.

**Substituents:** Halogens (Cl, Br, I, F), sulfonic acid (SO3H), carboxylic acid (COOH), and alkyl chains (Cn) may be placed on the sultone ring. Alkyl ring substituents may also contain substituents may also contain the above substituents including hydroxyl (OH).

**Heterotoms:** Nitrogen, oxygen and sulfur may replace the ring carbon atoms.

**Exceptions:** The carrier molecule need not be defined for sultones.

**Comments:** The evaluation of any direct-acting alkylating agent considers 1 or more reactive functional group on a carrier molecule. The carrier molecule is considered to be the molecule to which the reactive group is attached. It may be aromatic, aliphatic, alicyclic, etc. It is important to remember that you are drawing the reactive functional group and not the entire molecule but its attachment to the carrier molecule must be considered. Refer to Section 51 for additional information on Direct Acting Alkylating Agents.

## **5.3.45 Thiocarbamate Type Compounds**

**Component:** Thiocarbamates

**Database:** Yes

**Expert System:** Yes

**Skeleton Templates:** 

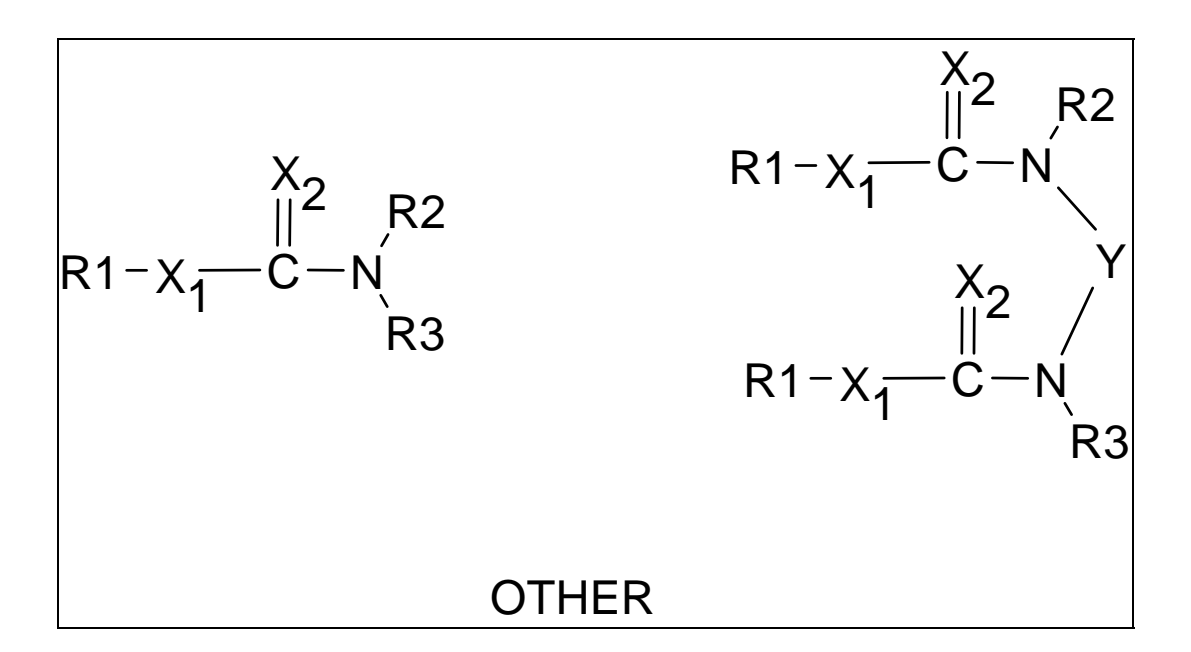

**Other:** 

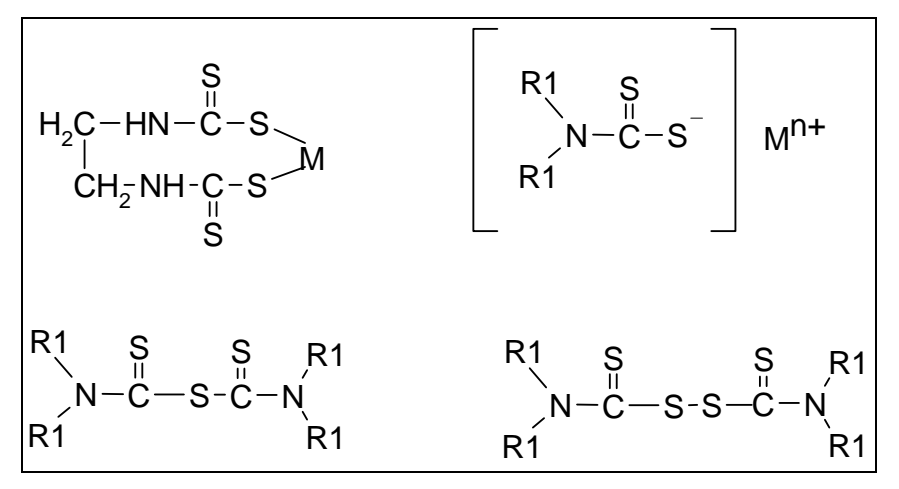

**R1:** Refer to the carbamates to view the R groups that may replace the acetylenic R1 group.

**M:** Indicates some metal which does not need to be defined.

**R'/R"/R2/R3:** These R groups may be defined using menus containing various alkyl groups, aryl groups, halogens, hydroxyl , etc. Substituents may be added to these R groups.

**X1/X2:** Oxygen or Sulfur atoms.

**Y:** One of four linkages are provided in a menu to define the linkage for dicarbamates.

**Substituents:** Refer to the Carbamate Component section on substituents.

**Exceptions:** For the dicarbamate skeleton, note that the R1 groups will be identical to each other as will the X1 heteroatoms and the X2 heteroatoms.

In some cases, the menu item you have selected to define one of the R groups may not be allowed. You will be given a message to that effect. For example, the hydroxyl (OH) is not valid on R' or R" positions. It may be placed only at R2 or R3.

**Comments:** For some menu selections, you will be transferred to the carbamate component.

# **5.3.46 Thiocarbonyl Type Compounds**

**Component:** Thiocarbonyls

**Database:** No

**Expert System:** Yes

**Skeleton Templates:** 

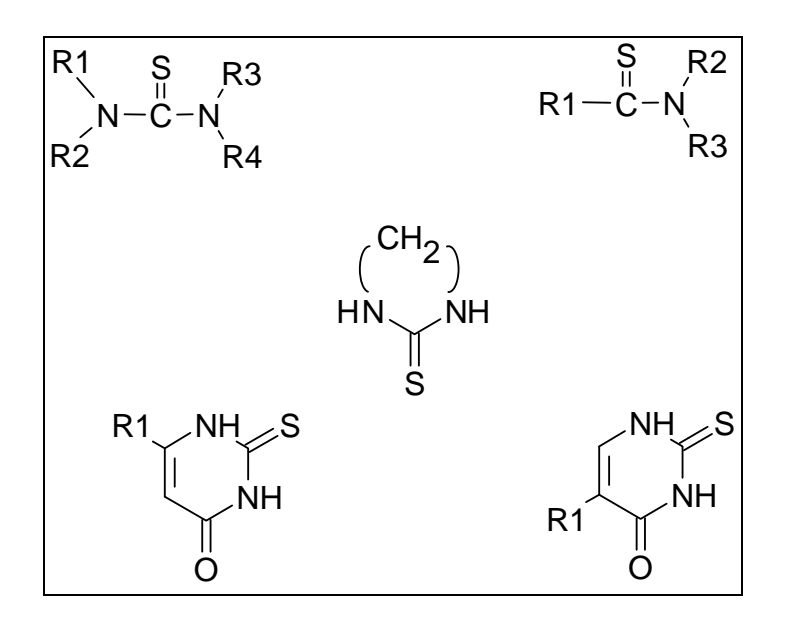

**R1/R2/R3/R4** aliphatic (alkyl chains, vinyl, cycloC6, allyl) aromatic (phenyl, phenylethyl, benzyl, carbamyl)

**Substituents:** None.

**Exceptions:** Specific substituents are not considered in this component. You are asked to answer a question regarding the presence on any substituents.

**Comments:** 

#### **5.3.47 Triazene Type Compounds**

**Component:** Triazene

**Database:** No

**Expert System:** Yes

#### **Skeleton Templates:**

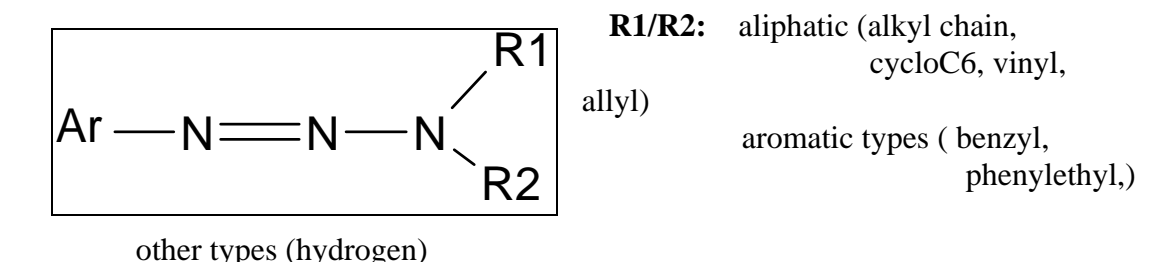

**Substituents :** halogens (Cl, Br, I, F) , hydroxyl (OH), carboxylic acid (COOH), sulfonic acid (SO3H), cyano (CN), alkoxy (OR), acyloxy (OC(O)R).

**Exceptions:** To place substituents on alkyl R groups, you must first build the carbon chain then add the substituent. The chain must be at least 3 carbon atoms long. If the chain is methyl or ethyl then select CH3 or C2H5 from the menu. Other than the vinyl and allyl R groups on the menu, other unsaturated aliphatic chain can not be drawn. To add substituents to aryl R groups, select the substituent from the menu, then answer the number/position questions. Heteroatoms can not replace carbon atoms in the alkyl chain nor can keto groups be added. The degradation products of these compounds should be considered separately.

Triazenes with aryl ring systems consisting of more than 2 aromatic rings should be evaluated in the PAH component.

**Comments:** This earlier version of the build screen has the carbon atom and substituents posted on the menu bar not in pull down menus as in later versions.

## **5.3.48 Urea Type Compounds**

**Component:** Ureas

**Database:** Yes

**Expert System:** Yes

**Skeleton Templates:** 

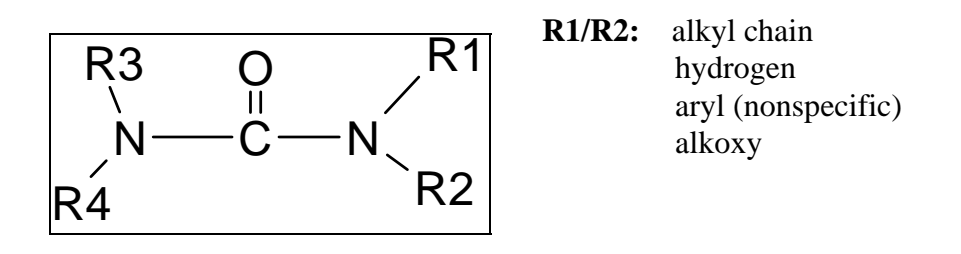

**Exceptions:** If the R groups of the urea are substituted, you are given a list of reactive functional group to examine. If the substituents are among the list, you are instructed to evaluate the compound as a direct-acting agent.

If one or more of the R groups is a type of aryl group, then you are instructed to evaluate the degradation products.

#### **Comments:**

# **6. Direct-Acting Alkylating Agents - A Guided Tour**

The Direct-acting Alkylating Agents Component of the Organic Subsystem evaluates alkylating agents which do not require metabolic activation to exert carcinogenic action. Some molecules are unlikely to have more than on direct-acting alkylating agent are refereed to as stand-alone compounds, whereas others more commonly have more than one reactive functional groups (RFGs) of the same or of different types. The carcinogenicity concern is first determine for each of the RFGs; the concern for the entire molecule is determined by the combination of RFGs.

### **6.1 Stand-alone Compounds**

The direct-acting alkylating agents that are stand-alone compounds are listed

below:

- Aldehydes
- Alkyl and Alkenyl Halides (Halogenated Linear Aliphatics)
- Alkyl Phosphates ( most Organophosphate Compounds)
- Alkyl Sulfates and Alkyl Alkanesulfonates
- Dicarbonyls

These compounds are all evaluated by either selecting the compound from a

database or building the compound by selecting the appropriate skeleton of the

compound and adding substituents, etc. to the skeleton. For more information about each

type of direct-acting alkylating agent that is a stand-alone compound, refer the 'User's

Guide to the Organic Subsystem'.

#### **6.2 Reactive Functional Groups**

The direct-acting alkylating agents that are reactive functional groups are listed

below:

- Acrylamides

- Acrylates
- Epoxides
- Ethyleneimines
- alpha-Haloalkylamines
- alpha-/beta-Haloethers
- alpha-Halothioethers
- Ketones, Reactive
- Lactones
- Nitrogen Mustards
- Sulfones, Reactive
- Sulfur Mustards
- Sultones

These RFGs must be attached to some type of carrier molecule to form the

compound to be evaluated. A carrier molecule is used to refer to the entire compound minus the specific reactive functional group being evaluated. The compound can be monofunctional, meaning there is only one RFG attached to the carrier molecule, or polyfunctional, meaning there is more than one RFG attached to the carrier molecule. In either case, general information about the compound must be entered and both the RFG(s) and the corresponding carrier molecule must be defined.

# **7. Steps For Evaluating an RFG**

The following are step-by-step instructions for evaluating one or more RFGs attached to a carrier molecule.

## **7.1 Step 1**

First, one or more questions about the compound as a whole are asked. The questions displayed are dependent upon the previous answers. These questions pertain to the bioavailability of the compound, the molecular weight of the compound, the RFG equivalent weight, the presence of covalently linked repeating subunits, and the anticipated route or routes of exposure of the compound. Simply answer the questions presented. If you need clarification, help is available by pressing the F1 key.

#### **7.2 Step 2**

 If the RFG is an acrylamide, acrylate, alpha-halothioether, or sulfur mustard, the RFG skeleton is known and will be displayed directly on the screen.

If the RFG is not one of the aforementioned, a menu of RFG skeletons is displayed and the appropriate skeleton must be selected from the menu.

Remember, the skeleton represent the one RFG that you are evaluating at this time. You will be able to evaluate all RFGs during this session. The R1/R2 groups represent the "carrier molecule" which you will also have the opportunity to describe in general terms.

#### **7.3 Step 3**

Once the skeleton of the RFG has been chosen, the "carrier molecule" must be defined and substituents may be added to the atoms which make up the RFG skeleton. These can be defined in any order. The "carrier molecule" selections can be found under the 'R-groups/Substituents' option under the 'Add' menu. The possibilities for the "carrier molecule" include: Aliphatic, Aromatic, Alicyclic, Normal body constituents and Other groups. Look at the selections available under each. Press the Escape key to leave the menu without selecting an item. The last option offered on the 'Rgroups/Substituents' menu is Substituents. The items from the 'Substituent' menu can only be placed on atoms that make the RFG skeleton; they can not be used to define the carrier molecule, which is denoted as R1 and/or R2.

When defining the "carrier molecule", the remaining RFGs can be defined as simple substituents. To do this simply indicate the RFG with "Other" or as an alkyl chain, which ever is more representative. Remember, you will have the opportunity to completely define this RFG later in the evaluation.

#### **7.4 Step 4**

When this RFG and the "carrier molecule" has been completely defined, select the 'Exit' option from the main menu and the 'Evaluate Compound' option from the 'Exit' menu. The final level of concern for this RFG will then be established.

#### **7.5 Step 5**

If there is another RFG attached to the compound that needs to be evaluated, then enter another code number (filename) for the evaluation of that RFG, select the type of RFG from the menu, and repeat Step 2 - Step 4.

If each RFG has been evaluated and the compound is monofunctional, then the final level of concern for the compound is displayed and the evaluation ends.

If each RFG has been evaluated and the compound is polyfunctional, enter a unique code name for the overall line of reasoning. Then, if asked, answer the questions regarding the distance between each pair of RFGs . Once all the information has been supplied, the final level of concern for the compound is displayed and the evaluation ends.

Keep a record of the code numbers (filenames) used for each RFG evaluated. These code numbers are referred to in the final justification report. In addition to the final report, you can view (or print) the justification report for each RFG through the report utility. Select the Reports from the Main Menu, then select the code number (filename) from the displayed list.

## **8. Tutorials**

This section provides step by step tutorials for various subsystems of the OncoLogic $^{TM}$  program in order that the user might become familiar with the basic approach for performing an evaluation. The samples include a polymer, a metal, a fiber, and an organic. The examples should be robust enough for the user to get a feel for how to perform an evaluation in any of the OncoLogic™ subsystems. If you are having difficulty with a particular subsystem, refer to the General Tips on page 14.

Each sample session begins with an "Information Summary". The questions asked by OncoLogic™ can be answered by entering the information in the summary. Each sample evaluation will begin from the main menu of options.

#### **8.1 Fiber Sample**

The following is a sample evaluation for a fiber.

Information summary:

- 1. Filename: Fiber1
- 2. Fiber Identification: Kaolin Clay Fiber
- 3. Manufacturing Process: Melting kaolin clay at temperature of 1200 C and drawing the molten clay through orifices with a diameter of .22 um.
- 4. Physical Properties:
	- a) Diameter range: 0.22 microns
	- b) Length range: 5.5 microns
	- c) High durability

General Input Flow Diagram:

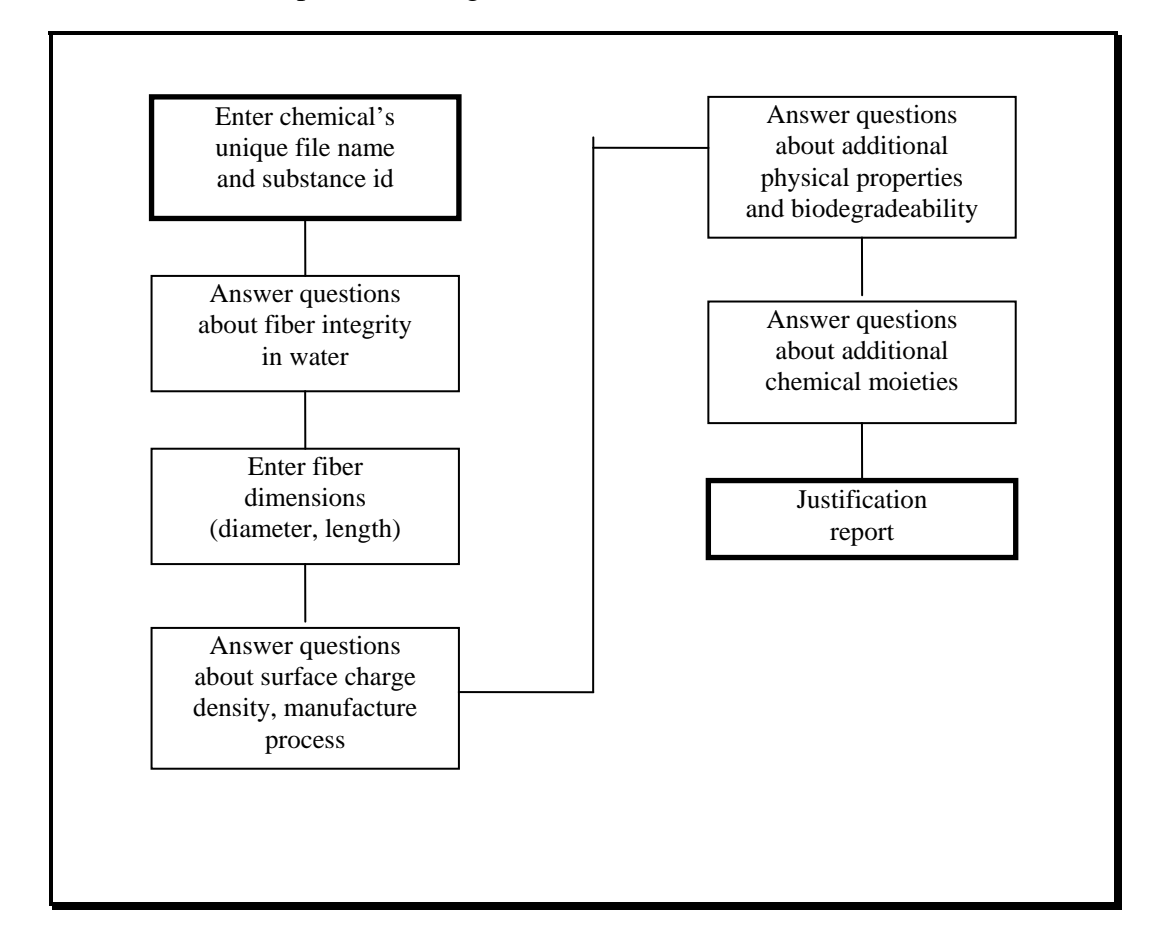

The screens that follow are provided to walk you through this sample evaluation. Each screen will be presented and the instructions for answering that screen will follow. Press the <F1> key for the help text on any screen. The first screen presented will be the OncoLogic™ main menu screen.

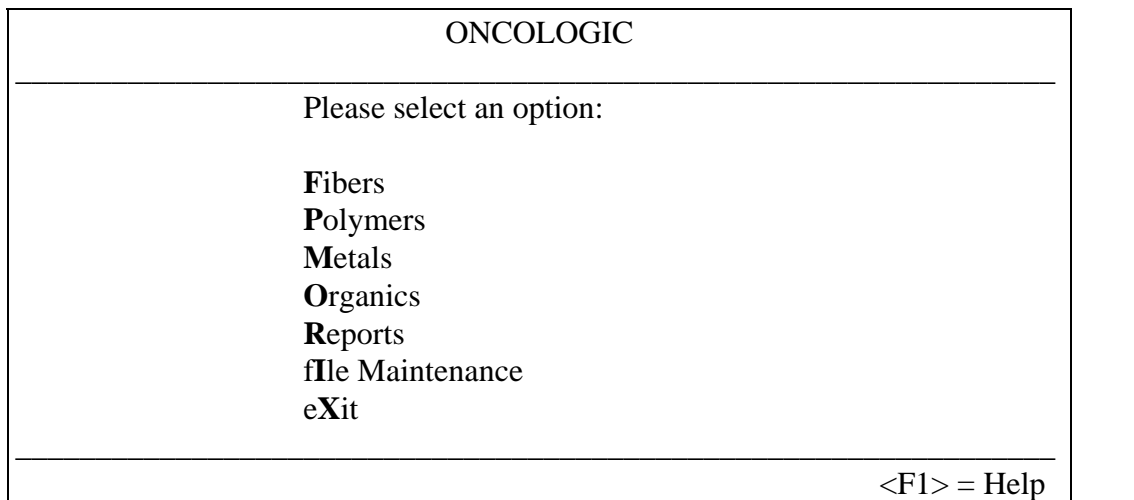

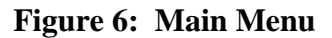

**Select** Fibers.

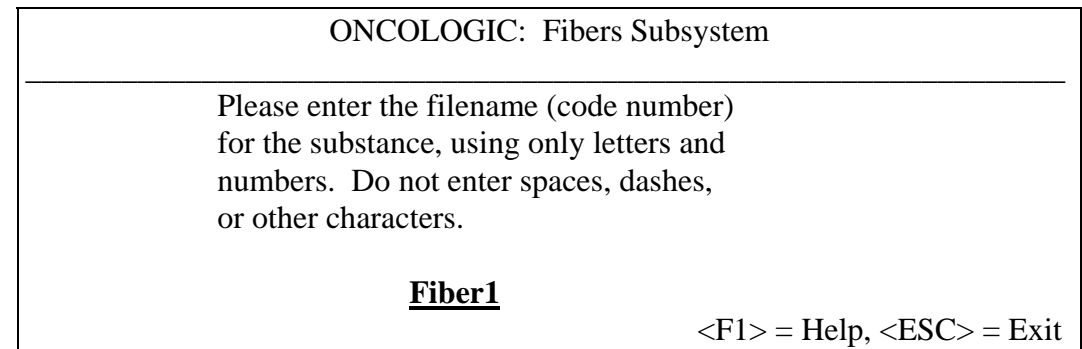

**Figure 7: Entering the filename for a substance** 

**Enter the filename**: Fiber1. Press: <Return>

If a filename was used before, you will be asked to enter a different filename.

## \_\_\_\_\_\_\_\_\_\_\_\_\_\_\_\_\_\_\_\_\_\_\_\_\_\_\_\_\_\_\_\_\_\_\_\_\_\_\_\_\_\_\_\_\_\_\_\_\_\_\_\_\_\_\_\_\_\_\_\_\_\_\_\_\_ SUBSTANCE IDENTIFICATION

# **Kaolin Clay Fiber, Fibertrax-1**

Enter text and press the  $\langle$ Return $\rangle$  key  $\langle$ F1 $\rangle$  = Help,  $\langle$ ESC $\rangle$  = Exit

#### **Figure 8: Entering the Fiber ID**

**Enter:** Kaolin Clay Fiber, Fibertrax 1

You may change what you have typed by using the <Backspace> key.

**Press:** <Return> when you are ready to continue.

You may enter any type of character for the substance identification. There is a limit of 240 letters, numbers, etc. that may be entered. Any more than 240 characters will not be accepted.

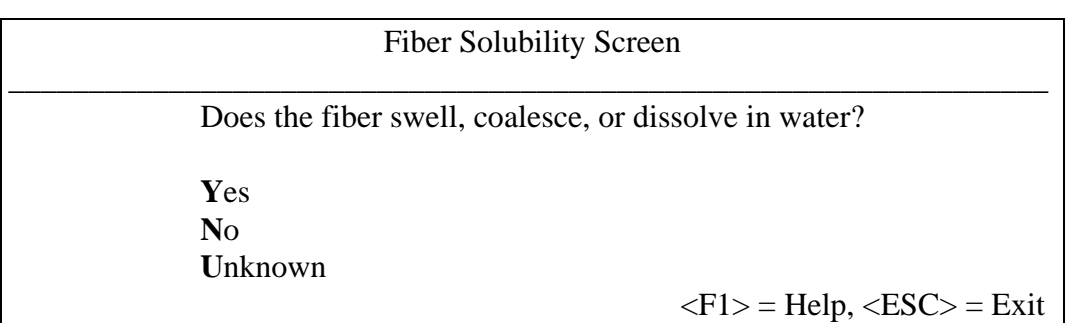

**Figure 9: Fiber solubility** 

**Select:** No.

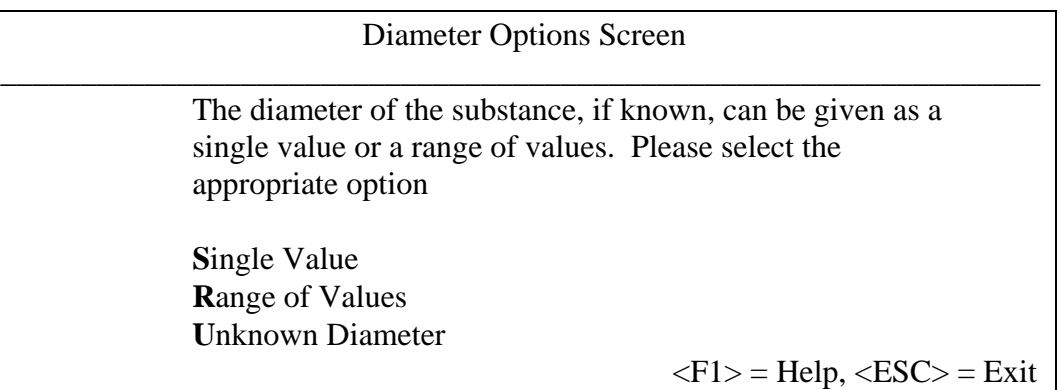

#### **Figure 10: Diameter Options Screen**

## **Select:** Single Value

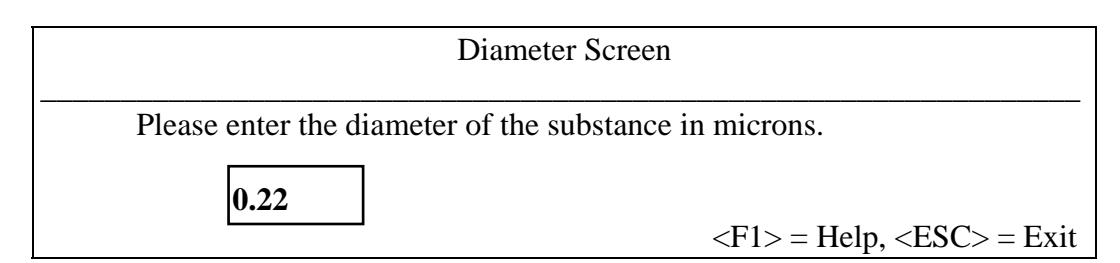

**Figure 11: Diameter Screen** 

**Enter** 0.22 and **press** <Enter>.

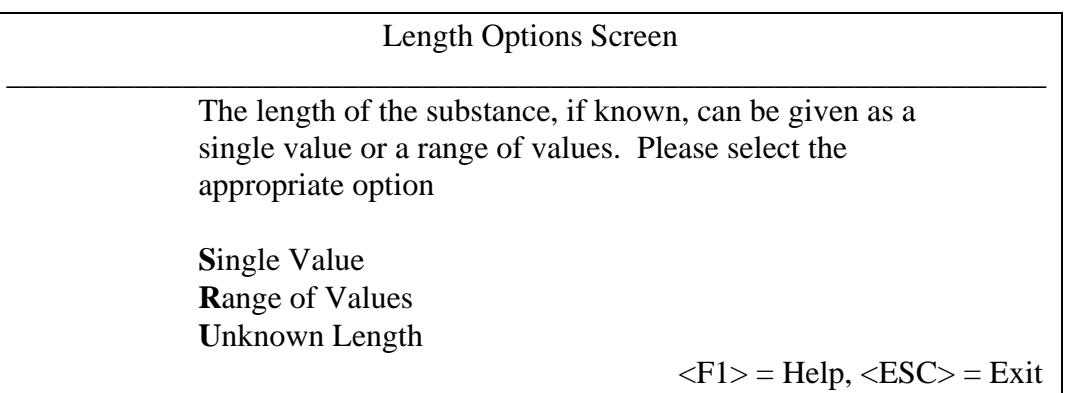

**Figure 12: Length Options Screen** 

**Select:** Single Value

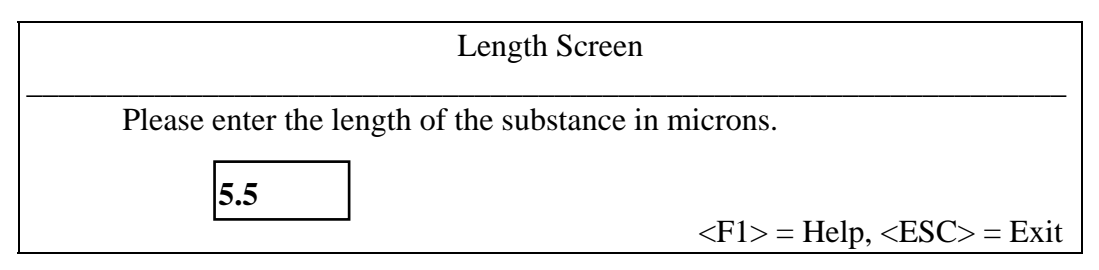

**Figure 13: Length Screen** 

**Enter** 5.5 and **press** <Enter>.

| <b>Surface Charge Density Screen</b>                      |
|-----------------------------------------------------------|
| Does the fiber have a high charge density on its surface? |
| Yes                                                       |
| No<br>Unknown                                             |
| $\langle F1 \rangle$ = Help, $\langle ESC \rangle$ = Exit |

**Figure 14: Surface Charge Density Screen** 

Since the given does not specify a charge density, **select** Unknown.

| Manufacture Process Screen                                                                         |                                                           |
|----------------------------------------------------------------------------------------------------|-----------------------------------------------------------|
| Select the method of production for the fiber.                                                     |                                                           |
| Crystallization<br><b>Thermal Extrusion</b><br><b>Naturally Occurring</b><br><b>Unknown Method</b> |                                                           |
|                                                                                                    | $\langle F1 \rangle$ = Help, $\langle Esc \rangle$ = Exit |

**Figure 15: Manufacture Method** 

**Select:** Thermal Extrusion

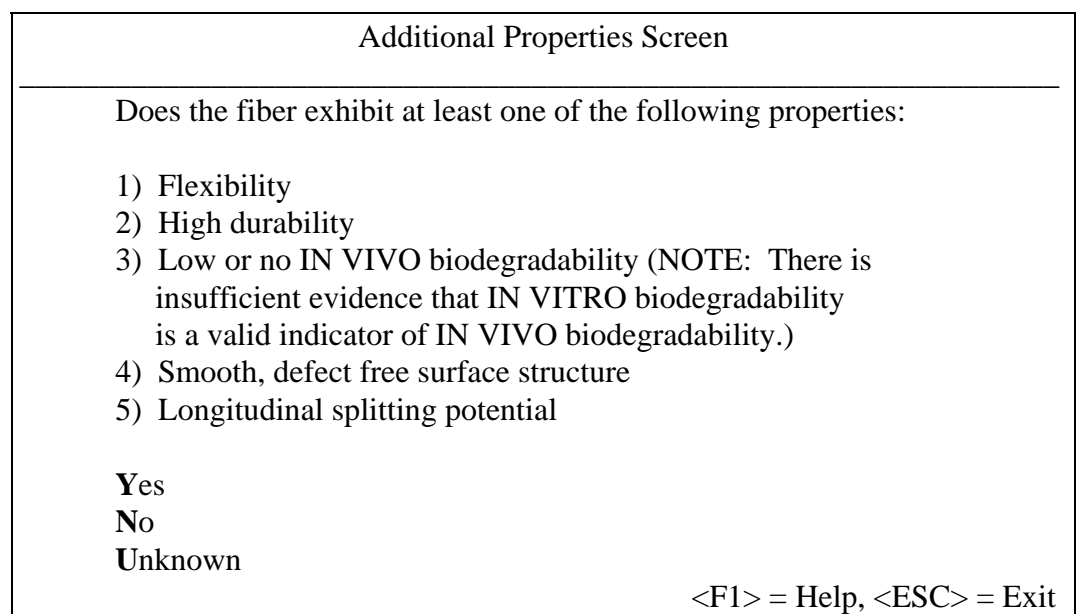

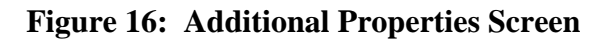

**Select** Yes.

| <b>Additional Moieties Screen</b>                                                                                                    |
|----------------------------------------------------------------------------------------------------|
| Does the fiber consist of a low molecular weight ORGANIC<br>substance, or contain any of the following carcinogenic<br>METALS or METALLOIDS: As, Sb, Be, Cr, Cd, or Ni? |
| Yes<br>N <sub>0</sub><br><b>Unknown</b>                                                                                                    |
| $\langle F1 \rangle$ = Help, $\langle ESC \rangle$ = Exit                                                                                                    |

**Figure 17: Additional Moieties Screen** 

**Select** No.

At this point, the evaluation will be complete, and the justification report displayed. Because the justification report is more than one page long, you will need to scroll down to read the entire report. This can be accomplished in two ways. You may press the <Page Down> key or you can use the mouse and move the pointer to the right hand side of the window and click on the arrows to scroll the text. The screens that follow will contain the justification report a page at a time as if someone was using the <Page Down> key to scroll.

#### \_\_\_\_\_\_\_\_\_\_\_\_\_\_\_\_\_\_\_\_\_\_\_\_\_\_\_\_\_\_\_\_\_\_\_\_\_\_\_\_\_\_\_\_\_\_\_\_\_\_\_\_\_\_\_\_\_\_\_\_\_\_\_\_\_ Justification Report

#### SUMMARY:

Filename: fiber1

Substance ID: Kaolin Clay Fiber, Fiberfrax-1

Diameter used: 0.22000 microns

Length used: 5.50000 microns

Aspect ratio: 25.00000 microns

The level of concern for carcinogenic potential of this fiber is MODERATE.

JUSTIFICATION:

The unifying concept of fiber carcinogenesis is the Stanton Hypothesis. This hypothesis states that the dimensions of a fiber are the major criteria for establishing the concern for its carcinogenic potential.

Since the diameter of the fiber is less than 0.25 microns, its length is less than or equal to 8 microns, and its aspect ratio is greater than 5, the initial level of concern for carcinogenic potential of this fiber is MODERATE.

Fibers that are produced by extrusion, especially thermal/melting treatment, are assumed to have low charge density on their surface since these conditions do not allow time for orderly build-up of surface structure. This decreases the level of concern to LOW-MODERATE.

The fiber exhibits one or more of the following properties:

1) Flexibility

2) Durability

3) Low or no IN VIVO biodegradability (Note: There is insufficient evidence

 the IN VITRO biodegradability is a valid indicator for IN VIVO biodegradability.)

4) Smooth, defect-free surface

5) Longitudinal splitting potential

 $<$ ESC $>$  = Exit

#### **Figure 18: Page 1 of justification report**

## \_\_\_\_\_\_\_\_\_\_\_\_\_\_\_\_\_\_\_\_\_\_\_\_\_\_\_\_\_\_\_\_\_\_\_\_\_\_\_\_\_\_\_\_\_\_\_\_\_\_\_\_\_\_\_\_\_\_\_\_\_\_\_\_\_ Justification Report

These characteristics make minor modifications to the concern level and many are inter-related. Thus, regardless of the number of these characteristics the fiber exhibits, the level of concern is increased by only one step to MODERATE.

The final level of concern for the carcinogenic potential of this fiber is MODERATE.

 $<\!\!ESC\!\!>=Exit$ 

## **Figure 19: Page 2 of justification report**

**Press**  $\leq$  Esc $>$  to return to main menu.

#### **8.2 Polymer Sample**

The following is a sample evaluation for a polymer.

Information summary:

- 1. Filename: Polymer1
- 2. Polymer Identification: Polymer substance A
- 3. Physical State: liquid
- 4. Molecular Weight: 1,100 daltons
- 5. Residual Monomers: negligible
- 6. Low MW Species: 5% < 500 MW, 35% < 1000 MW
- 7. Metals: NA
- 8. Functional Group Equivalent Weight: 550
- 9. Solubility: .2%
- 10. Usage:
- 11. Exposure: Unspecified; may lead to oral exposure
- 12. Test Data: NA
- 13. Structure:

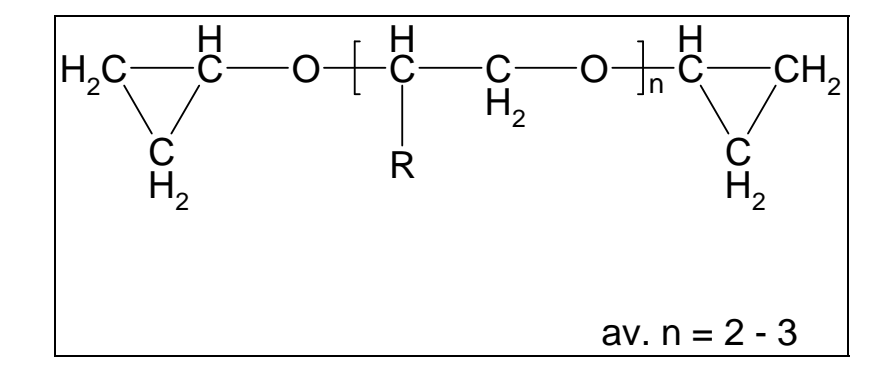

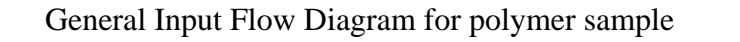

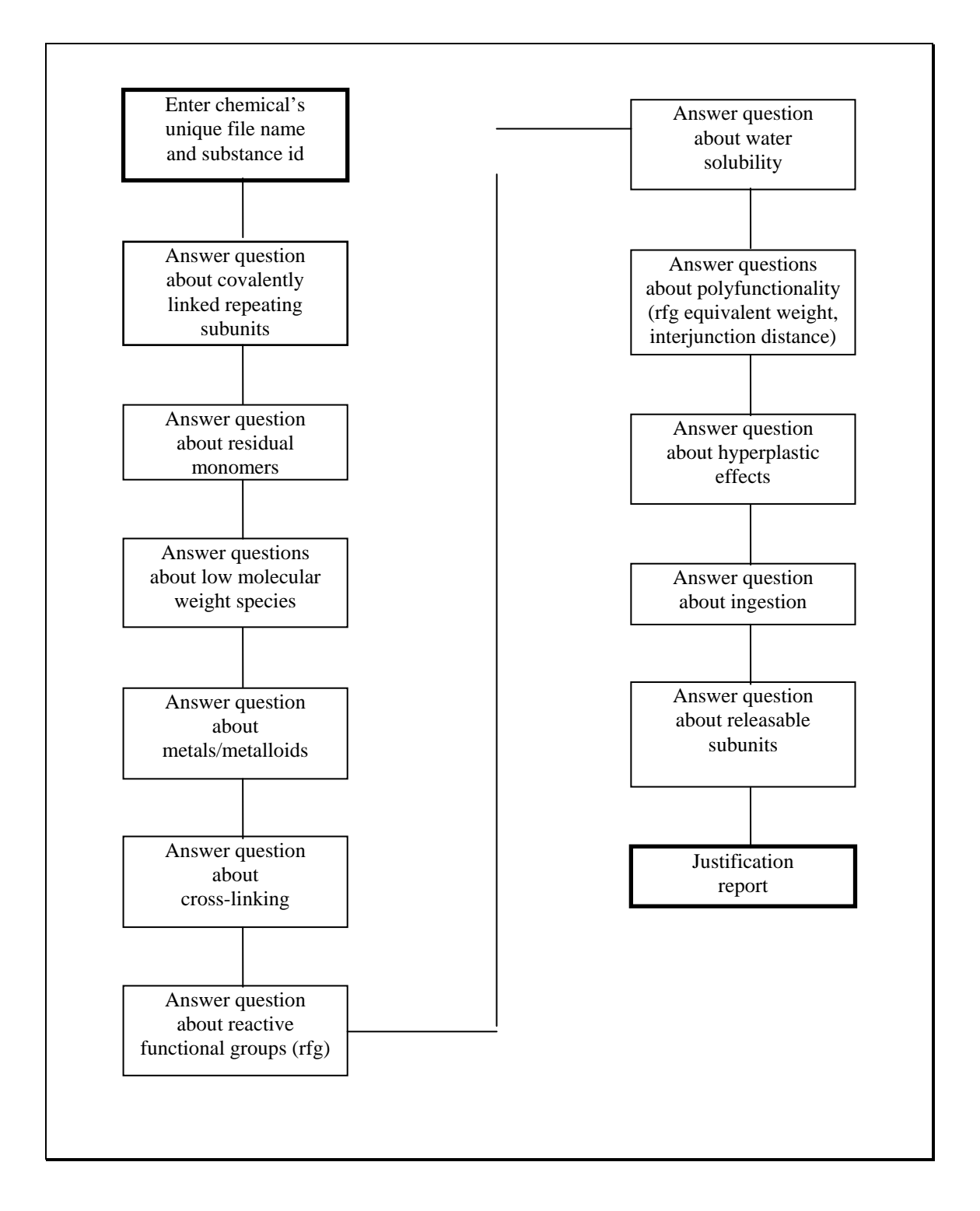

The screens that follow are provided to walk you through this sample evaluation. Each screen will be presented and the instructions for answering that screen will follow. If at anytime you make a mistake but are at the next screen, simply press the  $\langle$ Esc $>$  key to return to the previous screen. Also, feel free to press the  $\langle$ F1 $>$ key for the help text on any screen. The first screen presented will be the OncoLogic™ main menu screen.

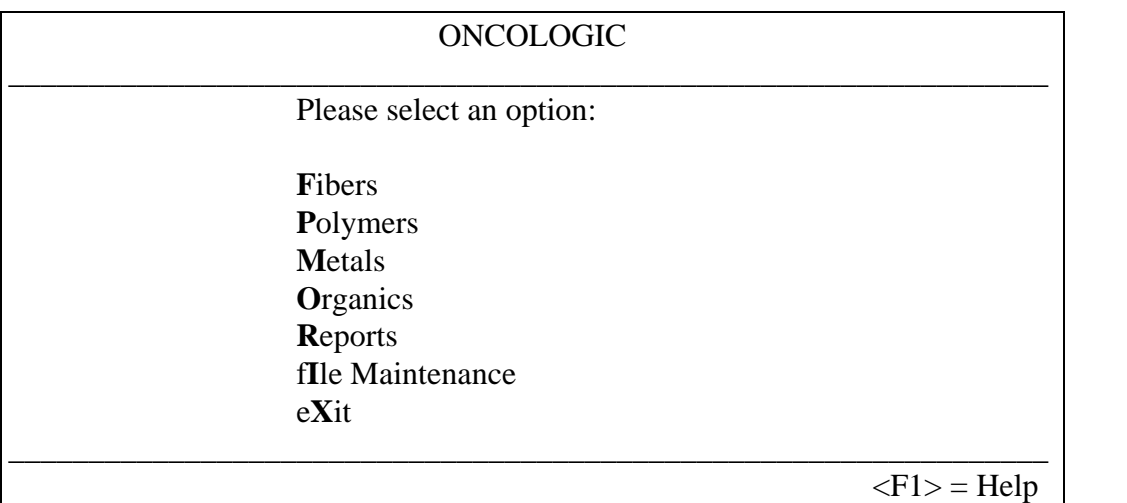

**Figure 20: Main Menu** 

**Select** Polymers.

| <b>ONCOLOGIC:</b> Polymers Subsystem                                                                                                    |
|----------------------------------------------------------------------------------------------------|
| Please enter the filename (code number)<br>for the substance, using only letters and<br>numbers. Do not enter spaces, dashes,<br>or other characters. |
| Polymer1<br>$\langle F1 \rangle$ = Help, $\langle ESC \rangle$ = Exit                                                                                 |

**Figure 21: Entering the filename for a substance** 

**Enter the filename**: Polymer1. Press: <Return>

If a filename was used before, you will be asked to enter a different filename.

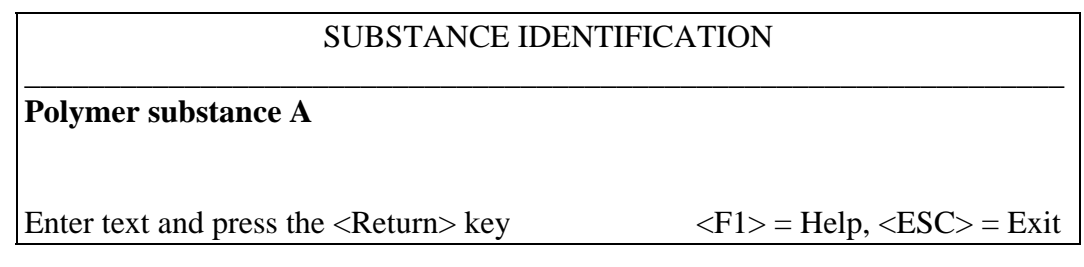

## **Figure 22: Entering the Polymer ID**

**Enter:** Polymer substance A

You may change what you have typed by using the <Backspace> key.

**Press:** <Return> when you are ready to continue.

You may enter any type of character for the substance identification. There is a limit of 240 letters, numbers, etc. that may be entered. Any more than 240 characters will not be accepted.

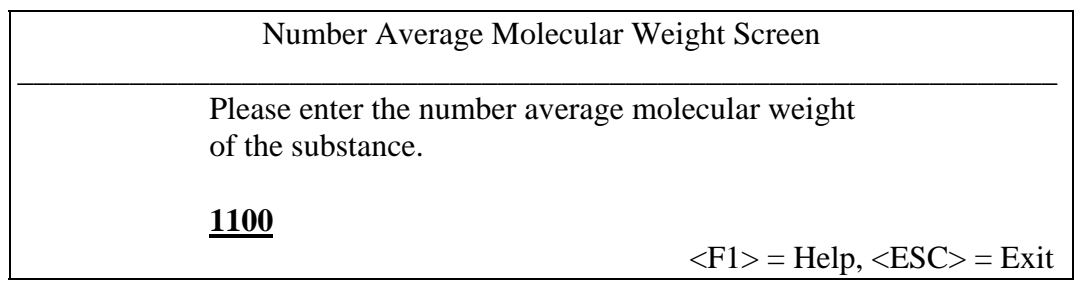

## **Figure 23: Number Average Molecular Weight Screen**

#### **Enter the molecular weight:** 1100.

Press: <Return>.

\_\_\_\_\_\_\_\_\_\_\_\_\_\_\_\_\_\_\_\_\_\_\_\_\_\_\_\_\_\_\_\_\_\_\_\_\_\_\_\_\_\_\_\_\_\_\_\_\_\_\_\_\_\_\_\_\_\_\_\_\_\_\_\_\_ Covalently Linked Screen Does the substance consist of covalently linked repeating subunits? **Y**es **N**o  $\langle$ F1> = Help,  $\langle$ ESC> = Exit

## **Figure 24: Covalently Linked Screen**

**Select:** Yes.

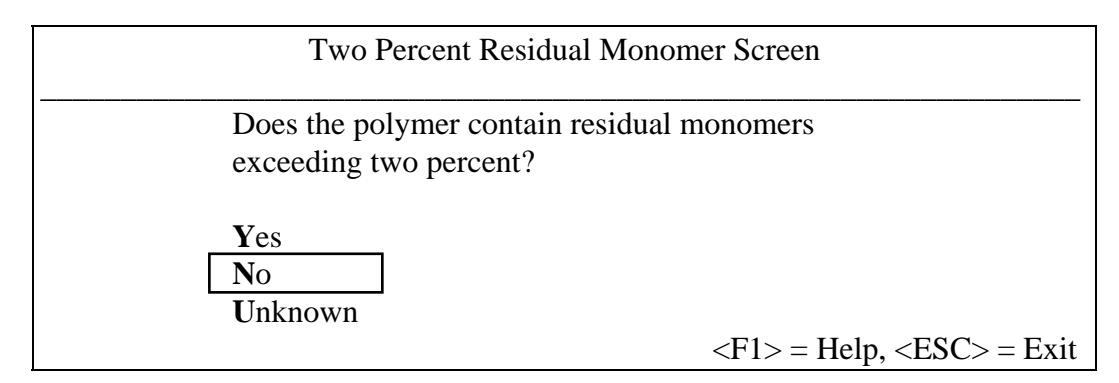

**Figure 25: Residual Monomer > 2%** 

### **Select**: No

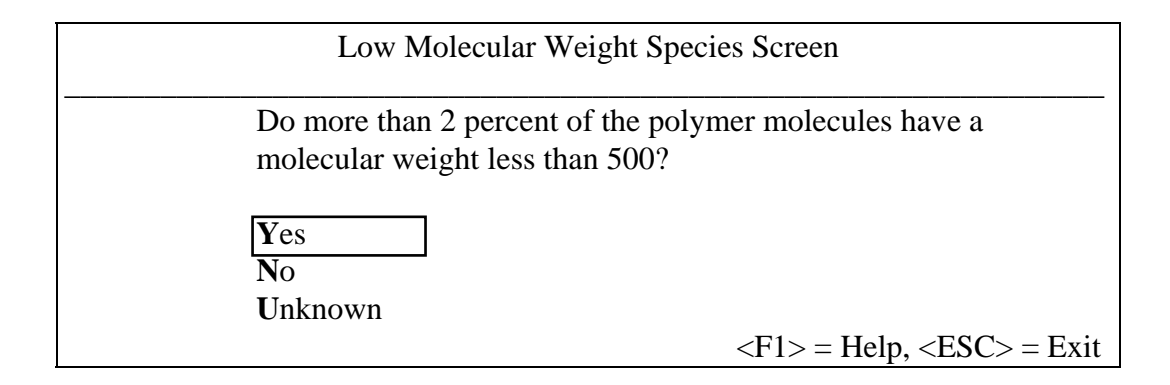

## **Figure 26: Low Molecular Weight Species < 500**

**Select:** Yes

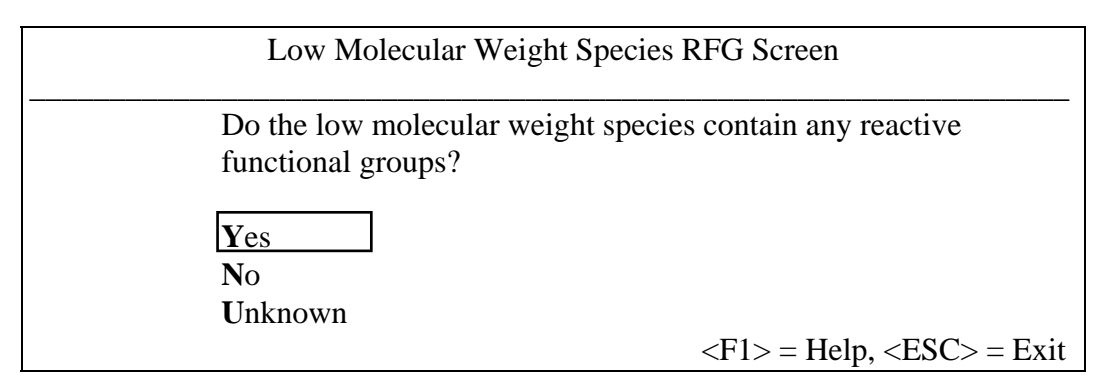

**Figure 27: Low Molecular Weight Species RFGs** 

**Select** Yes.

| <b>RFG Selection Screen</b>                                                                      |                                                           |
|--------------------------------------------------------------------------------------------------|-----------------------------------------------------------|
| Identify the reactive functional group and select on<br>the basis of the heteroatom it contains. |                                                           |
| Oxygen<br>Nitrogen<br>Sulfur<br>Halogen<br><b>Other Heteroatom</b>                               |                                                           |
| No Heteroatom<br>None/No More                                                                    |                                                           |
|                                                                                                  | $\langle F1 \rangle$ = Help, $\langle ESC \rangle$ = Exit |

**Figure 28: RFG Selection Screen** 

**Select:** Oxygen

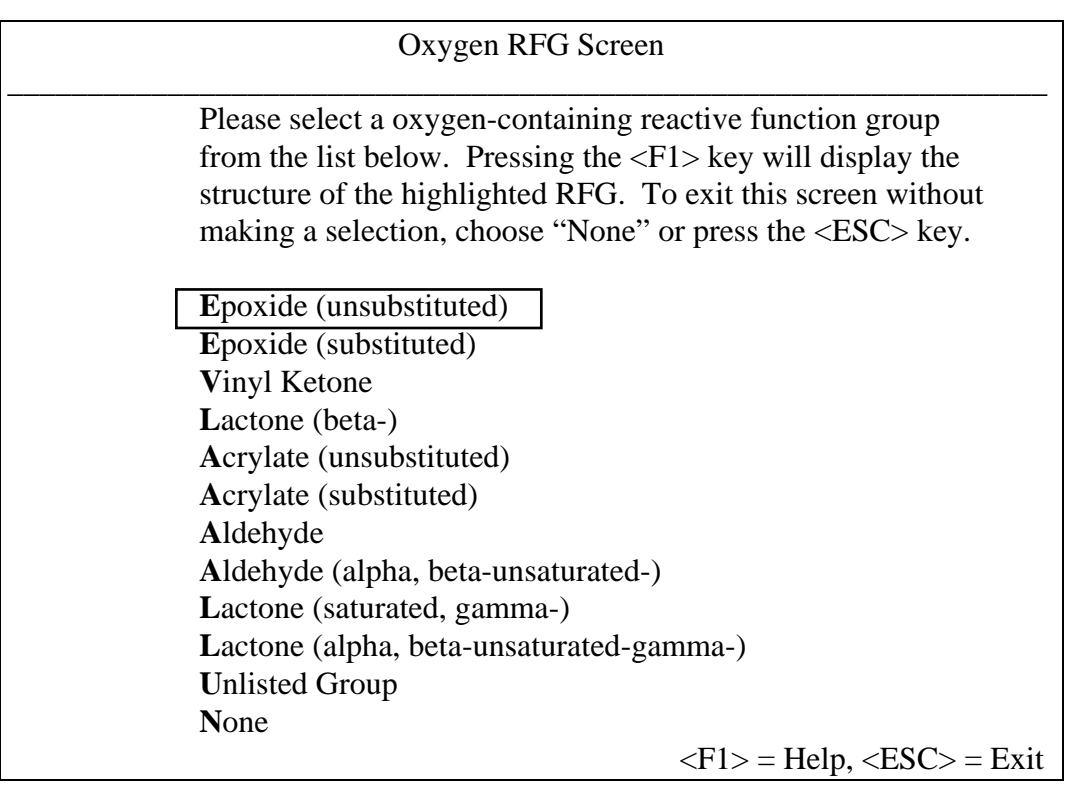

# **Figure 29: Oxygen RFG Menu**

## **Select:** Epoxide

Note: On some of the RFG menus, it may be necessary to press the <Page Down> key in order to view all of the options.

![](_page_99_Picture_124.jpeg)

**Figure 30: Additional RFG Screen** 

**Select:** No

![](_page_99_Picture_125.jpeg)

**Figure 31: Metals/Metalloids Screen** 

**Select:** None

![](_page_99_Picture_126.jpeg)

# **Figure 32: Cross-linked Screen**

## **Select:** No

Note: Usually crosslinking can be determined by examining the structure of the polymer.

| Polymer RFG Screen                                        |
|-----------------------------------------------------------|
| Does the polymer contain any reactive functional groups?  |
| $\mathbf{Yes}$                                            |
| N <sub>0</sub>                                            |
| Unknown                                                   |
| $\langle F1 \rangle$ = Help, $\langle ESC \rangle$ = Exit |

**Figure 33: Polymer RFG Screen** 

# **Select:** Yes

![](_page_100_Figure_6.jpeg)

**Figure 34: RFG Selection Screen** 

**Select:** Oxygen

| Oxygen RFG Screen                                                                                                    |                                                           |
|----------------------------------------------------------------------------------------------------|-----------------------------------------------------------|
| Please select a oxygen-containing reactive function group<br>from the list below. Pressing the $\langle F1 \rangle$ key will display the<br>structure of the highlighted RFG. To exit this screen without<br>making a selection, choose "None" or press the <esc> key.</esc> |                                                           |
| Epoxide (unsubstituted)                                                                                                    |                                                           |
| Epoxide (substituted)                                                                                                    |                                                           |
| <b>Vinyl Ketone</b>                                                                                                    |                                                           |
| Lactone (beta-)                                                                                                    |                                                           |
| Acrylate (unsubstituted)                                                                                                    |                                                           |
| Acrylate (substituted)                                                                                                    |                                                           |
| Aldehyde                                                                                                    |                                                           |
| Aldehyde (alpha, beta-unsaturated-)                                                                                                    |                                                           |
| Lactone (saturated, gamma-)                                                                                                    |                                                           |
| Lactone (alpha, beta-unsaturated-gamma-)                                                                                                    |                                                           |
| <b>Unlisted Group</b>                                                                                                    |                                                           |
| <b>None</b>                                                                                                    |                                                           |
|                                                                                                    | $\langle F1 \rangle$ = Help, $\langle ESC \rangle$ = Exit |

**Figure 35: Oxygen RFG Menu** 

**Select**: Epoxide

![](_page_101_Figure_4.jpeg)

## **Figure 36: Additional RFG Screen**

**Select:** No

![](_page_102_Picture_123.jpeg)

## **Figure 37: Water Solubility Percentage**

**Enter:** 0.2 **Press:** <Return>

![](_page_102_Picture_124.jpeg)

## **Figure 38: Polyfunctional Screen**

## **Select:** Yes

Note: Refer to the structure to determine if the reactive functional group occurs more than once in the polymer.

![](_page_102_Picture_125.jpeg)

**Figure 39: Functional Equivalent Weight** 

**Enter:** 550 **Press:** <Return>

![](_page_103_Picture_109.jpeg)

### **Figure 40: Interjunction Distance Considerations**

Because the size of the polymer backbone is given as a range, we will use the average distance between the reactive functional groups. So, for  $n = 2$ , we get 7 atoms, and when for  $n = 3$ , we get 10 atoms. Averaging, we have 8.5 atoms. So, we will answer yes to the current question.

**Select:** Yes.

![](_page_103_Figure_5.jpeg)

**Figure 41: Hyperplastic Effects Screen** 

**Select:** No.

![](_page_104_Picture_111.jpeg)

## **Figure 42: Absorption Potential Question**

**Select:** Unknown.

![](_page_104_Figure_4.jpeg)

#### **Figure 43: Ingestion Question**

**Select:** Yes.

![](_page_104_Picture_112.jpeg)

![](_page_104_Figure_8.jpeg)

**Select:** No

| Terminal/Pendant Releasable Subunits Screen                                  |
|------------------------------------------------------------------------------|
| Does the polymer contain any terminal and/or pendant<br>releasable subunits? |
| Yes                                                                          |
| N <sub>0</sub>                                                               |
| Unknown                                                                      |
| $\langle F1 \rangle$ = Help, $\langle ESC \rangle$ = Exit                    |

**Figure 45: Terminal/Pendant Subunit Question** 

**Select:** No.

At this point, the evaluation will be complete, and the justification report displayed. Because the justification report is more than one page long, you will need to scroll down to read the entire report. This can be accomplished in two ways. You may press the <Page Down> key or you can use the mouse and move the pointer to the right hand side of the window and click on the arrows to scroll the text. The screens that follow will contain the justification report a page at a time as if someone was using the <Page Down> key to scroll.

| <b>Justification Report</b>                                                                                                    |
|----------------------------------------------------------------------------------------------------|
| <b>SUMMARY:</b>                                                                                                    |
| CODE NUMBER: polymer1                                                                                                    |
| <b>SUBSTANCE ID:</b>                                                                                                    |
| The final level of carcinogenicity concern for this polymer is LOW MODERATE.                                                                                                    |
| Based on the reactive functional group Epoxide (unsubstituted), the level of concern for the low<br>molecular weight species is LOW MODERATE.                                                                               |
| CAUTIONARY NOTES:<br>Plasticizers and other additives, if present, should be evaluated separately in the Organics<br>1.<br>Subsystem.<br>Counterions of polymers with ionic backbones should be evaluated separately.<br>2. |
| $\langle$ ESC $>$ = Exit                                                                                                    |

**Figure 46: Page 1 of justification report** 

#### \_\_\_\_\_\_\_\_\_\_\_\_\_\_\_\_\_\_\_\_\_\_\_\_\_\_\_\_\_\_\_\_\_\_\_\_\_\_\_\_\_\_\_\_\_\_\_\_\_\_\_\_\_\_\_\_\_\_\_\_\_\_\_\_\_ Justification Report

#### JUSTIFICATION:

Because the substance consists of covalently linked repeating units and has a molecular weight greater than or equal to 1000, the substance is classified as a high molecular weight polymer.

Since the polymer contains less than 2% residual monomer(s), the carcinogenicity concern for any residual monomers is LOW.

The polymer contains low molecular weight species  $(>2\%$  below 500), with a reactive-functionalgroup-bearing sidechain. The level of carcinogenicity concern for the low molecular weight species is based on the reactive functional group: Epoxide (unsubstituted).

The level of carcinogenicity concern for the low molecular weight species is LOW MODERATE.

The polymer is not cross-linked.

Since the percent water solubility is greater than or equal to 0.1%, the polymer is considered to be soluble in water.

The reactive functional group (RFG) which was used during the evaluation of the polymer is: Epoxide (unsubstituted).

This water soluble polymer is polyfunctional. Based on the expert-assigned inherent carcinogenic potential of the RFG(s) that you have entered and the entered information on the functional group equivalent weight of 550 daltons, which is low enough to cause concern, and the interjunction distance of less than ten atoms, which is within the favorable distance for potential cross-linking, the RFG which is retained for the evaluation of the polymer is: Epoxide (unsubstituted).

 $<\epsilon$ ESC $>$  = Exit

**Figure 47: Page 2 of justification report** 

#### \_\_\_\_\_\_\_\_\_\_\_\_\_\_\_\_\_\_\_\_\_\_\_\_\_\_\_\_\_\_\_\_\_\_\_\_\_\_\_\_\_\_\_\_\_\_\_\_\_\_\_\_\_\_\_\_\_\_\_\_\_\_\_\_\_ Justification Report

Since the polymer has been demonstrated not to cause (or is not known to have caused) inflammatory and/or hyperplastic changes, carcinogenicity concerns arising from these pathophysiological changes can be eliminated.

The RFG which is contained in this polymer is known to be stable in solution or as an emulsion in water. The current level of carcinogenicity concern based on the RFG is retained.

The water soluble polymer has a molecular weight less than or equal to 5,000. The polymer contains reactive-functional-group-bearing sidechains but has not (or is not known to have) demonstrated an ability to be absorbed and to accumulate in soft tissue. Therefore, the level of carcinogenicity concern for this polymer is LOW MODERATE.

The final concern for this polymer is LOW MODERATE.

 $<$ ESC $>$  = Exit

#### **Figure 48: Page 3 of justification report**

**Press:**  $\langle$ Esc $\rangle$ . This will return you to the main menu.
# **8.3 Metal Sample**

The following is a sample evaluation for a metal.

Information summary:

- 1. Filename: Metal1
- 2. Metal Identification: Metal Substance #1
- 3.  $ZrCrO<sub>4</sub> \bullet 6H<sub>2</sub>O$
- 4. M.W.: 402
- 5. Physical state: white crystal
- 6. Crystal structure: rhomboid
- 7. Solubility: sparingly soluble
- 8. Usage: to be incorporated into abrasive sanding paper
- 9. Test Data: NA

General Input Flow Diagram for metal compound:

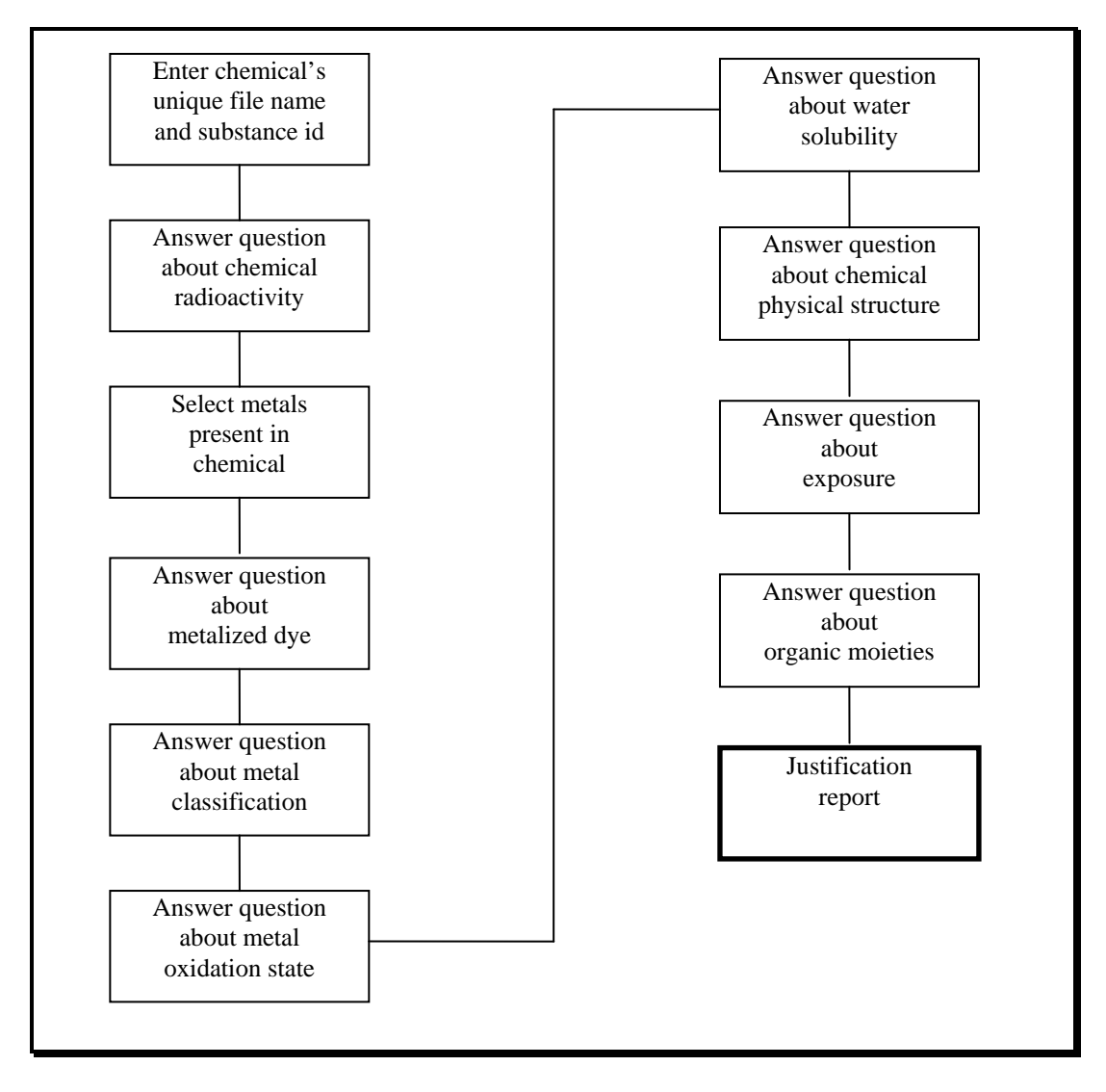

The screens that follow are provided to walk you through this sample evaluation. Each screen will be presented and the instructions for answering that screen will follow. Feel free to press the <F1> key for the help text on any screen. The first screen presented will be the OncoLogic<sup>TM</sup> main menu screen.

| <b>ONCOLOGIC</b>         |                      |
|--------------------------|----------------------|
| Please select an option: |                      |
| <b>Fibers</b>            |                      |
| Polymers                 |                      |
| <b>Metals</b>            |                      |
| Organics                 |                      |
| <b>Reports</b>           |                      |
| fIle Maintenance         |                      |
| $eX$ it                  |                      |
|                          |                      |
|                          | $\langle$ F1> = Help |

Figure 49: Main Menu

Select: Metals

| <b>ONCOLOGIC:</b> Metals Subsystem                                                                                                    |                                                           |
|----------------------------------------------------------------------------------------------------|-----------------------------------------------------------|
| Please enter the filename (code number)<br>for the substance, using only letters and<br>numbers. Do not enter spaces, dashes,<br>or other characters. |                                                           |
| <b>Metal1</b>                                                                                                    | $\langle F1 \rangle$ = Help, $\langle ESC \rangle$ = Exit |

Figure 50: Entering the filename for a substance

**Enter the filename: Metal1. Press:** <Return>

If a filename was used before, you will be asked to enter a different filename.

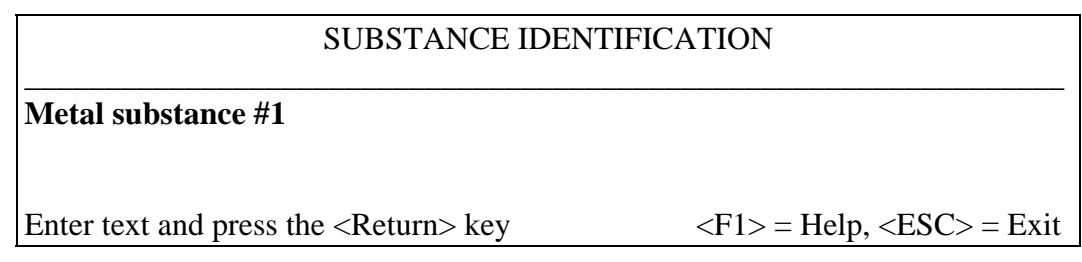

# **Figure 51: Entering the Metal ID**

**Enter:** Metal substance #1

You may change what you have typed by using the <Backspace> key.

**Press:** <Return> when you are ready to continue.

You may enter any type of character for the substance identification. There is a limit of 240 letters, numbers, etc. that may be entered. Any more than 240 characters will not be accepted.

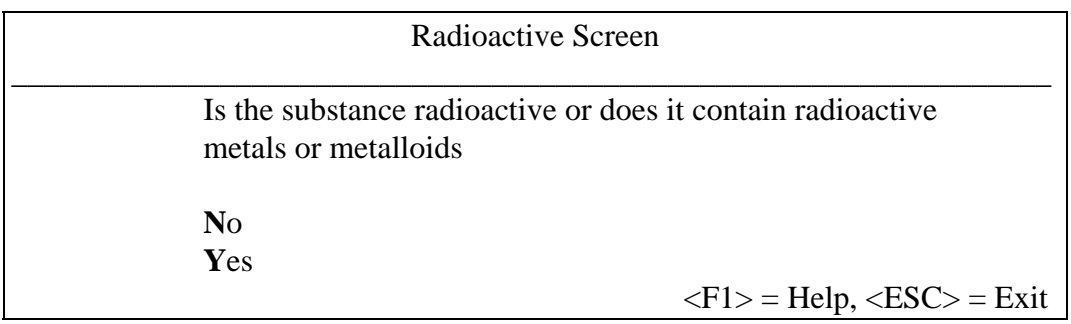

#### **Figure 52: Radioactivity**

**Select:** No.

If you had answered Yes, the evaluation would have end. The metals subsystem is not designed to evaluate radioactive substances.

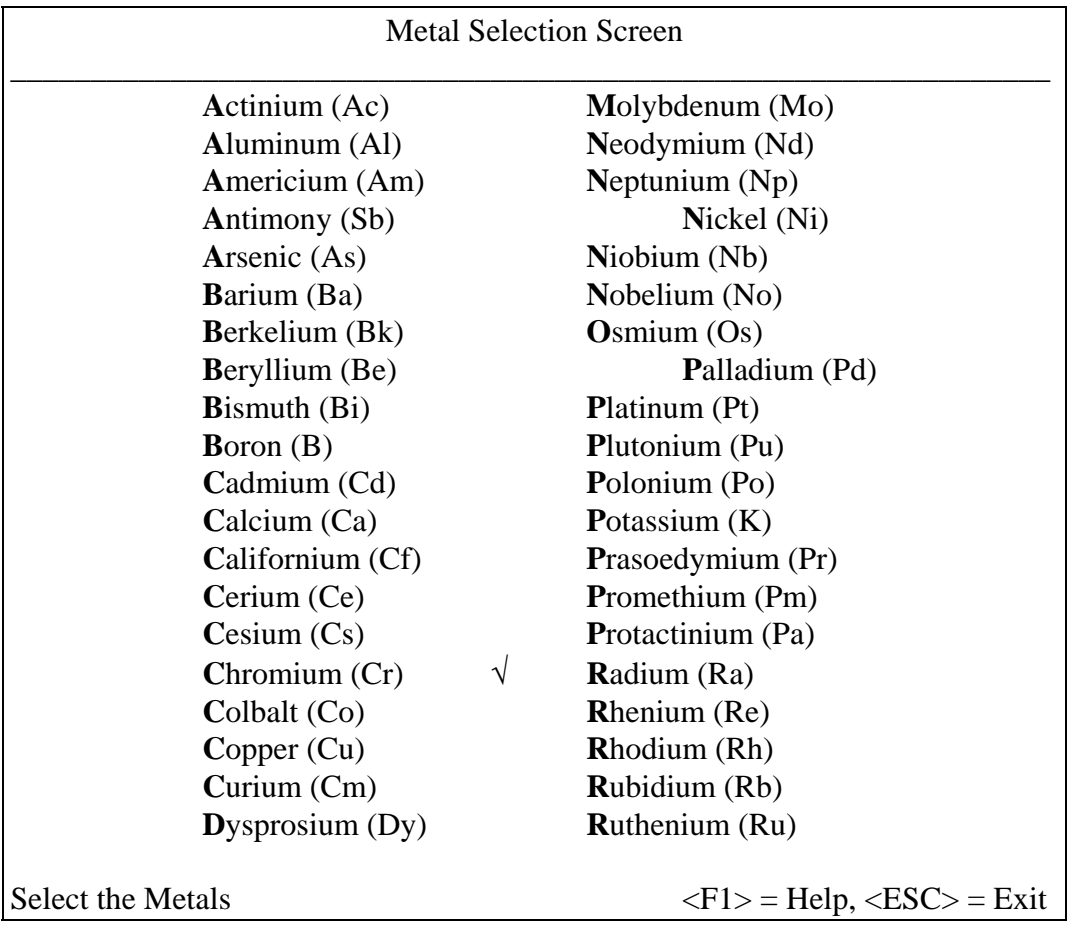

## **Figure 53: Metals Selection Screen**

**Move** the highlighted bar over Chromium. **Press** the space bar or click the left mouse button. **Press** the letter Z twice. (This will move the highlight bar over Zirconium.) **Press** the space bar or click the left mouse button. **Press** <Return>.

Note: The process for selecting the metals is described in the help screen, which is available by pressing the  $\langle F1 \rangle$  key. Selected metals can be "un-selected" by highlighting the desired metal and pressing the space bar or clicking the left mouse button. Pressing <Return> after the metal(s) have been selected activates the next screen.

Metals which do not appear in the initial window screen can be viewed by scrolling down. To scroll down either press the <Page Down> key or use the mouse to click the arrows on the right hand side of the screen. Another way to quickly move near a desired metal is to press the first letter of the metal name. The highlighted box will then move to the first metal containing the pressed letter. Continuing to press the first letter will cause the highlight bar to advance through the metals beginning with that letter.

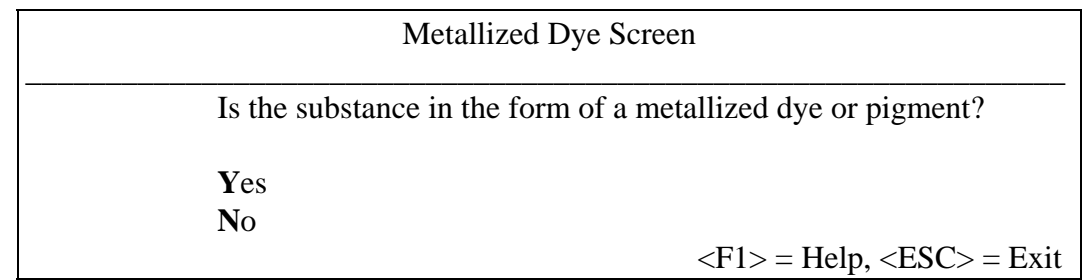

### **Figure 54: Metallized Dye/Pigment**

**Select:** No.

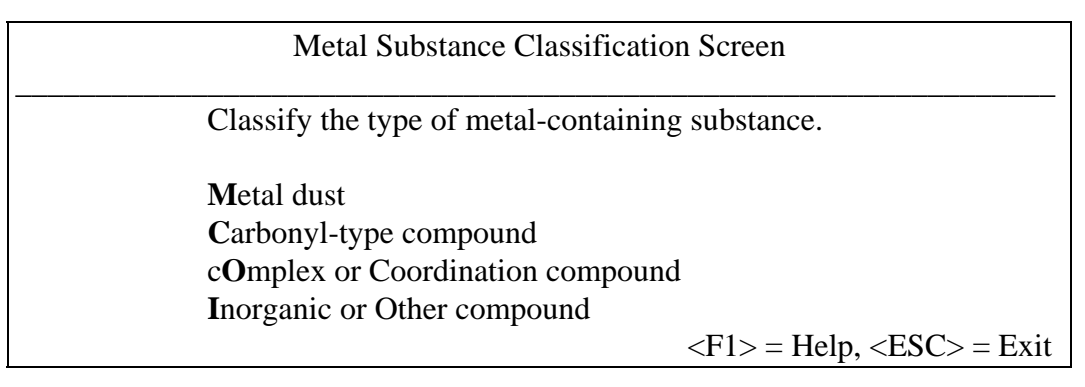

**Figure 55: Metal Classification** 

**Select:** Inorganic or Other compound.

Since the compound being evaluated does not fall into the first three categories, the fourth category, Inorganic/Other, is selected.

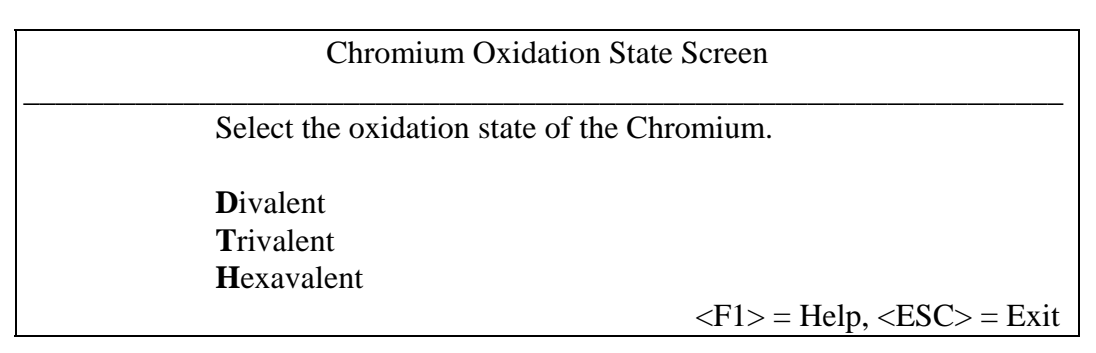

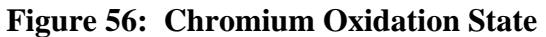

**Select:** Hexavalent.

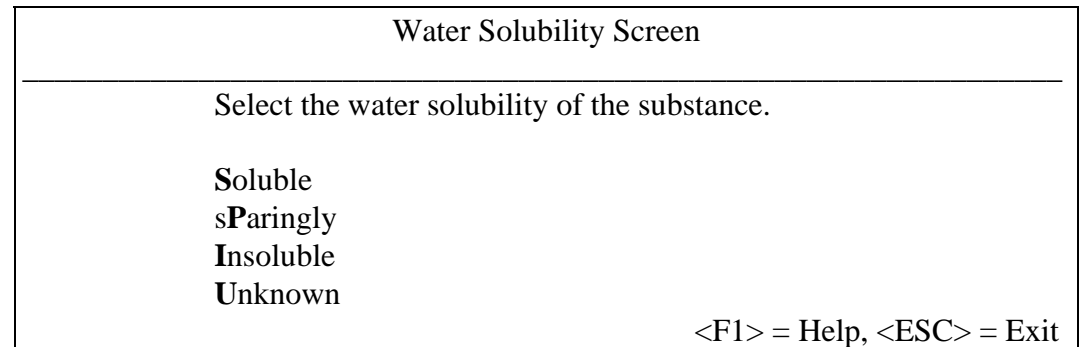

## **Figure 57: Substance Stability**

**Select:** Sparingly.

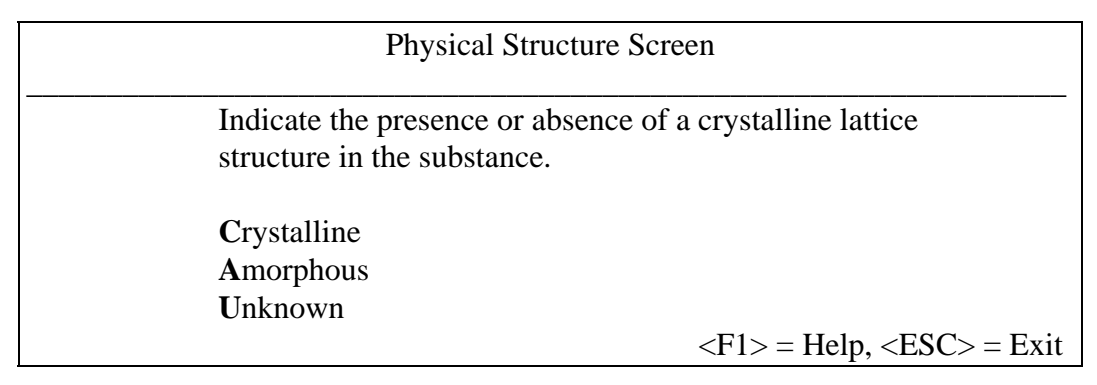

**Figure 58: Metal molecular arrangement** 

**Select:** Crystalline.

| Anticipated Routes of Exposure                                                                                                    |
|----------------------------------------------------------------------------------------------------|
| Please identify the expected routes of exposure for this<br>compound from the list below. Highlight the appropriate<br>route(s), and press the spacebar or click the left mouse<br>button to select. A check mark will appear next to the<br>selected route. When the appropriate routes have been<br>selected, press < <b>ENTER</b> >. |
| Inhalation<br>Injection<br>Oral<br>Dermal<br>$\langle F1 \rangle$ = Help, $\langle ESC \rangle$ = Exit                                                                                                    |

**Figure 59: Exposure Screen** 

**Highlight** Inhalation and **press** the space bar or click the left mouse button. **Highlight** Dermal **press** the space bar or click the left mouse button. **Press <Return>.** 

| <b>Organic Moiety Screen</b>                                                                                                    |
|----------------------------------------------------------------------------------------------------|
| Is the substance expected to release an organic moiety under<br>physiological conditions, including the acidic condition<br>of the stomach? |
| <b>Yes</b><br>N <sub>0</sub><br><b>Unknown</b>                                                                                              |
| $\langle F1 \rangle$ = Help, $\langle ESC \rangle$ = Exit                                                                                   |

**Figure 60: Organic Moiety** 

**Select:** No.

At this point, the evaluation will be complete, and the justification report displayed. Because the justification report is more than one page long, you will need to scroll down to read the entire report. This can be accomplished in two ways. You may press the <Page Down> key or you can use the mouse and move the pointer to the right hand side of the window and click on the arrows to scroll the text. The screens that follow will contain the justification report a page at a time as if someone was using the <Page Down> key to scroll.

### \_\_\_\_\_\_\_\_\_\_\_\_\_\_\_\_\_\_\_\_\_\_\_\_\_\_\_\_\_\_\_\_\_\_\_\_\_\_\_\_\_\_\_\_\_\_\_\_\_\_\_\_\_\_\_\_\_\_\_\_\_\_\_\_\_ Justification Report

Code Number: metal1

Substance Id: Metal substance #1

SUMMARY:

The final level of concern for this Cr-containing inorganic or organic compound, when the anticipated exposure is via the inhalation route, is HIGH.

JUSTIFICATION:

Since this substance contains more than one metal, Cr, Zr, the system has considered all metals present. The level of concern and the line of reasoning are based on the metal which provides the highest level of carcinogenicity concern. When more than one metal gives the same highest level of concern, the line of reasoning is given for only one of the metals.

In general, virtually all Cr-containing compounds are of some carcinogenicity concern unless they can be clearly shown to be not bioavailable. Exposure to these compounds by inhalation or injection is of greater concern than exposure by the oral or dermal route.

The carcinogenic potential of inorganic chromium compounds is affected by their oxidation state, crystallinity, and solubility, which affect the extent of compound uptake by cells. Hexavalent compounds are more easily taken up by cells than trivalent; and crystalline compounds are more easily taken up than amorphous compounds. Sparingly soluble and insoluble compounds are more likely than soluble compounds to be retained at the site of exposure, and thus have more of an opportunity to be taken up by the cells. Organic chromium compounds containing a Cr-C covalent bond are treated as inorganic compounds because the Cr-C covalent bond is expected to be easily hydrolyzed in aqueous solution.

 $<$ ESC $>$  = Exit

**Figure 61: Page 1 of metals justification report** 

# Justification Report

\_\_\_\_\_\_\_\_\_\_\_\_\_\_\_\_\_\_\_\_\_\_\_\_\_\_\_\_\_\_\_\_\_\_\_\_\_\_\_\_\_\_\_\_\_\_\_\_\_\_\_\_\_\_\_\_\_\_\_\_\_\_\_\_\_ Since the substance is a(an) inorganic or organic compound, and the oxidation state of chromium is hexavalent, and exposure to this sparingly soluble, crystalline substance is expected to be by the inhalation route, the level of carcinogenicity concern is HIGH.

The final level of concern for this Cr-containing inorganic or organic compound, when the anticipated exposure is via the inhalation route, is HIGH.

 $<$ ESC $>$  = Exit

**Figure 62: Page 2 of justification report** 

**Press:** <Esc> will return you to the main menu.

# **8.4 Organic Sample**

The following is a sample evaluation for an aromatic amine.

Information summary:

- 1. Code Number: Arom1
- 2. Substance Identification: Aromatic Amine #1

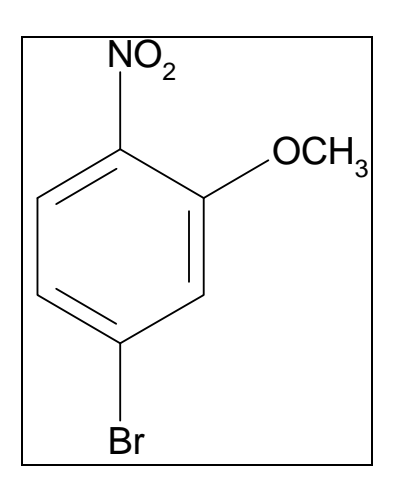

General Input Flow Diagram for aromatic amine example.

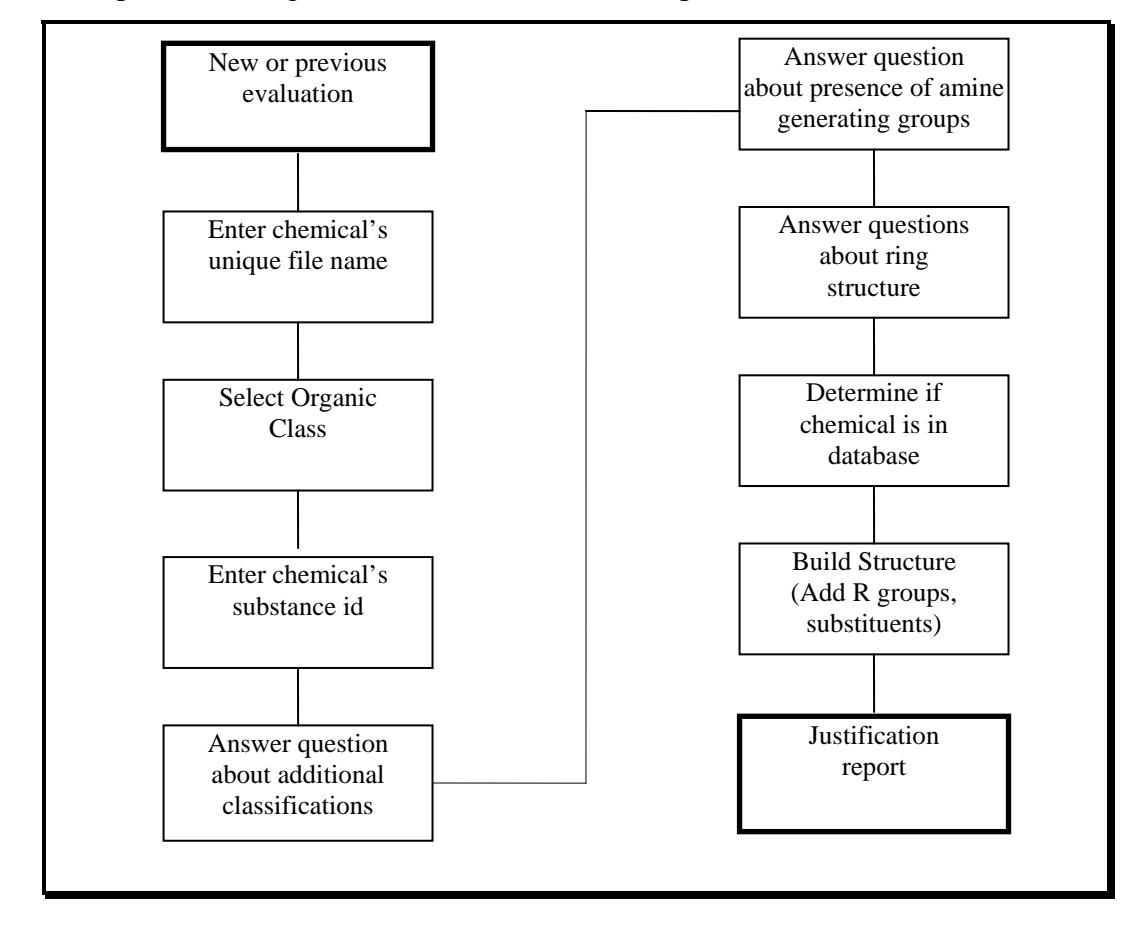

The screens that follow are provided to walk you through this sample evaluation. Each screen will be presented and the instructions for answering that screen will follow. The first screen presented will be the OncoLogic<sup>TM</sup> main menu screen.

| <b>ONCOLOGIC</b>         |                      |
|--------------------------|----------------------|
| Please select an option: |                      |
| <b>Fibers</b>            |                      |
| Polymers                 |                      |
| <b>Metals</b>            |                      |
| Organics                 |                      |
| <b>Reports</b>           |                      |
| fIle Maintenance         |                      |
| $eX$ it                  |                      |
|                          | $\langle$ F1> = Help |

Figure 63: Main Menu

**Select: Organics** 

**Basis of Evaluation** Would you like to base the evaluation on a new compound or a compound that has been previously evaluated? New Compound Previously Evaluated Compound  $\langle F1 \rangle$  = Help,  $\langle ESC \rangle$  = Exit

**Figure 64: Selecting New or Previous Evaluation** 

**Select:** New Compound

| <b>ONCOLOGIC:</b> Organics Subsystem |                                                                                                    |  |
|--------------------------------------|----------------------------------------------------------------------------------------------------|--|
|                                      | Please enter the filename (code number)<br>for the substance, using only letters and<br>numbers. Do not enter spaces, dashes,<br>or other characters. |  |
|                                      | Amine1<br>$\langle F1 \rangle$ = Help, $\langle ESC \rangle$ = Exit                                                                                   |  |

**Figure 65: Entering the filename for a substance** 

**Enter the filename**: Amine1. Press: <Return>

If a filename was used before, you will be asked to enter a different filename.

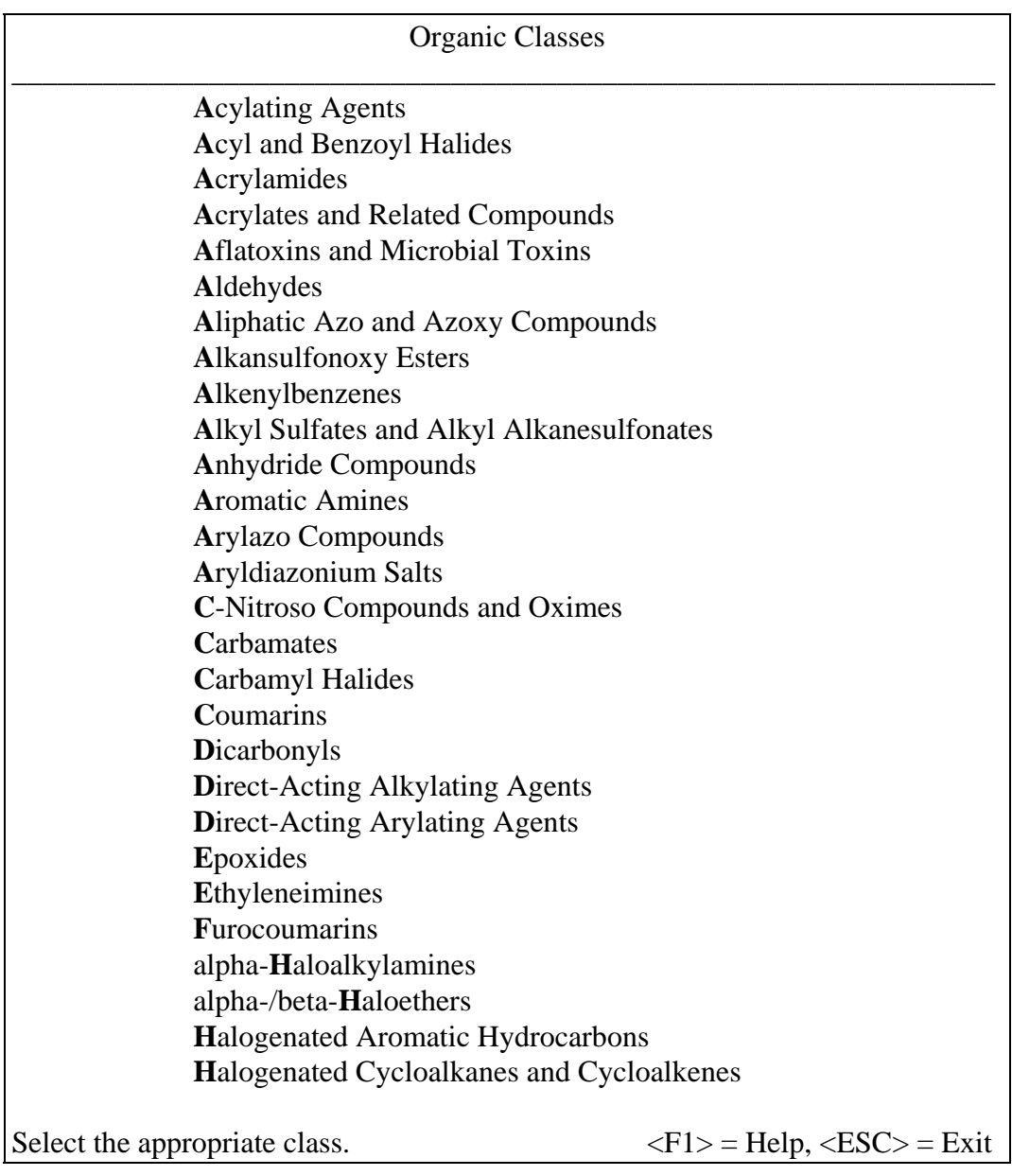

## **Figure 66: Organics Menu**

**Select:** Aromatic Amines.

Note: In order to see the other organic classes, you need to scroll down. This can be done by either pressing the <Page Down> key or using the mouse to click the arrows on the right hand side of the window. Also, by pressing the first letter of the organic class, the highlight bar will jump to the first class starting with that letter. By continually pressing that letter, the highlight bar will cycle through all of the organic classes beginning with that letter.

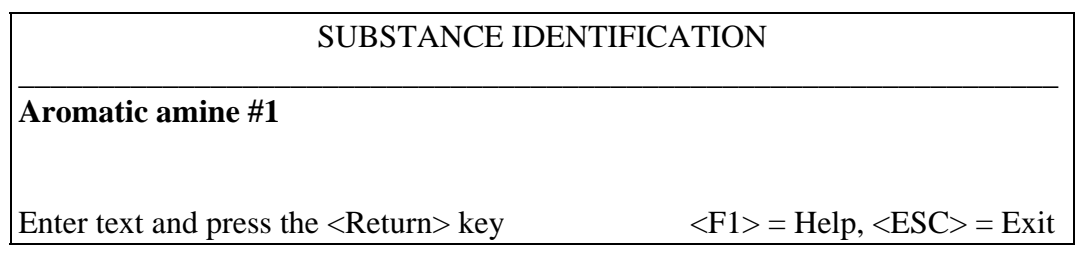

## **Figure 67: Entering the Substance ID**

**Enter:** Aromatic Amine #1

You may change what you have typed by using the <Backspace> key.

**Press:** <Return> when you are ready to continue.

You may enter any type of character for the substance identification. There is a limit of 240 letters, numbers, etc. that may be entered. Any more than 240 characters will not be accepted.

Aromatic Amine-Related Compounds

\_\_\_\_\_\_\_\_\_\_\_\_\_\_\_\_\_\_\_\_\_\_\_\_\_\_\_\_\_\_\_\_\_\_\_\_\_\_\_\_\_\_\_\_\_\_\_\_\_\_\_\_\_\_\_\_\_\_\_\_\_\_\_\_\_ If your compound falls into any of the classes listed below, it may need to be evaluated in another component. Highlight the appropriate name(s) and press the spacebar or click the left mouse button to select. A check mark will appear next to the selected name. When all classes have been selected, press <ENTER>

If your compound is not a member of any of these classes, choose NONE and press <ENTER>

NONE ARYLAZO COMPOUND AZOMETHINE COMPOUND DIARYLAMINE TRIARYLAMINE CYCLOALKYLIMINE

 $\langle$ F1 $\rangle$  = Help,  $\langle$ ESC $\rangle$  = Exit

**Figure 68: Filter screen.** 

**Select:** NONE and **press** <Enter>,

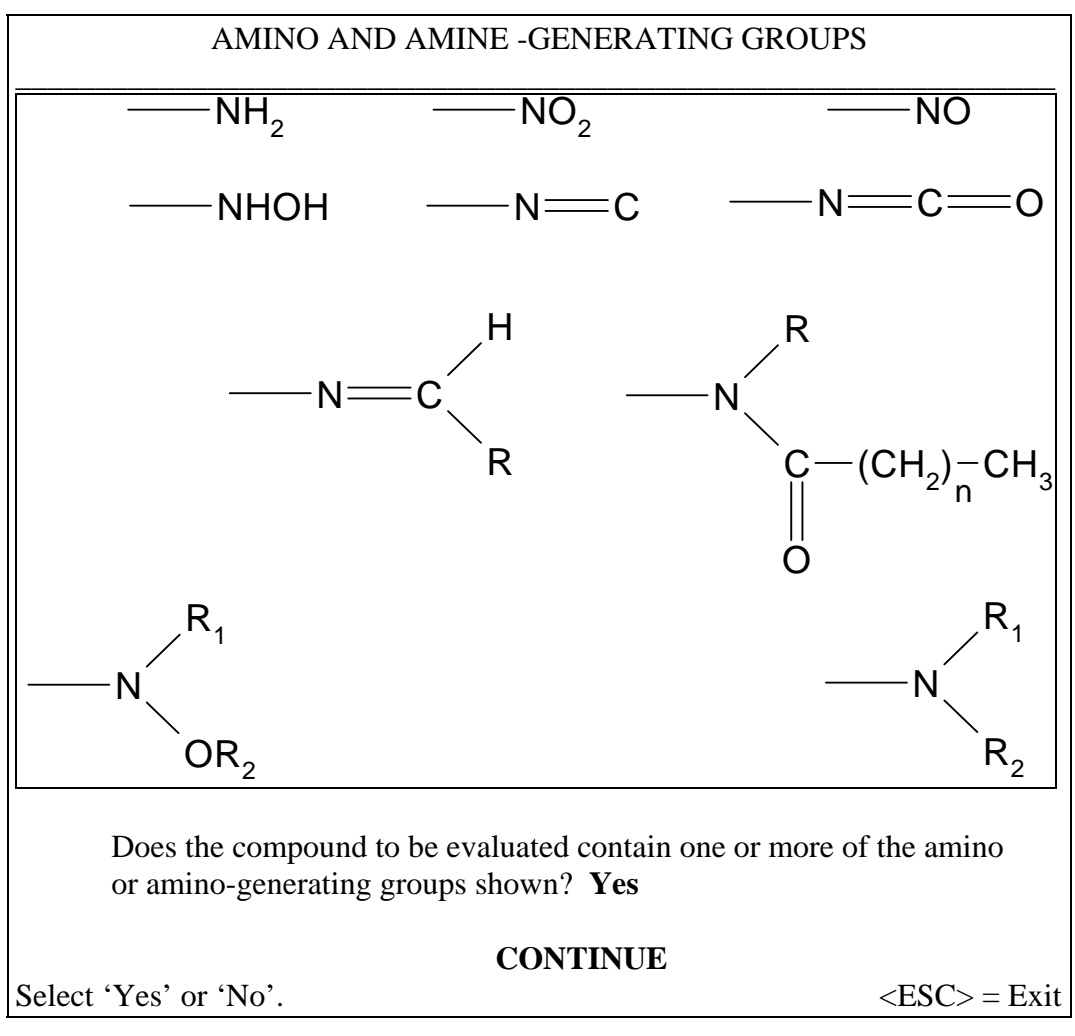

**Figure 69: Amine Generating Groups** 

**Select:** Yes and **press** <Return>.

**Highlight** CONTINUE and **press** <Return> or **click** left mouse button.

| Basic Aryl Skeleton                                                                                                    |                                                           |  |  |
|----------------------------------------------------------------------------------------------------|-----------------------------------------------------------|--|--|
| Number of 6-membered rings in the compound: 1<br>Number of 5-membered rings in the compound: 0<br>Number of 7-membered rings in the compound: 0<br>Are there heteroatoms in any ring? No |                                                           |  |  |
| <b>CONTINUE</b>                                                                                                    |                                                           |  |  |
| Enter the number of 6-membered rings.                                                                                                    | $\langle F1 \rangle$ = Help, $\langle Esc \rangle$ = Exit |  |  |

**Figure 70: Aryl Skeleton Form** 

This screen acts as a form. So we need to fill in the relevant fields before continuing on. For this example, we need only to **enter 1** for the 6-membered ring question and then **click** the CONTINUE text. The heteratom question field value could be changed by clicking or pressing the space bar, but it should not be changed for this example.

| Basic Aryl Skeleton                                                                                                    |                                                           |  |  |
|----------------------------------------------------------------------------------------------------|-----------------------------------------------------------|--|--|
| Number of 6-membered rings in the compound: $1$<br>Number of 5-membered rings in the compound: 0<br>Number of 7-membered rings in the compound: 0<br>Are there heteroatoms in any ring? No |                                                           |  |  |
| Are the answers to all of the questions correct? Yes                                                                                                    |                                                           |  |  |
| <b>CONTINUE</b>                                                                                                    |                                                           |  |  |
| Select 'Yes' or 'No'.                                                                                                    | $\langle F1 \rangle$ = Help, $\langle Esc \rangle$ = Exit |  |  |

**Figure 71: Question Confirmation Form** 

This screen is meant to reconfirm the answers previously given. Since they are correct, we will **highlight CONTINUE** and **click** the left mouse button.

\_\_\_\_\_\_\_\_\_\_\_\_\_\_\_\_\_\_\_\_\_\_\_\_\_\_\_\_\_\_\_\_\_\_\_\_\_\_\_\_\_\_\_\_\_\_\_\_\_\_\_\_\_\_\_\_\_\_\_\_\_\_\_\_\_ AROMATIC AMINES DATABASE IDENTIFICATION SCREEN It is advisable to identify the compound to be evaluated using the CAS #. If the CAS # is not available, then identify the compound by name. BY **C**AS NUMBER BY **N**AME BY **S**TRUCTURE  $\langle$ F1> = Help,  $\langle$ Esc> = Exit

### **Figure 72: Database Query Screen**

Because we do not have the name or CAS number for the compound, we will **select 'BY STRUCTURE'**. However, if the CAS number or name had been known, use of the database would have been the first course of action.

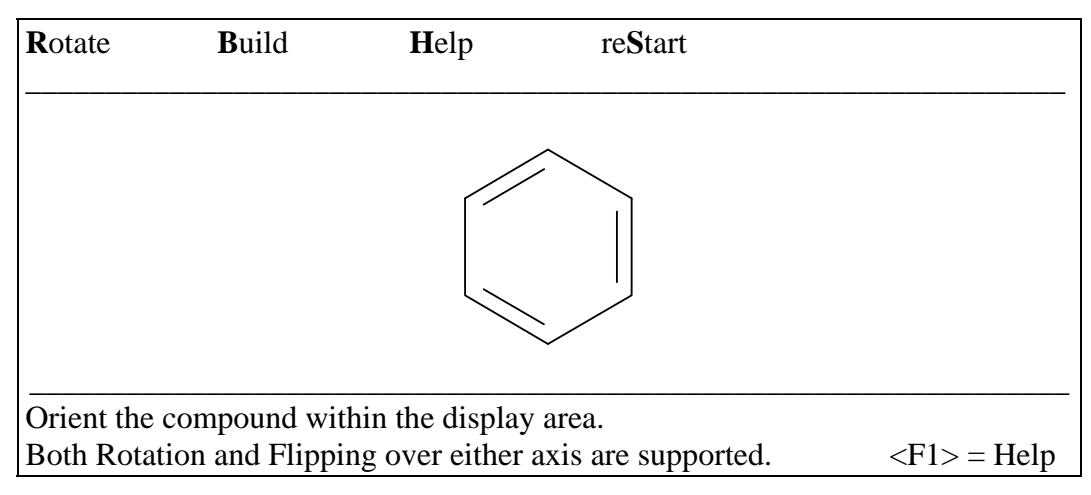

**Figure 73: Skeleton Template** 

This screen allows the user to orient or position the template. The options are available via the pull down menus located in the upper part of the screen. For this example, we will go straight to the building screen by **highlighting** the Build option and **clicking** the left mouse button.

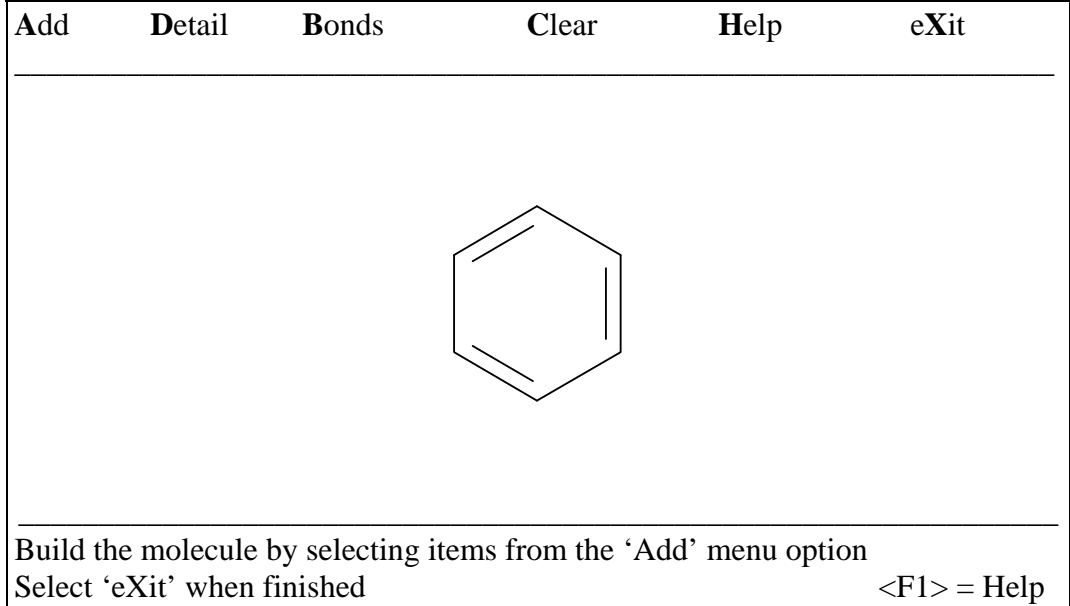

## **Figure 74: Building Screen**

As before, the method using commands is accomplished through the use of pull down menus. For us to build the compound, we will begin by **selecting the 'Add'** menu option and **clicking** with the left mouse button.

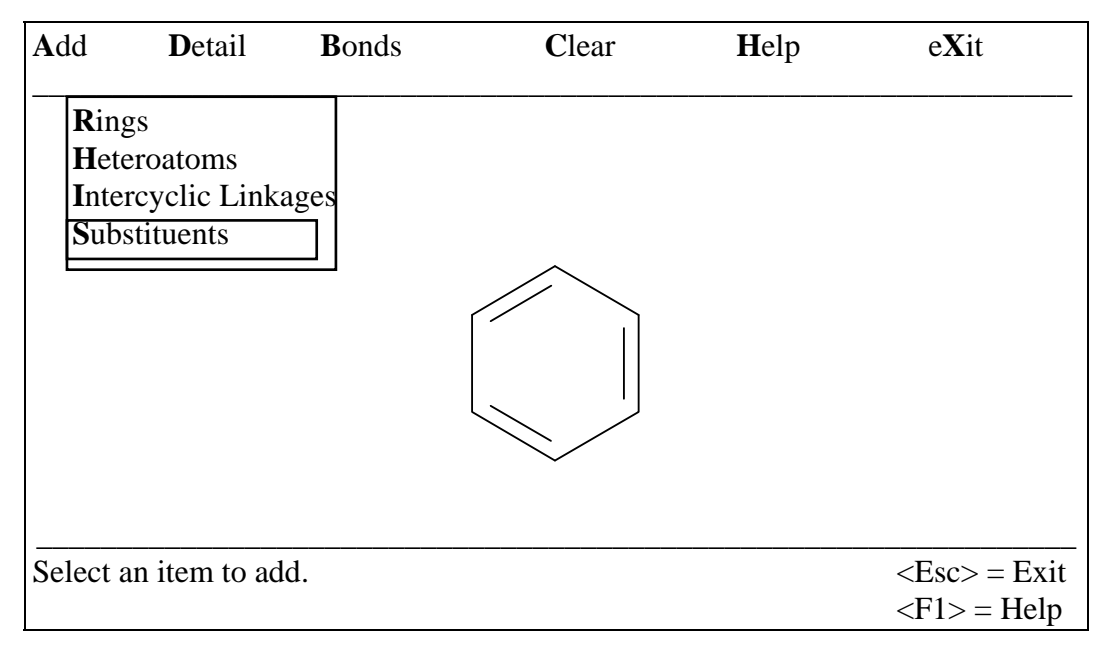

## **Figure 75: Building Screen**

As you will see, there are now four more options which can be selected. We will **highlight Substituents** and **click** the mouse button.

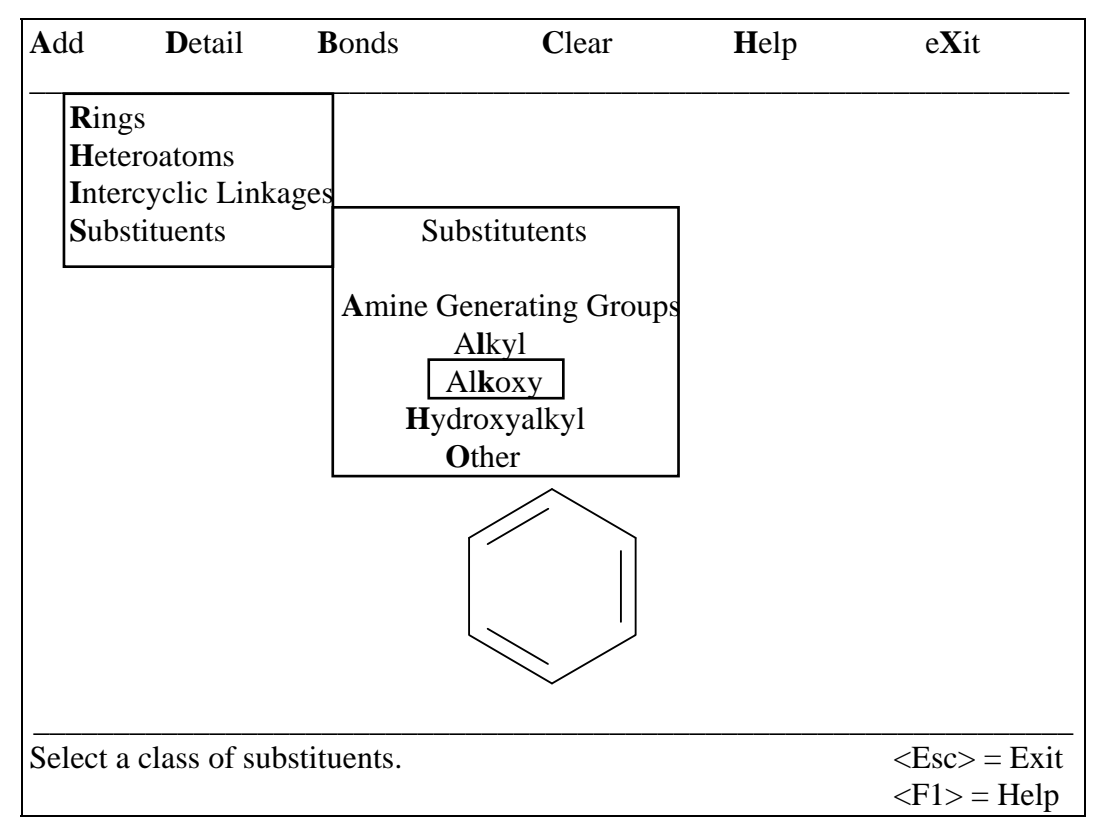

**Figure 76: Building Screen** 

This drop down menu gives you possible substituent choices. We will highlight and select Alkoxy to add our first substituent.

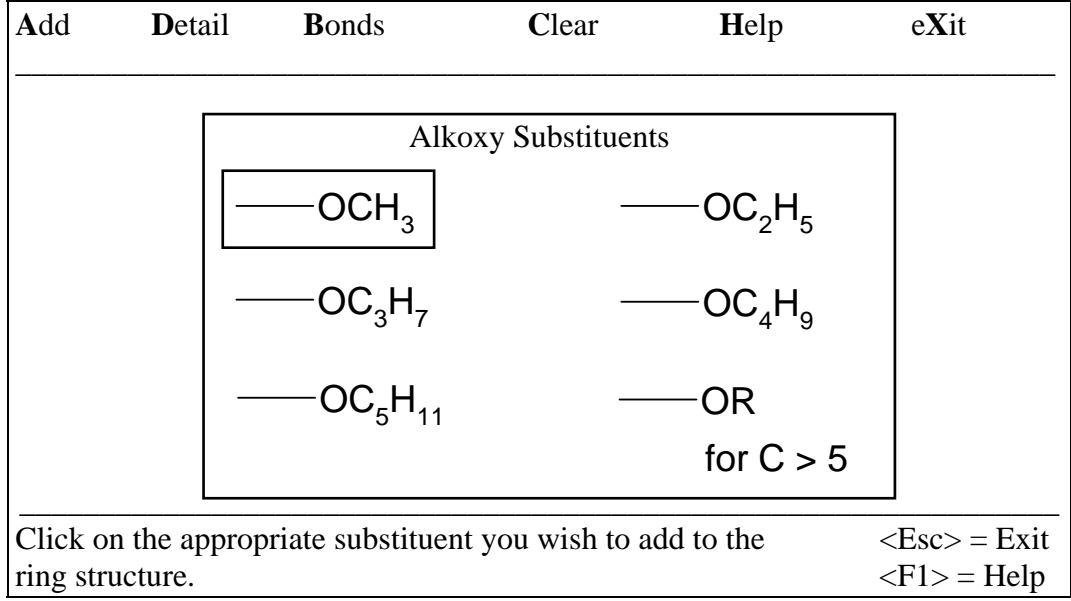

## **Figure 77: Building Screen**

From here we will **highlight and select -OCH**<sub>3</sub> by pressing the  $\leq$ Enter $\geq$  key or clicking the mouse button in order to add the substituent to the ring structure.

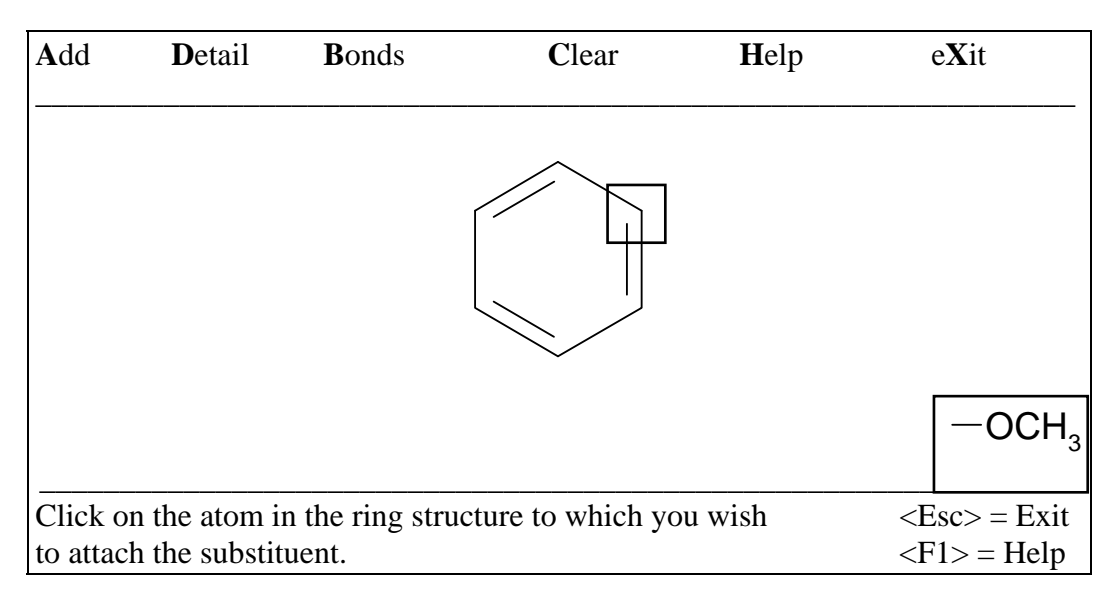

**Figure 78: Building Screen** 

Once you have selected the substituent, you can then place it onto the skeleton using the mouse. First pick a location to add the substituent onto by **moving the mouse pointer over the appropriate atom**, and once highlighted, **click** the left mouse button.

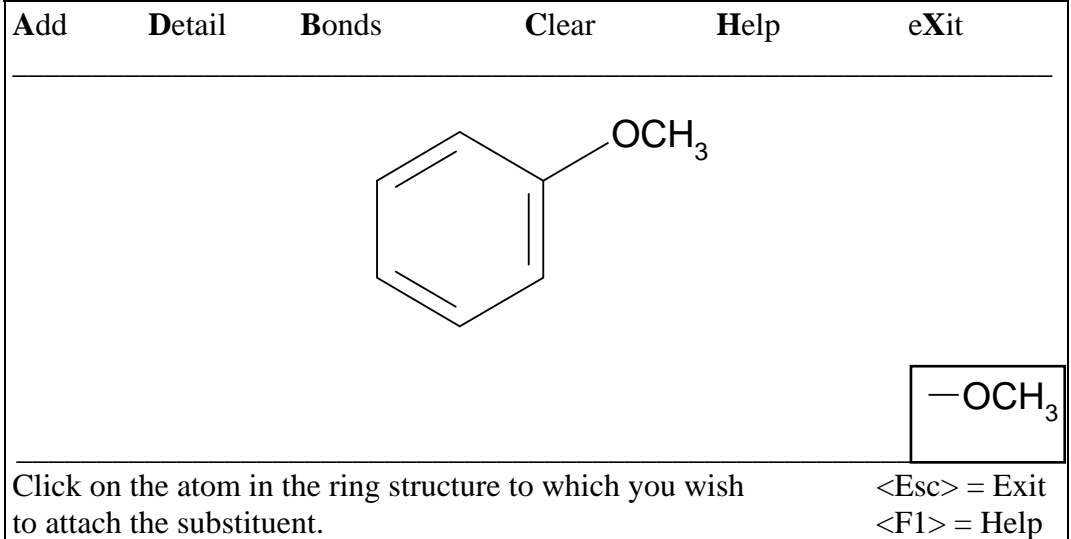

# **Figure 79: Building Screen**

Since we have no other methoxy substituents to add to the compound, we can continue by pressing the <Esc> key to return to the pull down menu selections. A screen similar to Figure 76 will appear again, except with the methoxy substituent now present on the skeleton. We will now **select Amine Generating Groups** from the menu.

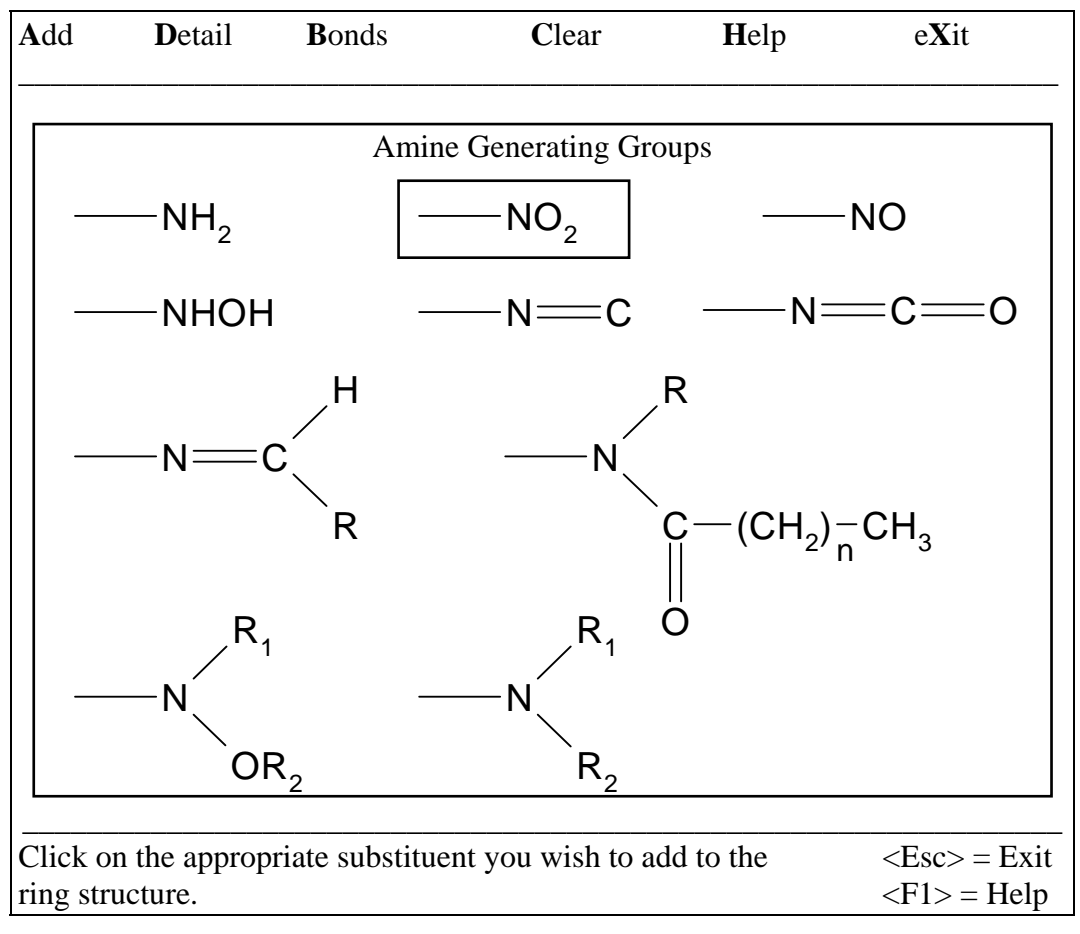

**Figure 80: Building Screen** 

**Select:** -NO<sub>2</sub> by **highlighting** the group and **clicking** the mouse button or pressing  $\leq$ Enter $\geq$ .

| Add | Detail                     | <b>B</b> onds | Clear                                                     | Help                                  | $eX$ it                                                     |
|-----|----------------------------|---------------|-----------------------------------------------------------|---------------------------------------|-------------------------------------------------------------|
|     |                            |               |                                                           | $\mathsf{CH}_{\scriptscriptstyle{2}}$ |                                                             |
|     |                            |               |                                                           |                                       |                                                             |
|     | to attach the substituent. |               | Click on the atom in the ring structure to which you wish |                                       | $\langle Esc \rangle$ = Exit<br>$\langle F1 \rangle$ = Help |

**Figure 81: Building Screen** 

**Highlight** the appropriate atom and **click** the mouse button. **Press** <Esc> to return to pull down menus.

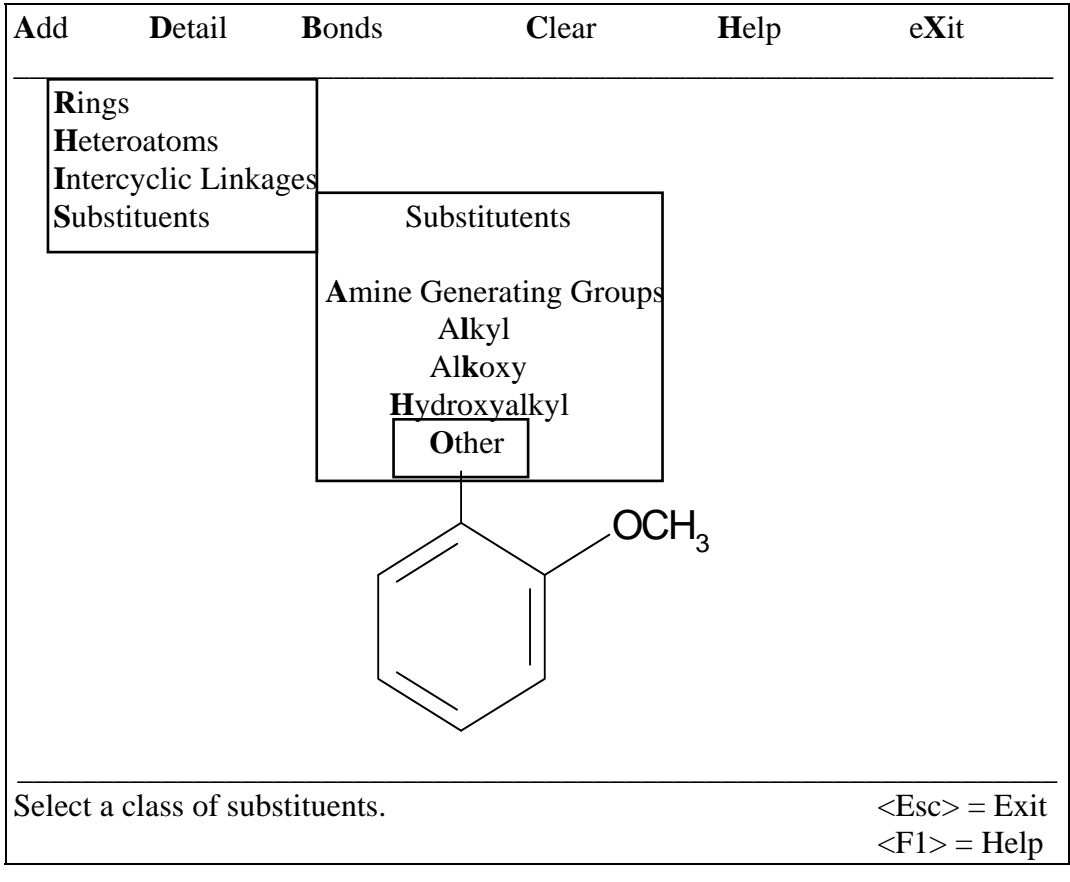

**Figure 82: Building Screen** 

Select: Other.

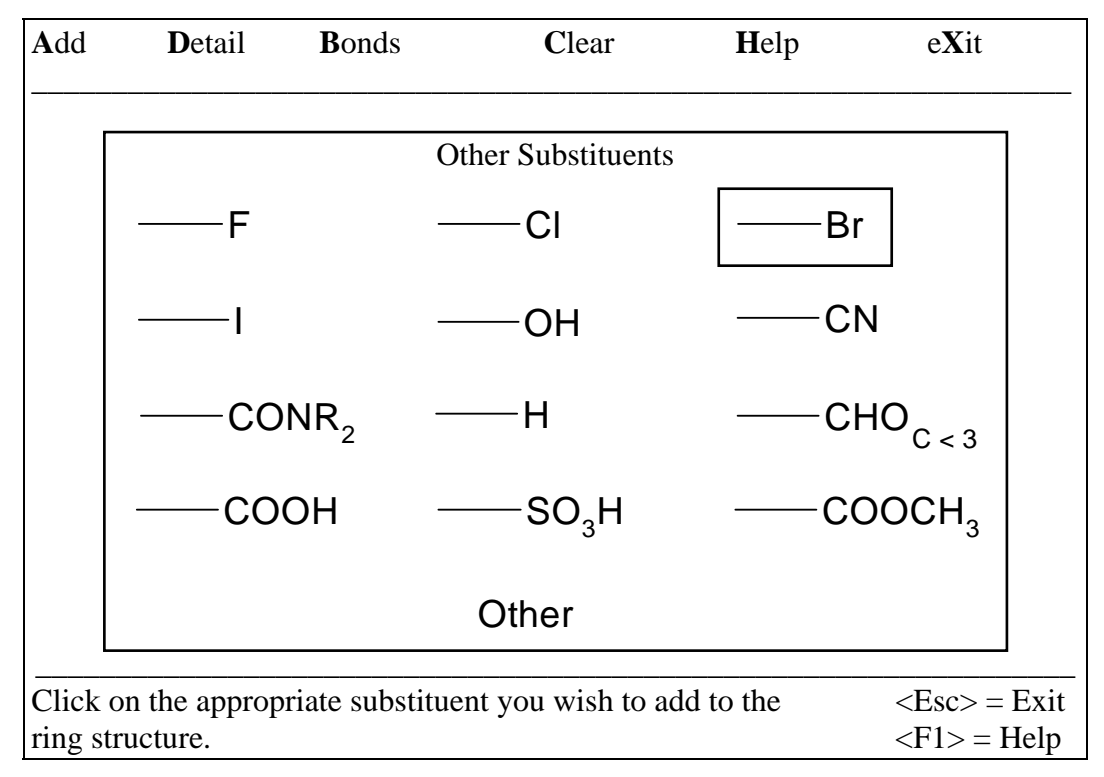

**Figure 83: Building Screen** 

Highlight -Br and click the left mouse button in order to place the substituent onto structure.

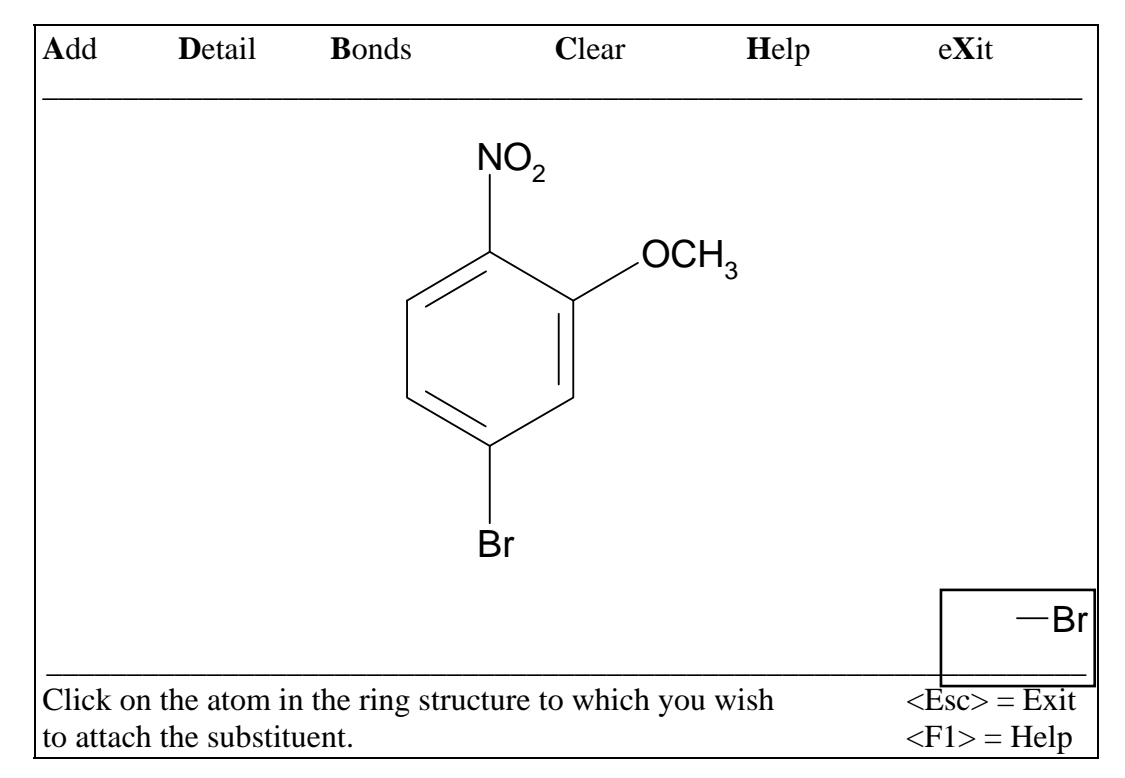

**Figure 84: Building Screen** 

**Press <Esc> three times** to get back to the upper set of menu options. Then **Select eXit**  and **choose to Evaluate the Compound**. This will execute the evaluation and bring up the justification report.

At this point, the evaluation will be complete, and the justification report displayed. The justification report is split into two screens. The upper screen shows the structure of the compound which has been evaluated. The lower screen is the justification report. Because the justification report is more than one page long, you will need to scroll down to read the entire report. This can be accomplished in two ways. You may press the <Page Down> key or you can use the mouse and move the pointer to the right hand side of the window and click on the arrows to scroll the text. The screens that follow will contain the justification report a page at a time as if someone was using the <Page Down> key to scroll.

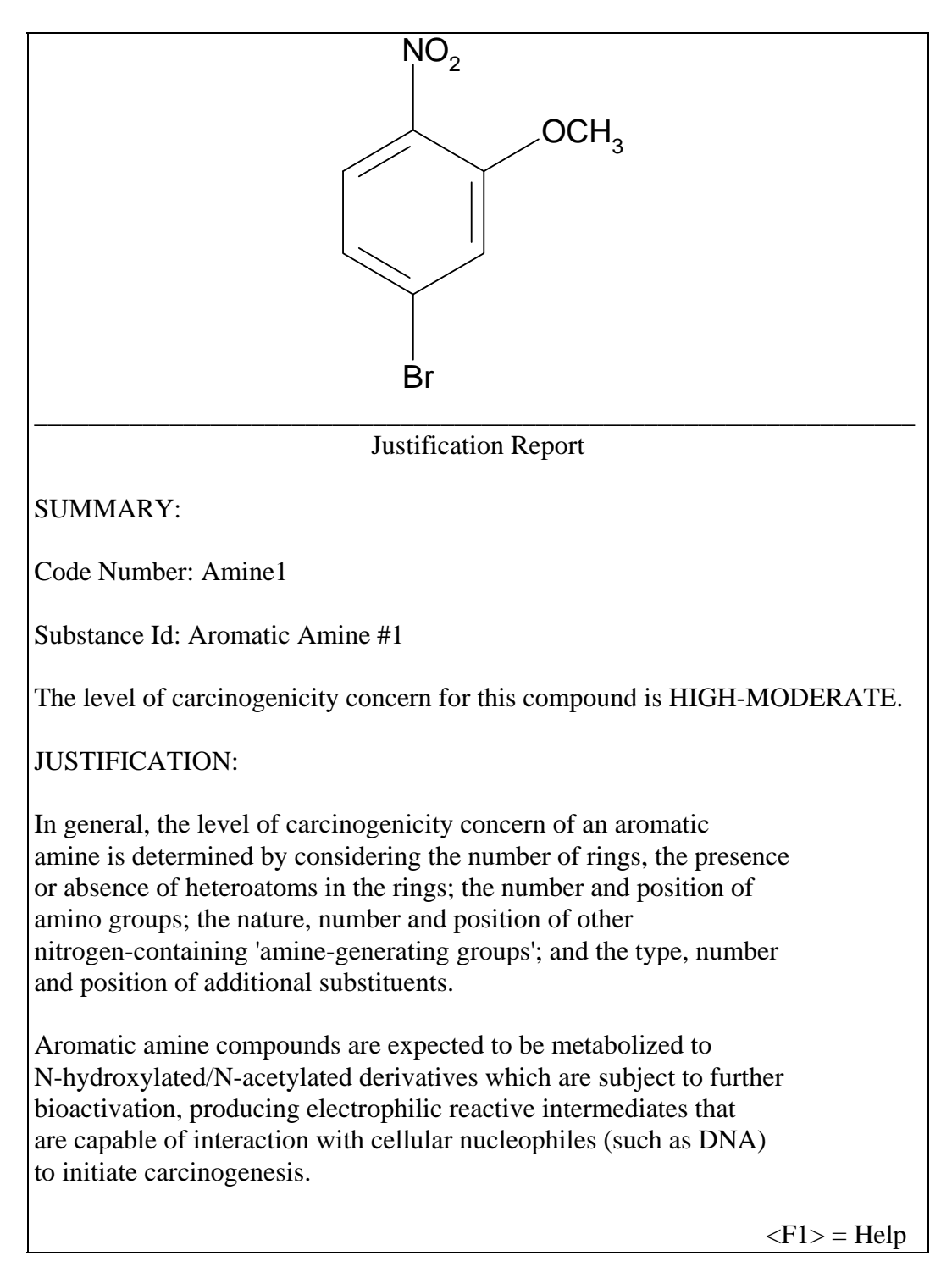

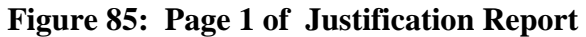

**Press** <Page Down> key to scroll through text.

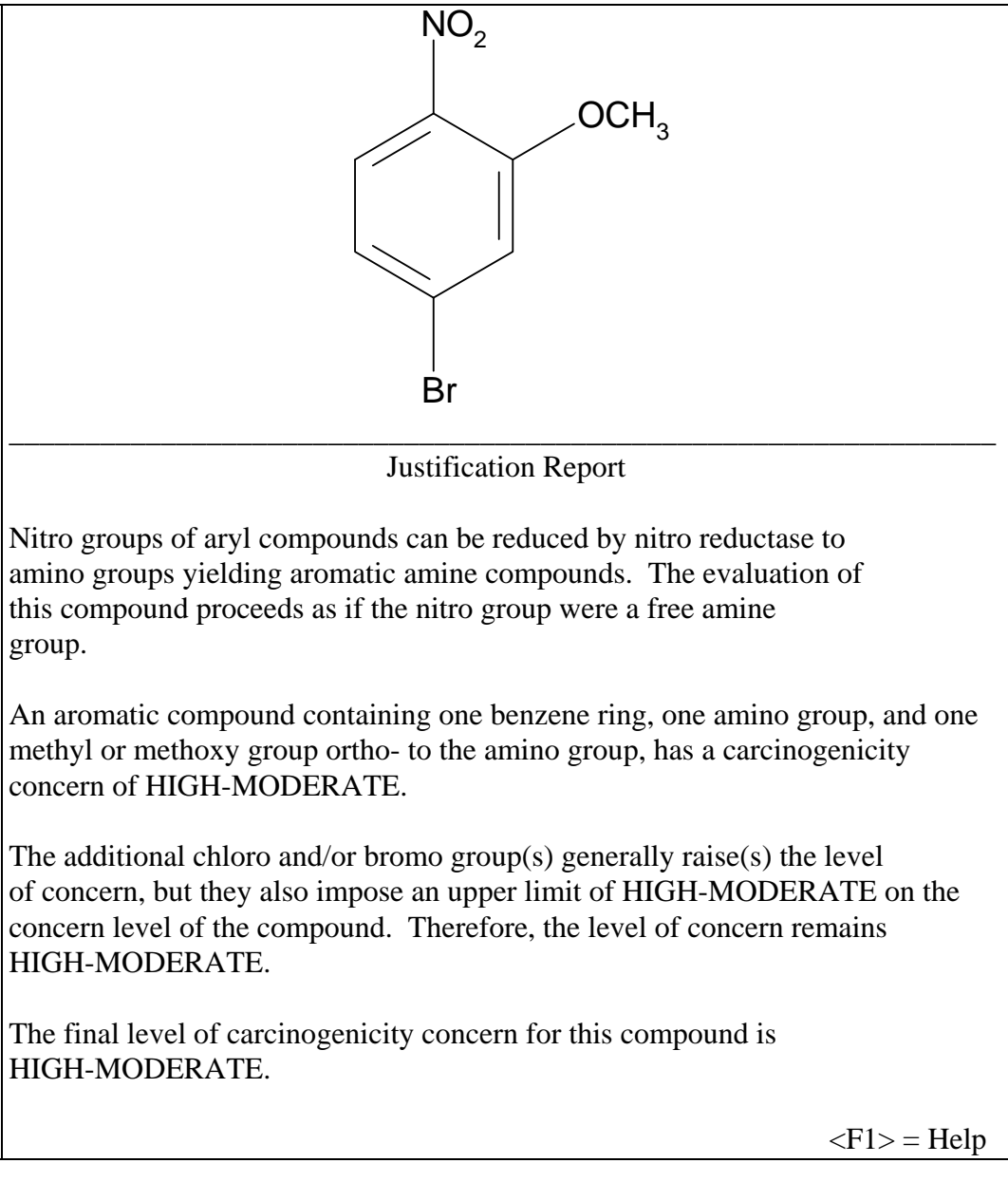

**Figure 86: Page 2 of Justification Report** 

**Press** <Esc> key to return to main menu.